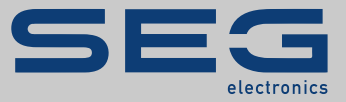

# MANUAL

#### Smart view | CONFIGURAÇÃO DE PARÂMETROS E AVALIAÇÃO DE **SOFTWARE**

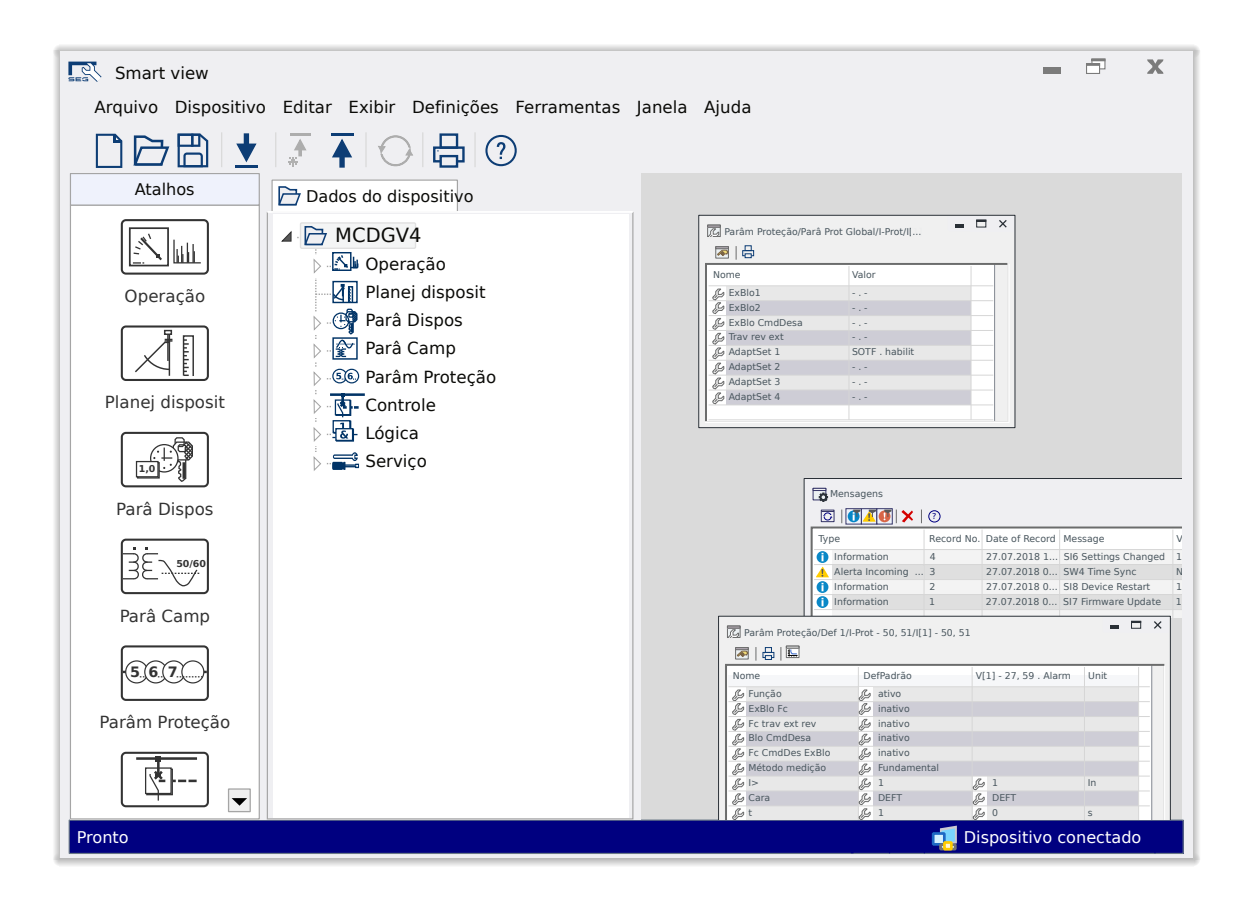

## **CONFIGURAÇÃO DE PARÂMETROS E AVALIAÇÃO DE SOFTWARE**

Versão: 5.0

Tradução do original

Português

## MANUAL SMARTV-5.0-PT-MAN | Criar 56288

Manual

#### **SEG Electronics GmbH**

Krefelder Weg 47 ∙ D–47906 Kempen (Germany) Postfach 10 07 55 (P.O.Box) ∙ D–47884 Kempen (Germany) Telefone: +49 (0) 21 52 145 1

Internet: www.SEGelectronics.de

Sales Telefone: +49 (0) 21 52 145 331 Fax: +49 (0) 21 52 145 354 E-mail: sales@SEGelectronics.de

Service

Telefone: +49 (0) 21 52 145 600

Fax: +49 (0) 21 52 145 354

E-mail: support@SEGelectronics.de

© 2022 SEG Electronics GmbH. Todos os direitos reservados.

# **Índice**

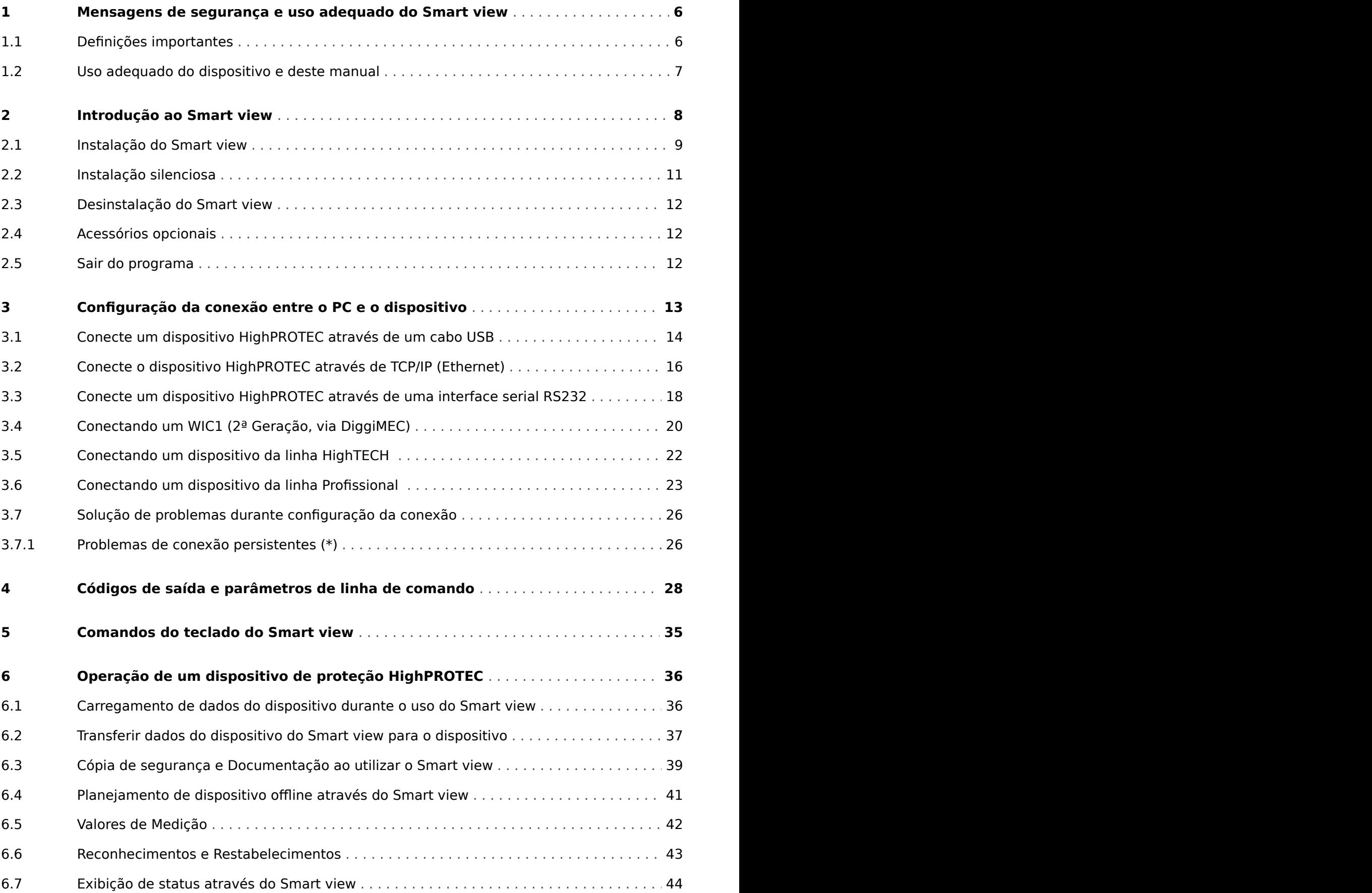

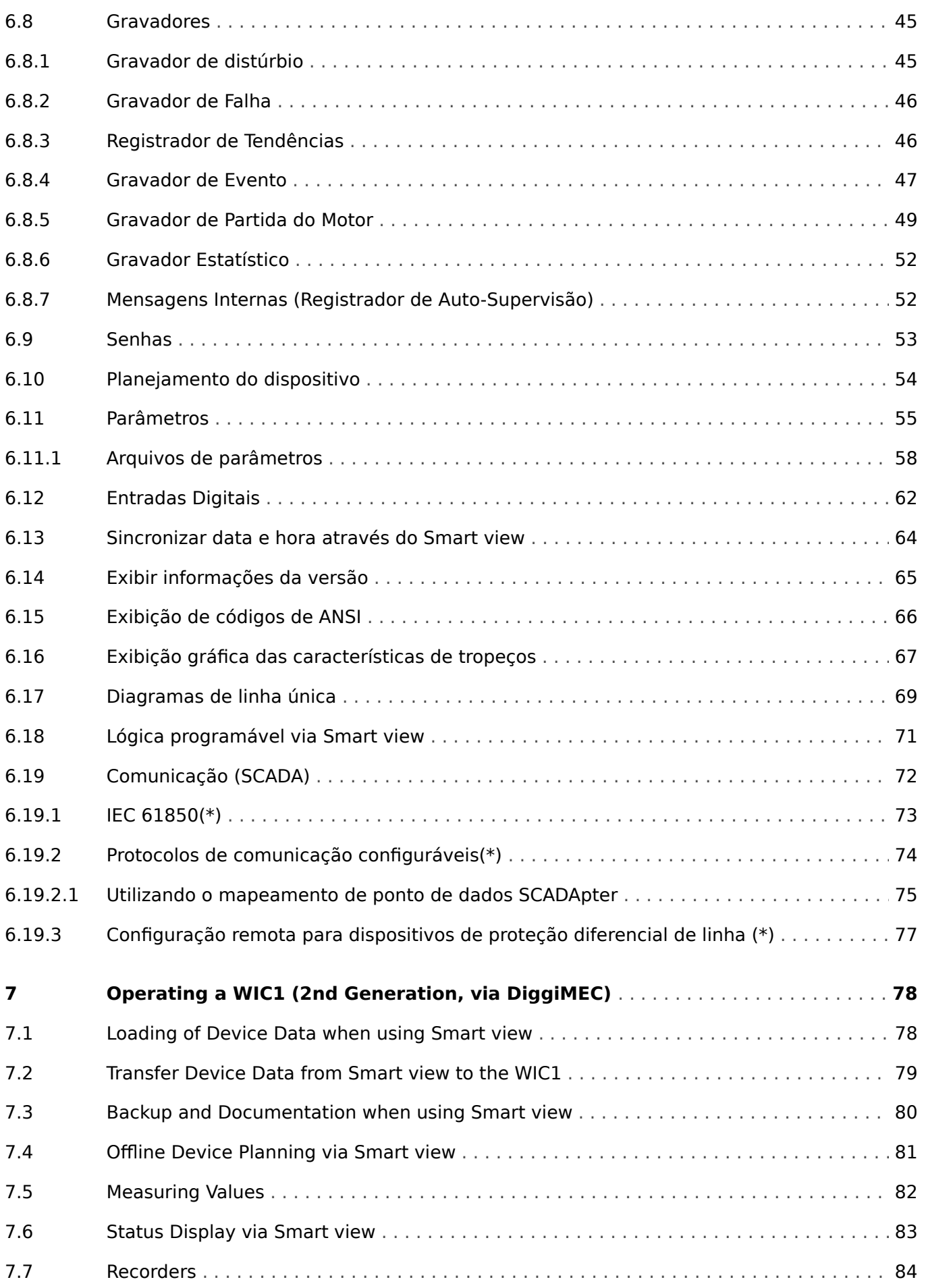

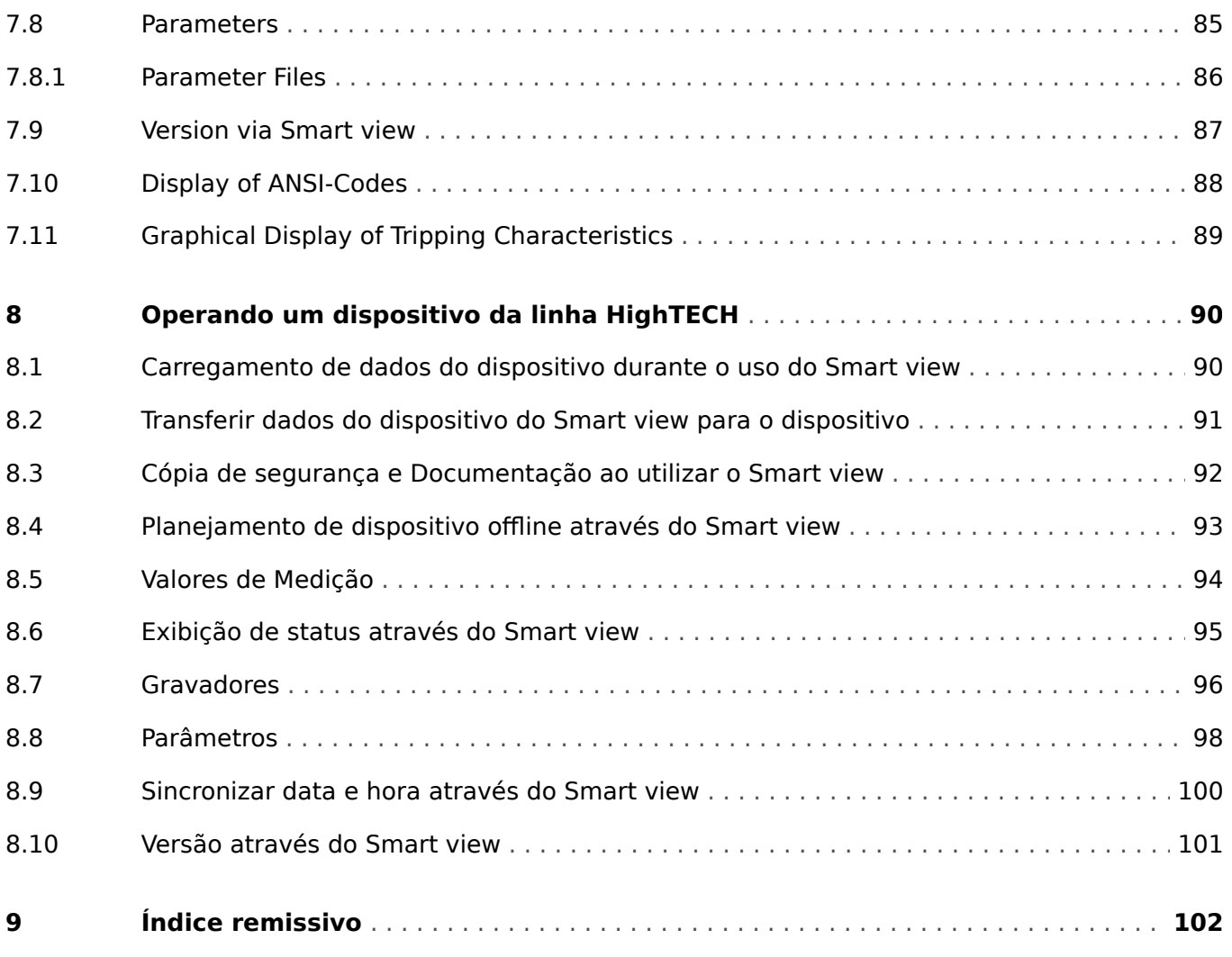

 $\overline{5}$ 

## <span id="page-5-0"></span>**1 Mensagens de segurança e uso adequado do Smart view**

## **1.1 Definições importantes**

Os tipos de mensagens mostrados abaixo atentam para a segurança da vida e da integridade física, bem como para a durabilidade operacional adequada do dispositivo.

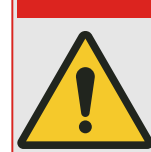

**PERIGO!**

**ATENÇÃO!**

PERIGO! indica uma situação de risco imediato que resultará em morte ou lesões graves, se não for evitada.

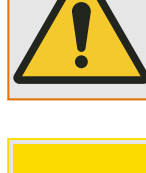

ATENÇÃO! indica uma situação de risco imediato que pode resultar em morte ou lesões graves, se não for evitada.

#### **CUIDADO!**

CUIDADO! indica uma situação potencialmente perigosa que pode resultar em ferimentos leves ou moderados se não for evitada.

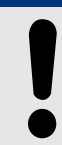

**AVISO!**

AVISO! é usada para tratar de práticas não relacionadas com lesões corporais.

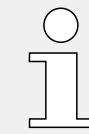

Este símbolo mostra dicas e recomendações úteis, além de informações para uma operação eficiente e sem problemas.

## <span id="page-6-0"></span>**1.2 Uso adequado do dispositivo e deste manual**

#### **ATENÇÃO!**

#### SIGA AS INSTRUÇÕES

Leia este manual na íntegra e todas as outras publicações relativas ao trabalho a ser realizado, antes de instalar, operar ou fazer a manutenção deste equipamento. Pratique todas as instruções e precauções de segurança e de fábrica. O descumprimento das instruções pode causar lesões corporais e/ou danos materiais.

## <span id="page-7-0"></span>**2 Introdução ao Smart view**

O Smart view é um software de configuração e avaliação de parâmetros.

É destinado principalmente para ser conectado com dispositivos da família HighPROTEC de dispositivos de proteção e, por isso, este é o foco principal deste manual, especialmente porque os dispositivos desta série oferecem a maior complexidade e riqueza de recursos. No entanto, há também muitos dispositivos de proteção da High Tech Line, da Linha profissional e da série WI Line compatíveis. SEG continuará a adicionar suporte para cada vez mais dispositivos (e - é claro - mais melhorias em geral); portanto, é importante conferir se você tem sempre a última versão do Smart view instalada.

Entretanto, nem todas as funções descritas neste manual estão disponíveis para todos dispositivos; só podem ser usados os recursos que são atualmente suportados pelo dispositivo conectado.

O conjunto completo de recursos, disponível com os dispositivos HighPROTEC, compreende:

- Configuração de parâmetros controlada por menu, incluindo verificações de validade
- Configuração offline de todos os tipos de relé
- Leitura e avaliação de dados estatísticos e medição de valores
- Ativação da assistência operacional
- Exibição do status do dispositivo
- Análise de falhas por meio do gravador de eventos e falhas

#### **AVISO!**

O Smart view 3.0 ou mais recente suporta a leitura de arquivos de parâmetros gerados por versões mais antigas do Smart view. Os arquivos de parâmetros gerados pelo Smart view 3.0 e mais recentes não podem ser lidos por versões mais antigas do Smart view.

### <span id="page-8-0"></span>**2.1 Instalação do Smart view**

#### **AVISO!**

As portas TCP/IP no intervalo 52152 … 52163 não devem ser bloqueadas por um firewall e nenhuma dessas portas deve ser usada por qualquer outro aplicativo (não-SEG).

(Esta exigência persiste independentemente do tipo de conexão que será realmente utilizada, ou seja, também para [conexões USB.](#page-13-0))

#### **Requisitos do sistema**

Windows 7, Windows 8.x ou Windows 10 (atualizado para o último status oficialmente disponível)

#### **Configuração**

O arquivo de configuração do Smart view está disponível no DVD do produto, que faz parte da entrega do dispositivo de proteção. O programa de instalação "Smartview SE Install.exe" está contido na pasta "Smart view SE" do DVD do produto.

Além disso, a configuração do Smart view pode ser recuperada a partir da seguinte área de download do SEG:  $\Longrightarrow$  docs.SEGelectronics.de/smart\_view

Para instalar o Smart view:

- Clique duas vezes sobre o arquivo de instalação com o botão esquerdo do mouse.
- Selecione um idioma para o procedimento de instalação.
- Confirme, pressionando o botão »Continuar« no quadro INFO.
- Selecione o caminho de instalação ou confirme o caminho de instalação padrão, clicando com o mouse no botão »Continuar«.
- Confirme a entrada na pasta de instalação sugerida, clicando com o mouse no botão »Continuar«.
- Ao clicar com o mouse no botão »Instalar«, é iniciada a rotina de instalação.
- Feche o procedimento de instalação clicando com o mouse no botão »Concluir«.

Agora você pode iniciar o programa através do comando [Iniciar / Programas / SEG / Smart view].

Se o **Controle de Acesso do Usuário** Windows aparecer enquanto se instala o Smart view, clique em "Permitir" todos os requisitos de instalação relativos ao Smart view.

#### **Caso faltem DLLs**

Se Smart view se recusar a iniciar devido à falta de DLLs, seu PC Windows precisa ter instalado o pacote "Visual C++ 2017 Redistributable (x86)".

Você pode obter este pacote em nossa área de downloads em = > docs. SEGelectronics. de/ [vc\\_redist\\_x86,](https://docs.SEGelectronics.de/vc_redist_x86) ou diretamente da Microsoft.

#### **Alterando o Idioma da Interface Gráfica de Usuário**

No menu [Configurações / Idioma], você pode alterar o idioma da interface gráfica do usuário.

### <span id="page-10-0"></span>**2.2 Instalação silenciosa**

Em alguns casos, é necessário realizar uma instalação ("silenciosa") .sem supervisão. Por exemplo, um departamento de TI pode querer instalar ou atualizar o Smart view remotamente sem que o usuário do PC seja distraído por janelas de diálogo.

O programa de configuração apresenta um modo especial "silencioso" para esta finalidade, que é introduzido se forem fornecidas opções de linha de comando conforme abaixo:

• Smartview\_SE\_Install.exe /SILENT

Este comando executa uma instalação "silenciosa" de todos os aplicativos relacionados ao Smart view incluindo o driver USB, e não há nenhuma necessidade de interação do usuário durante o processo de instalação. Entretanto, a janela de progresso da instalação fica visível durante o processo de instalação.

• Smartview\_SE\_Install.exe /VERYSILENT

Este comando executa uma instalação "muito silenciosa" de todos os aplicativos relacionados ao Smart view incluindo o driver USB: Não há nenhuma necessidade de interação do usuário e nenhuma janela ou caixa de diálogo fica visível.

As opções SILENT e VERYSILENT podem ser usadas junto com outra opção: UNINSTOLD.

• Smartview SE Install.exe /SILENT /UNINSTOLD

Smartview\_SE\_Install.exe /VERYSILENT /UNINSTOLD

Além da instalação "silenciosa" e da "muito silenciosa" descritas acima, verifica-se se existe alguma versão anterior ("antiga") do Smart view instalada e, se for esse o caso, as versões anteriores são desinstaladas (também de uma forma "silenciosa", sem qualquer interação do usuário).

#### **AVISO!**

Observe que podem ser necessárias outras preparações para que o processo de instalação seja executado perfeitamente; especificamente, a caixa de diálogo "UAC" (Controle de Acesso de Usuário) do sistema operacional Windows precisa ser gerenciada através do "Microsoft System Center" e do "Microsoft Group Policy".

## <span id="page-11-0"></span>**2.3 Desinstalação do Smart view**

Através do habitual Painel de Controle Software/Apps Smart view pode ser removido de seu computador.

## **2.4 Acessórios opcionais**

O tipo de cabo necessário para a conexão depende do tipo de dispositivo de proteção. Os cabos não fazem parte da entrega do produto, mas podem ser encomendados separadamente a partir de SEG.

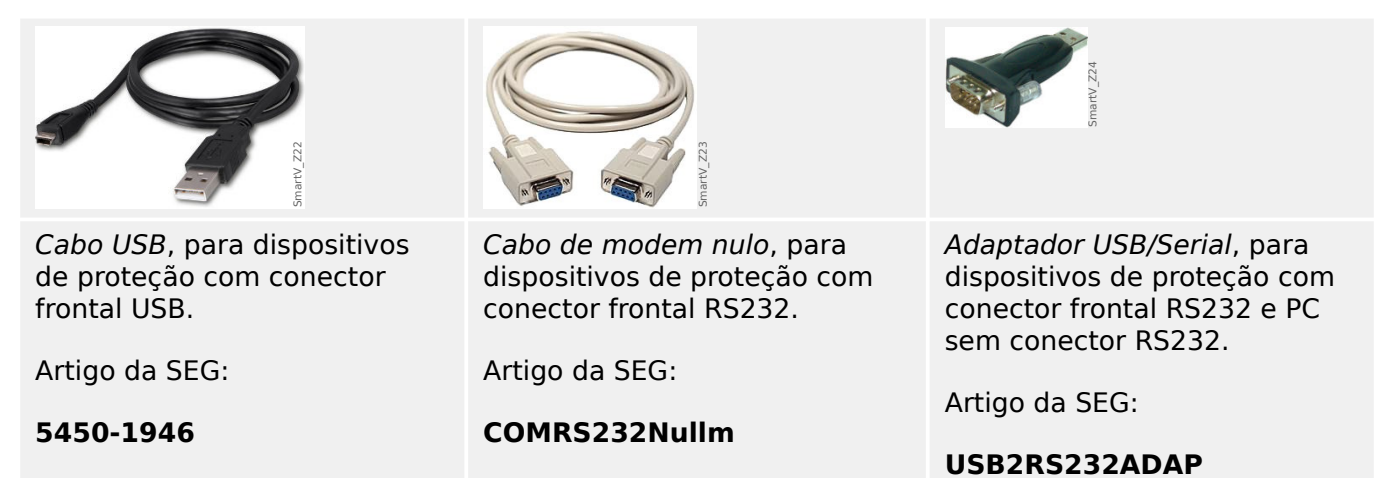

### **2.5 Sair do programa**

Você sai do Smart view clicando no item de menu [Arquivo / Sair] ou, alternativamente, clicando no ícone »Sair« ("⌧") na parte superior direita da janela, como usual com aplicativos do Windows.

Se foi feita qualquer modificação em um arquivo de configuração de parâmetros carregado atualmente, será solicitado que você salve essas alterações.

Se um dispositivo ainda estiver conectado, esta conexão será fechada.

## <span id="page-12-0"></span>**3 Configuração da conexão entre o PC e o dispositivo**

O item do menu [Configurações / Conexão do dispositivo] permite selecionar o tipo de conexão utilizado para conectar o Smart view com um dispositivo de proteção. Há várias opções:

- HighPROTEC (Release 3.x) conexão USB, veja  $\Box \rightarrow$  "3.1 Conecte um dispositivo [HighPROTEC através de um cabo USB".](#page-13-0)
- HighPROTEC: Conexão em rede, consulte  $\Box$  "3.2 Conecte o dispositivo [HighPROTEC através de TCP/IP \(Ethernet\)"](#page-15-0).
- HighPROTEC (Release 2.x): Conexão serial, consulte  $\Box$  "3.3 Conecte um dispositivo [HighPROTEC através de uma interface serial RS232"](#page-17-0).
- WI Line (V2): Conexão USB, consulte  $\Box \gg$  "3.4 Conectando um WIC1 (2ª Geração, via [DiggiMEC\)"](#page-19-0).
- Conexão do dispositivo HTL3/PL/WIP, que é utilizada para conectar-se com um dispositivo de proteção a partir da Linha de alta tecnologia, da Linha Profissional ou da série *WI Line* (1<sup>ª</sup> geração); veja └ → "3.5 Conectando um dispositivo da linha [HighTECH "](#page-21-0) e  $\Box$  "3.6 Conectando um dispositivo da linha Profissional ".

#### **AVISO!**

Se um firewall está instalado no seu computador, verifique se nenhuma porta TCP / IP no alcance 52152… 52163 está bloqueada. (Isto é necessário para todos os tipos de conexão listados aqui.)

#### **Comunicação protegida**

**Somente para dispositivos HighPROTEC a partir da versão 3.4**: Por razões de segurança, é possível restringir ou desabilitar a conexão entre o Smart view e o dispositivo HighPROTEC. Obviamente, as descrições abaixo presumem que o acesso **não** foi bloqueado.

**Somente para dispositivos HighPROTEC a partir da versão 3.6**: Além disso, uma conexão é estabelecida somente após a digitação de uma senha de conexão. Finalmente, a conexão é totalmente criptografada e os certificados garantem a identidade correta das partes que se comunicam. Porém, o usuário não precisa se preocupar com a criptografia; isso é estabelecido automaticamente em segundo plano. (Consulte o capítulo "Segurança" do manual do dispositivo para obter detalhes.)

<span id="page-13-0"></span>3.1 Conecte um dispositivo HighPROTEC através de um cabo USB

## **3.1 Conecte um dispositivo HighPROTEC através de um cabo USB**

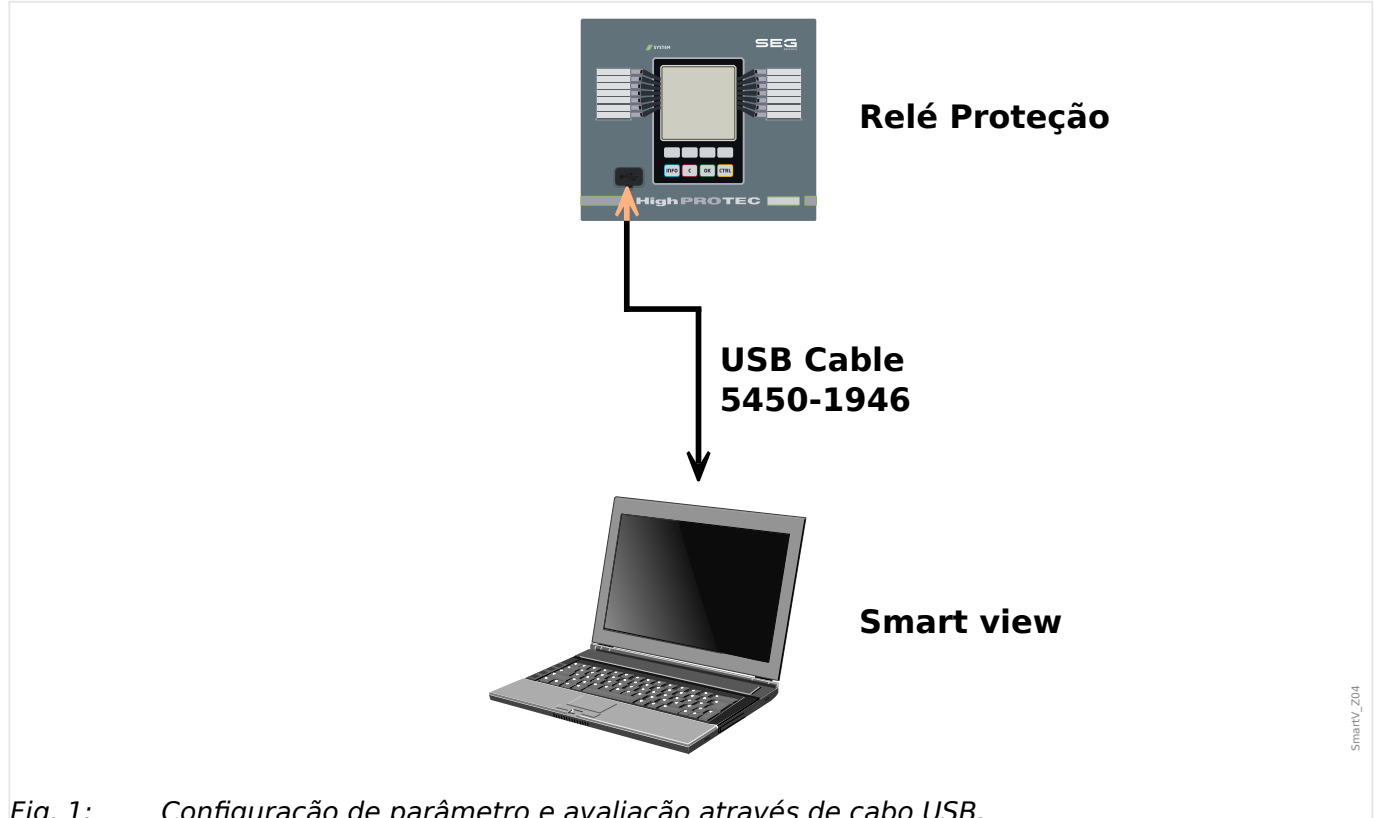

#### Fig. 1: Configuração de parâmetro e avaliação através de cabo USB.

#### **AVISO!**

Para dispositivos de alta proteção como o lançamento 3.4 é possível por razões de segurança desabilitar este tipo de conexão (porém o padrão de fábrica é que ele é estabelecido como ativo). Obviamente, as descrições abaixo presumem que o acesso foi ativado.

### **⚙**

- **1. ▷** Instale o Smart view caso ainda não tenha sido instalado em seu PC.
- **2. ▷** Conecte seu PC/notebook através de um cabo USB com um dispositivo ligado/ funcionando.
- **3. ▷** Inicie o Smart view.
- **4. ▷** Selecione o ponto do menu »Conexão do Dispositivo« no menu »Configurações«.
- **5. ▷** Neste menu, selecione a conexão USB da opção de comunicação.
- **6. ▷** No menu suspenso, selecione o dispositivo USB conectado.
- **7. ▷** Se um diálogo de confirmação "A conexão selecionada não está instalada no momento. Esta conexão deve ser usada para a comunicação do dispositivo?" abre, confirme pressionando "Sim".

**Somente para dispositivos HighPROTEC a partir da versão 3.6**: Lembre-se disso mais tarde, ao estabelecer uma conexão, Smart view poderá solicitar uma senha de conexão ("Conexão USB", a menos que o campo tenha sido definido como vazio).

#### 3 Configuração da conexão entre o PC e o dispositivo

3.1 Conecte um dispositivo HighPROTEC através de um cabo USB

Consulte ╚⇒ "Comunicação protegida", ╚═> "Alterar senhas via Smart view" e o capítulo "Segurança" no manual técnico do relé.

## <span id="page-15-0"></span>**3.2 Conecte o dispositivo HighPROTEC através de TCP/IP (Ethernet)**

#### **ATENÇÃO!**

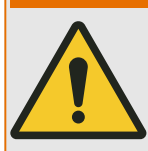

Combinando endereços de IP (Caso haja mais que um dispositivo de proteção disponível na rede TCP/IP). Estabelecendo uma conexão errada não intencional a um dispositivo de proteção, com base em um endereço de IP digitado equivocadamente. A transferência de parâmetros para um dispositivo de proteção errado pode levar à morte, lesões corporais ou danos ao equipamento elétrico.

A fim de prevenir conexões falhas, o usuário precisar documentar e manter uma lista de endereços de IP de qualquer dispositivo de comutação/proteção.

O usuário tem que verificar duas vezes o endereço de IP da conexão que deve ser estabelecida. Isso significa que o usuário, primeiramente, deve ler o endereço de IP na IHM do dispositivo (dentro do menu [Parâ Dispos / TCP/IP / Config. de TCP/IP]); depois, comparar o endereço de IP com a lista. Se os endereços forem idênticos, estabeleça a conexão. Caso contrário, **não** conecte.

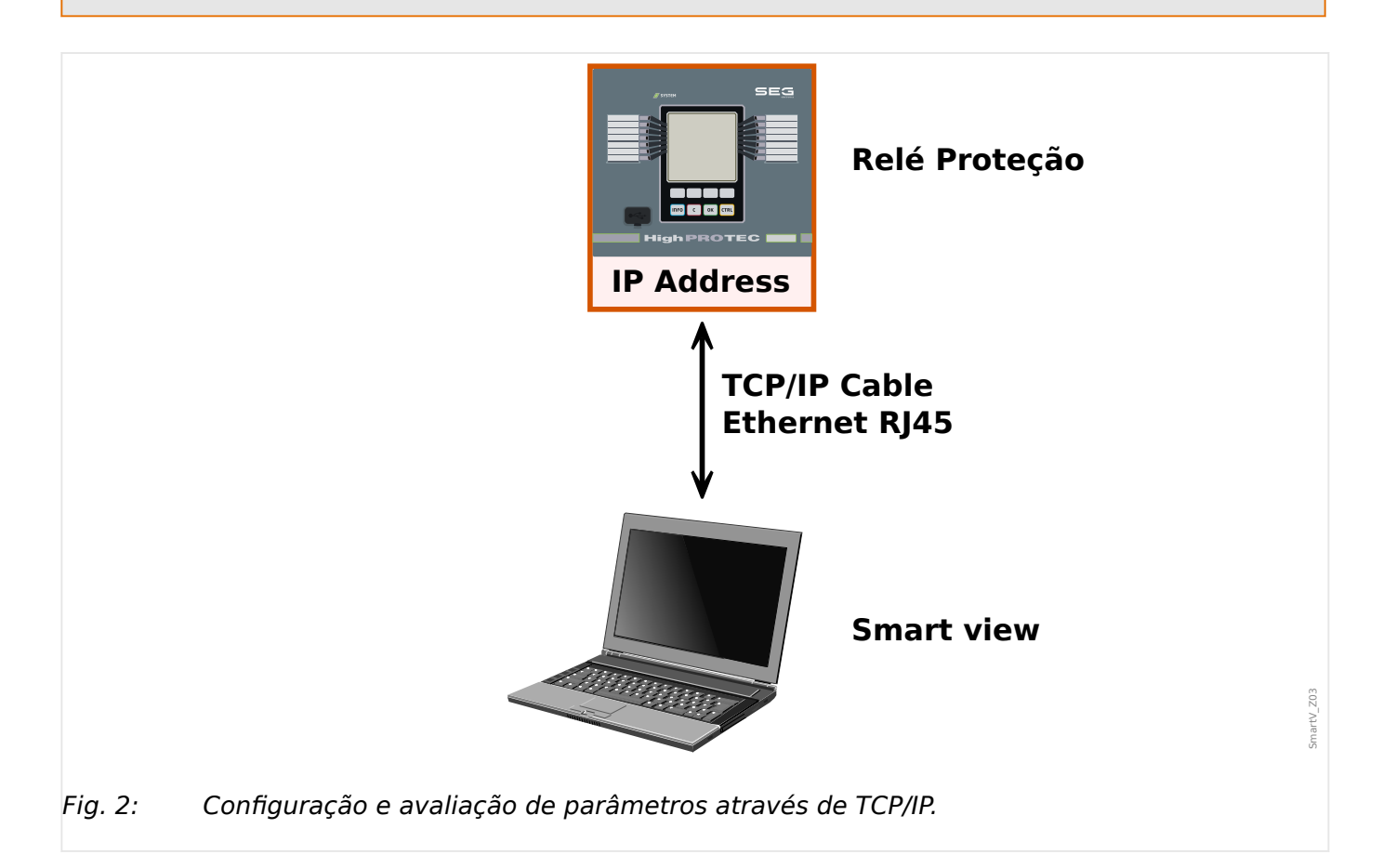

3.2 Conecte o dispositivo HighPROTEC através de TCP/IP (Ethernet)

#### **AVISO!**

O estabelecimento de uma conexão através de TCP/IP com o dispositivo só é possível se o dispositivo for equipado com uma interface de Ethernet.

Entre em contato com seu administrador de TI, a fim de estabelecer a conexão de rede.

Para dispositivos HighPROTEC como o lançamento 3.4 é possível por razões de segurança desabilitar este tipo de conexão. Obviamente, as descrições abaixo presumem que o acesso é permitido.

#### **Parte 1: Estabeleça os parâmetros de TCP/IP no painel (Dispositivo).**

Entre na área do menu [Parâ Dispos / TCP/IP / Config. de TCP/IP] na IHM (painel) e defina os seguintes parâmetros:

- Endereço TCP/IP
- Máscara de sub-rede
- Gateway

#### **Parte 2: Configurando o endereço de IP no Smart view**

#### **⚙**

- **1. ▷** Entre no menu [Configurações / Conexão do dispositivo] no Smart view.
- **2. ▷** Selecione o botão »Conexão-Ethernet«.
- **3.** ▷ Digite o Endereço de IP do dispositivo que deve ser conectado.

**Somente para dispositivos HighPROTEC a partir da versão 3.6**: Lembre-se disso mais tarde, ao estabelecer uma conexão, Smart view poderá solicitar uma senha de conexão ("Conexão de rede remota", a menos que o campo tenha sido definido como vazio). Consulte ╚ (<br />
"Comunicação protegida", ╚ "Alterar senhas via Smart view" e o capítulo "Segurança" no manual técnico do relé.

### <span id="page-17-0"></span>**3.3 Conecte um dispositivo HighPROTEC através de uma interface serial RS232**

#### **AVISO!**

A conexão serial descrita aqui é aplicável somente a dispositivos de proteção HighPROTEC antigos (até a versão 2.5).

A partir da versão 3.0, todos os dispositivos de proteção HighPROTEC têm interface USB, ao invés da RS232. (Portanto, a descrição em  $\Box$  "3.1 Conecte um dispositivo [HighPROTEC através de um cabo USB"](#page-13-0) aplica-se a estes itens.)

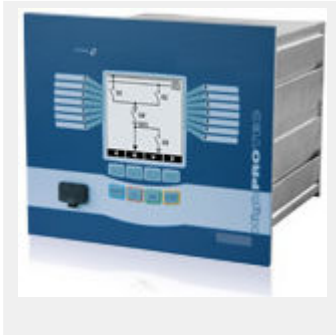

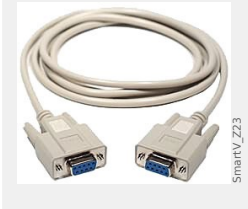

Cabo de modem nulo

Artigo da SEG:

#### **COMRS232Nullm**

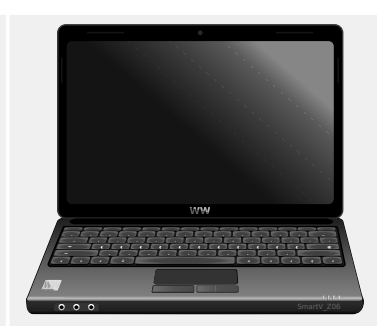

Após a instalação do Smart view, a »Conexão PC/notebook com o dispositivo« tem que ser configurada uma vez para que você possa ler dados do dispositivo ou regravá-los dentro do dispositivo por meio do Smart view.

#### **AVISO!**

Para a conexão de seus PCs/notebooks com o dispositivo, você precisa dos seguintes equipamentos:

• um **cabo de modem zero** (SEG artigo "COMRS232Nullm", sem cabo serial)!

Consulte o capítulo »Cabo de modem zero« no manual do dispositivo.

• Se seu PC/notebook não tiver interface serial, você precisa de um »**adaptador USB para serial» especial**« (SEG artigo "USB2RS232ADAP").

Somente se o »USB-adaptador-para-serial« está instalado corretamente - assistido pelo CD fornecido – a comunicação com o dispositivo pode ser estabelecida. (Consulte [╚═▷ "Definindo/configurando a conexão".](#page-18-0))

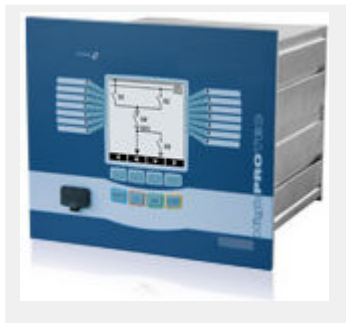

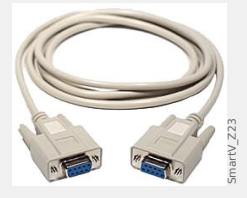

Cabo de modem nulo

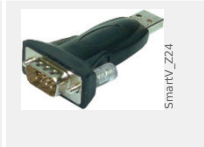

Adaptador USB/ Serial

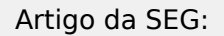

```
USB2RS232ADAP
```
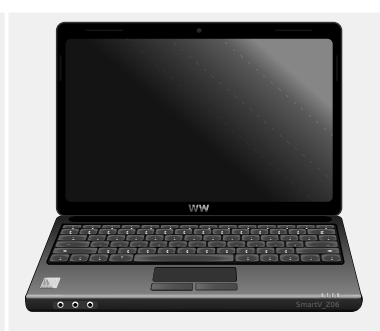

#### 3 Configuração da conexão entre o PC e o dispositivo

3.3 Conecte um dispositivo HighPROTEC através de uma interface serial RS232

Artigo da SEG:

#### **COMRS232Nullm**

#### <span id="page-18-0"></span>**Definindo/configurando a conexão**

**⚙**

- **1.** ▷ Conecte seu PC/notebook com o dispositivo por meio de um cabo de modem zero. Inicie o software Smart view.
- **2. ▷** Selecione o ponto do menu »Conexão do Dispositivo« no menu »Configurações«.
- **3. ▷** Clique em »Conexão Serial«.
- **4. ▷** Selecione uma interface serial (COM-Port) à qual o dispositivo deve ser conectado.
- **5. ▷** Confirme os ajustes, clicando no botão »OK«.
	- **▶** Se a interface for escolhida pela primeira vez, aparecerá uma janela pop-up "A conexão selecionada não está atualmente instalada. Esta conexão deve ser usada para comunicação de dispositivos? ".
- **6. ▷** Confirme isso pressionando o botão "Sim".

#### **Estabelecendo a Conexão por meio de um Adaptador USB-/RS232**

Se seu PC/notebook não é fornecido com interface serial, isto pode ser compensado por um USB-/RS232-Adaptador+Cabo-Zero Modem especial.

#### **AVISO!**

Somente um adaptador aceito por SEG deve ser utilizado (USB2RS232ADAP). Primeiro, instale o adaptador (com o drive relacionado que você pode encontrar no CD) e, então, estabeleça a conexão (Smart view => Dispositivo). O adaptador precisa aceitar uma velocidade muito rápida.

## <span id="page-19-0"></span>**3.4 Conectando um WIC1 (2ª Geração, via DiggiMEC)**

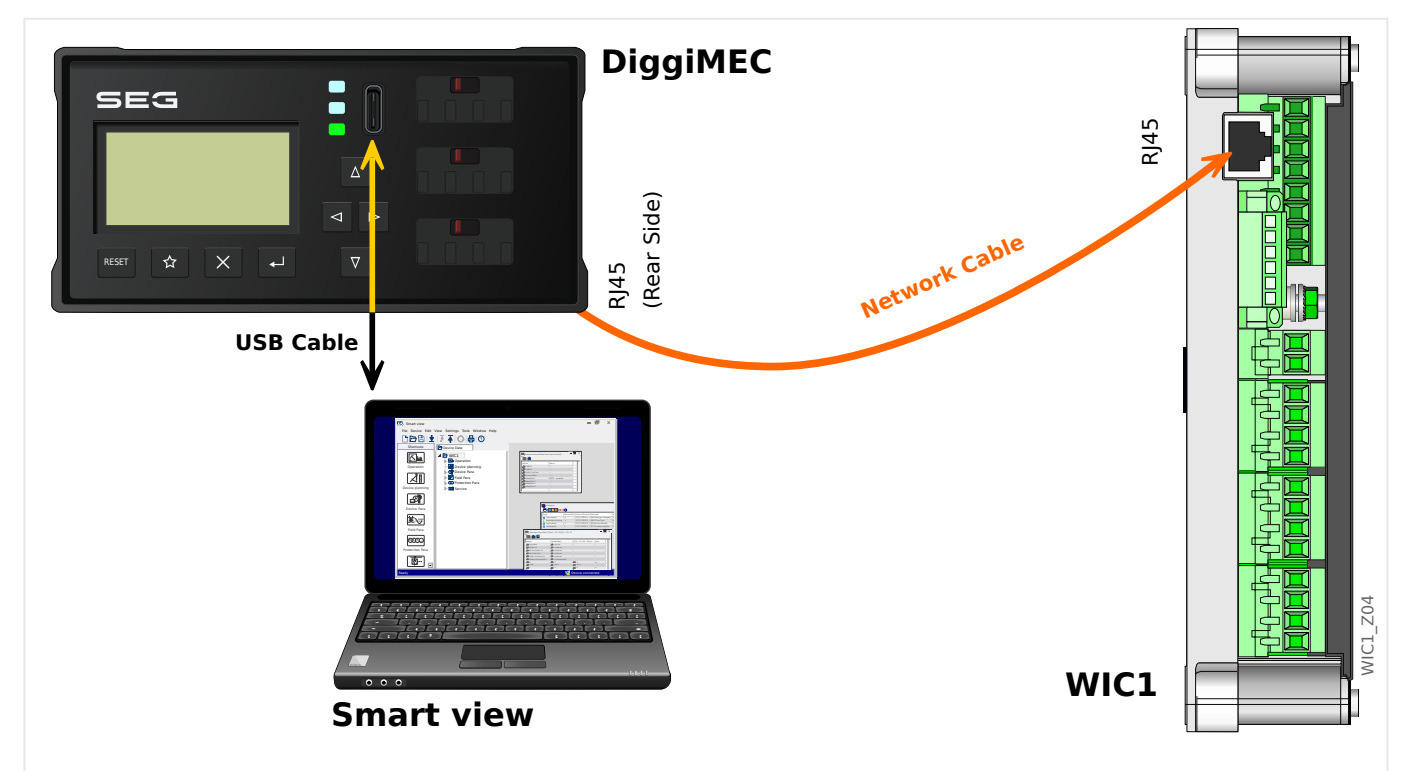

Fig. 3: Conexão de um dispositivo de proteção WIC1 via DiggiMEC com um PC.

#### **AVISO!**

Para a conexão de seus PCs/notebooks com um WIC1, você precisa dos seguintes equipamentos:

- um DiggiMEC.
- um cabo USB com um plugue do tipo USB-C (e na outra extremidade um plugue USB que está disponível em seu PC).
- Caso o DiggiMEC ainda não esteja conectado ao WIC1:

um cabo de rede com dois plugues RJ45, classe CAT3 ou melhor.

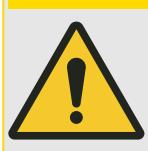

#### **CUIDADO!**

Note que você não deve usar este cabo para conectar diretamente o WIC1 (ou um DiggiMEC) ao seu PC!

Embora WIC1 e DiggiMEC se comuniquem entre si através de um cabo de rede, isto é baseado em um protocolo proprietário e não em uma conexão Ethernet.

#### **Definindo/configurando a conexão**

- **1. ▷** Certifique-se de que o DiggiMEC esteja conectado ao WIC1, depois use o cabo USB para conectar o DiggiMEC ao seu PC/portátil. Uma interface USB de um PC/notebook comum é capaz de fornecer tanto o DiggiMEC quanto o WIC1, caso não sejam fornecidos pelos CTs. Inicie o software Smart view.
- **2. ▷** Selecione o ponto do menu »Conexão do Dispositivo« no menu »Configurações«.
- **3. ▷** Clique em "WI Line DiggiMEC USB".
	- **▶** Isto seleciona a interface (COM-Port) onde o dispositivo está conectado.

<span id="page-21-0"></span>3.5 Conectando um dispositivo da linha HighTECH

## **3.5 Conectando um dispositivo da linha HighTECH**

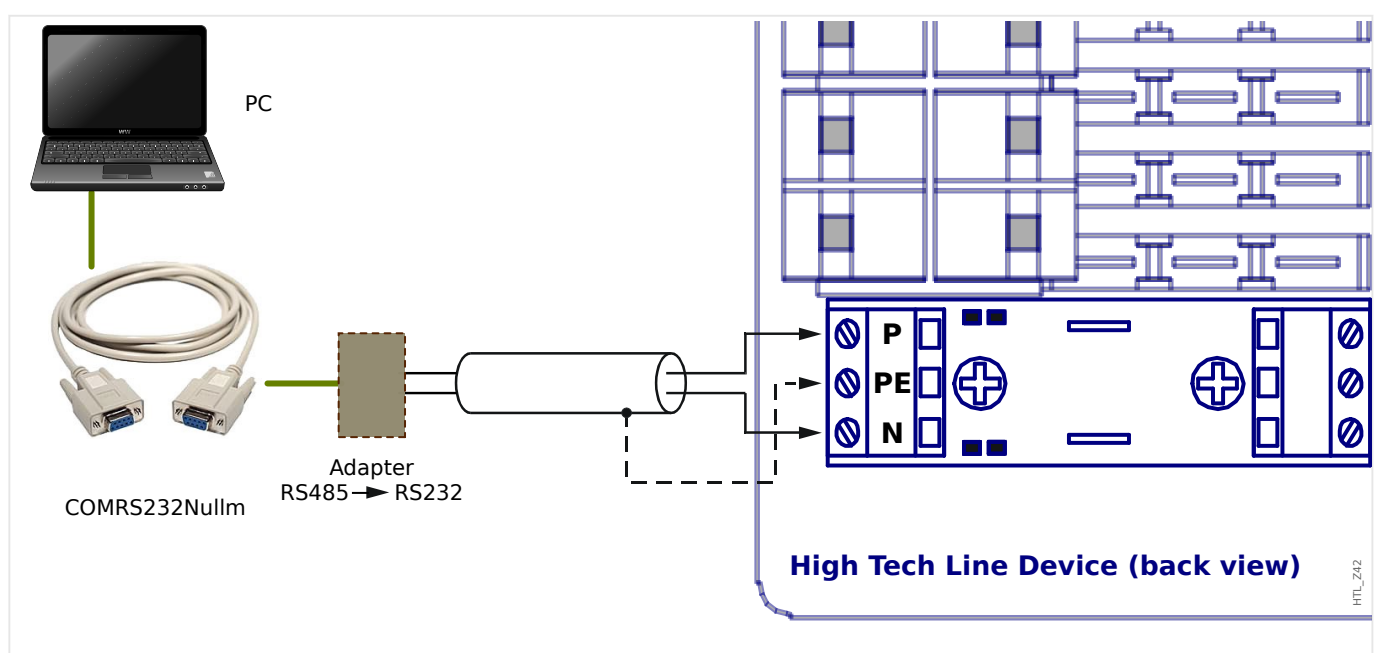

Fig. 4: Conexão de dispositivo de proteção da Linha HighTECH com um PC.

#### **AVISO!**

Para a conexão de seus PCs/notebooks com o dispositivo, você precisa dos seguintes equipamentos:

- um »RS485 para adaptador RS232« (qualquer fornecedor), e
- um cabo de modem zero (SEG artigo "COMRS232Nullm", sem cabo serial)!
- Se seu PC/notebook não tiver interface serial, você também precisa de um »adaptador-USB-para-serial« especial (SEG artigo "USB2RS232ADAP").

#### **Definindo/configurando a conexão**

#### **⚙**

- **1. ▷** Conecte seu PC/notebook com o dispositivo através de um cabo zero-modem e »RS485 para adaptador RS232« (ver o diagrama acima). Inicie o software Smart view.
- **2. ▷** Selecione o ponto do menu »Conexão do Dispositivo« no menu »Configurações«.
- **3. ▷** Clique em "HTL3 / PL / WIP Device Connection".
- **4. ▷** Selecione a interface serial (COM-Port) que deve ser usada para a conexão.

## <span id="page-22-0"></span>**3.6 Conectando um dispositivo da linha Profissional**

Os dispositivos da Linha Profissional existem em dois tipos de caixas, as largas (normalmente chamadas "X**R**...") e as pequenas. A maioria das largas estão disponíveis com uma interface RS485 para que possam ser conectadas a um PC de maneira semelhante a um [Dispositivo da Linha HighTECH](#page-21-0). Os pequenos, no entanto, apresentam uma interface óptica. Há um dispositivo adaptador chamado **XRS1** disponível para isso.

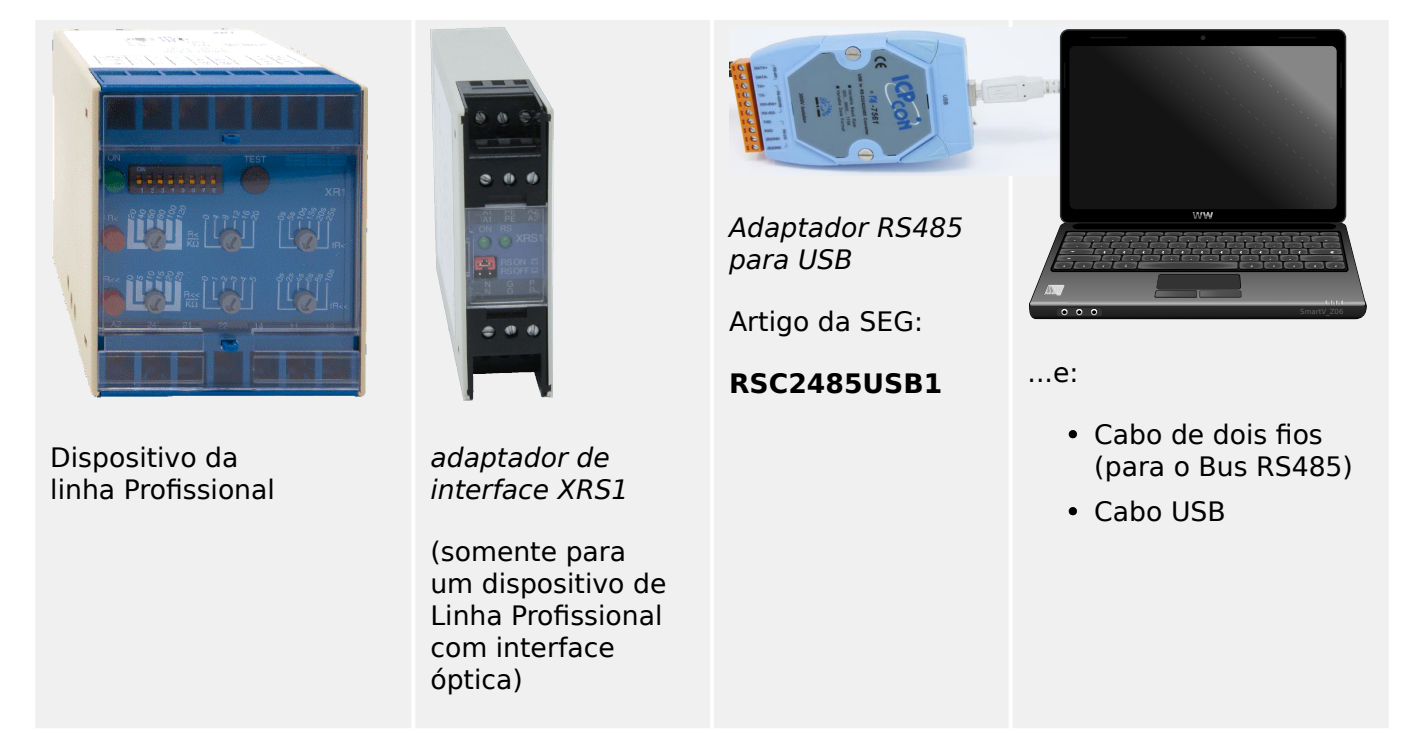

Quad. 1: Dispositivos e acessórios necessários

O adaptador de interface XRS1 deve ser posicionado diretamente além do dispositivo da Linha Profissional, de modo que as interfaces ópticas de ambos os dispositivos estejam em contato óptico direto um com o outro.

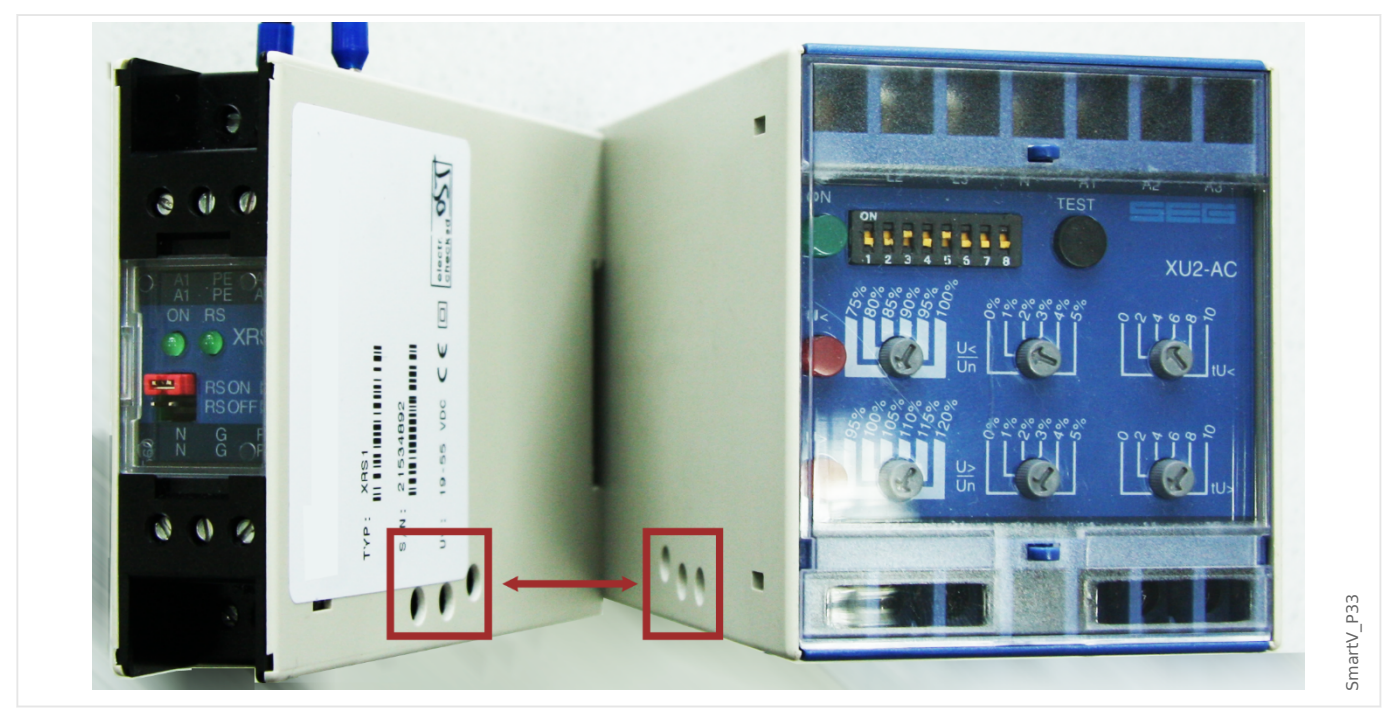

#### 3 Configuração da conexão entre o PC e o dispositivo

3.6 Conectando um dispositivo da linha Profissional

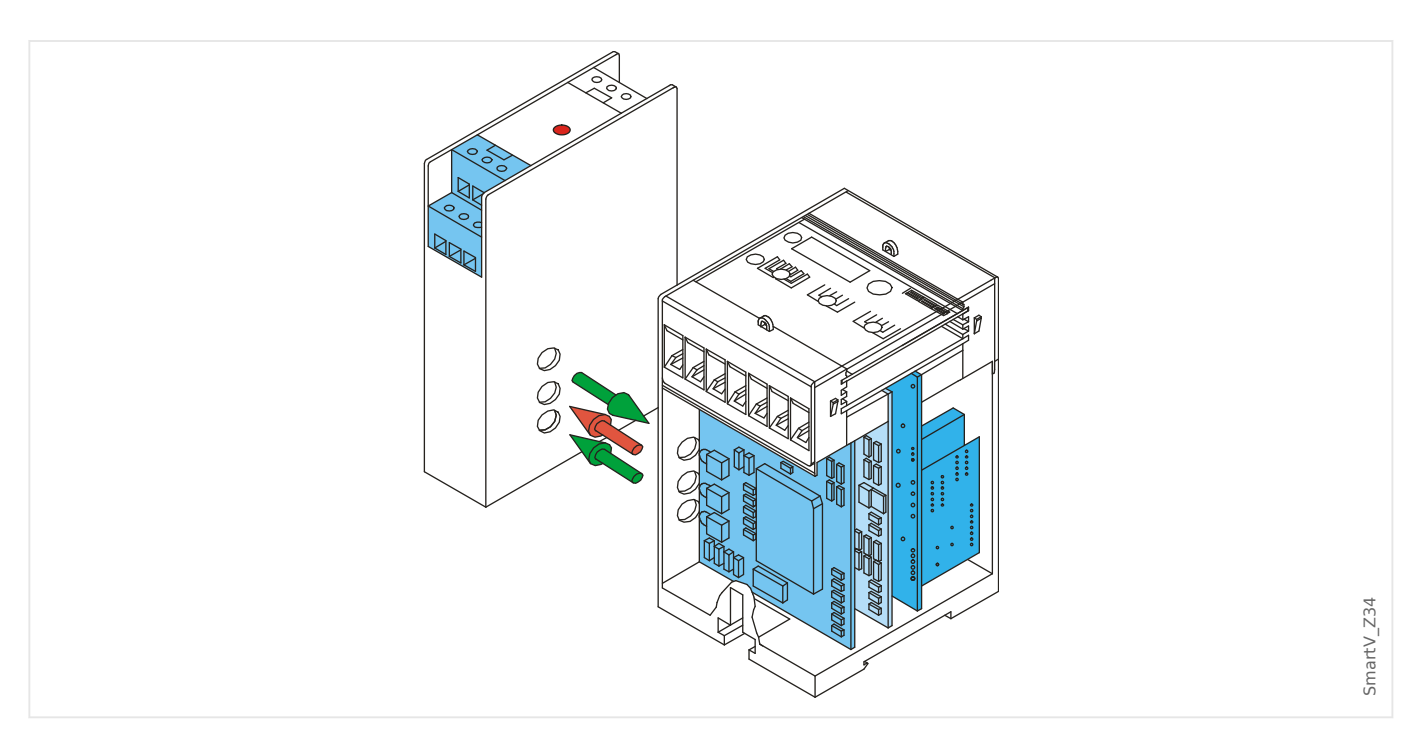

O XRS1 requer uma tensão DC auxiliar na faixa de 19 V ... 55 V, que devem ser conectados nos terminais A1 (pólo negativo L-) e A2 (pólo positivo L+).

Os fios de sinal RS485 devem ser conectados nos terminais N e P.

Observação: Cada terminal do XRS1 existe duas vezes: Se houver vários dispositivos em uso, é possível simplesmente passar através dos fios. (Ver também o Manual do Usuário XRS1.)

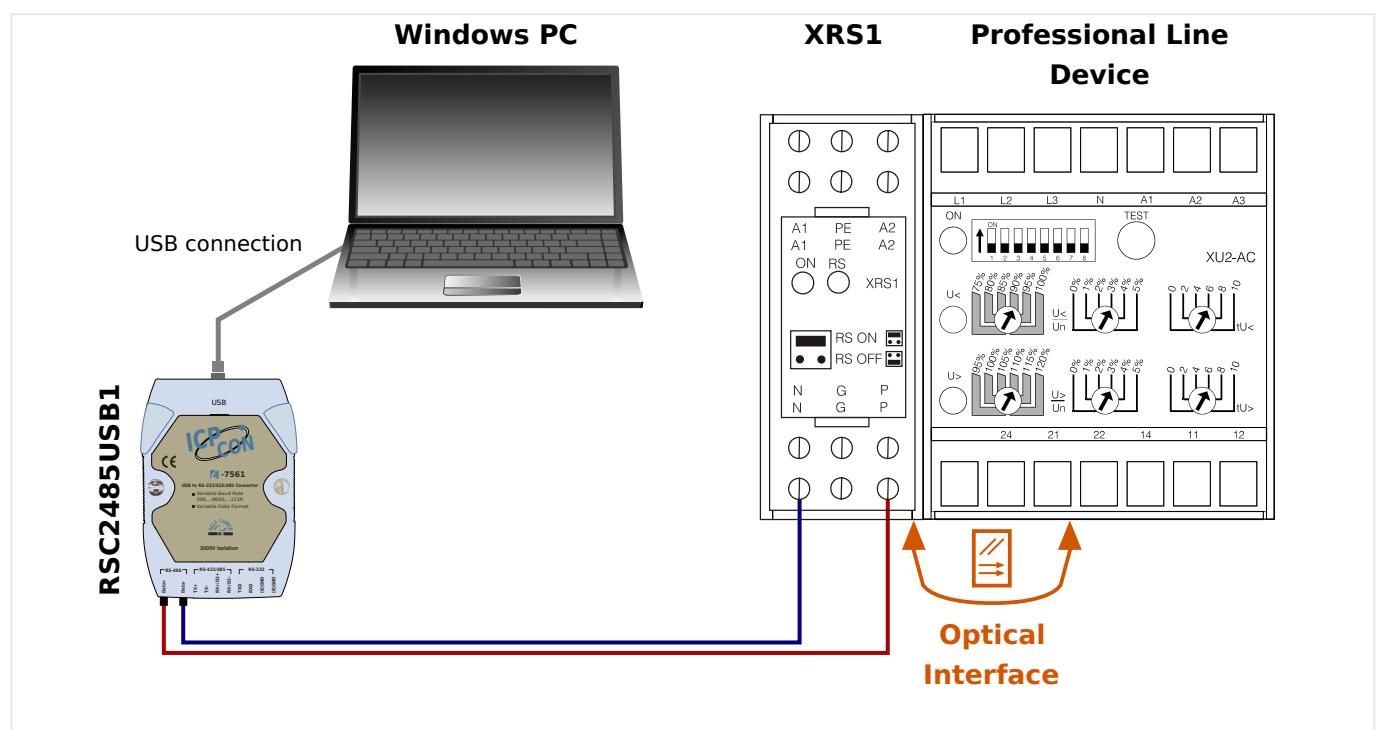

Fig. 5: Cabeamento para um dispositivo de Linha Profissional com interface óptica.

#### 3 Configuração da conexão entre o PC e o dispositivo

3.6 Conectando um dispositivo da linha Profissional

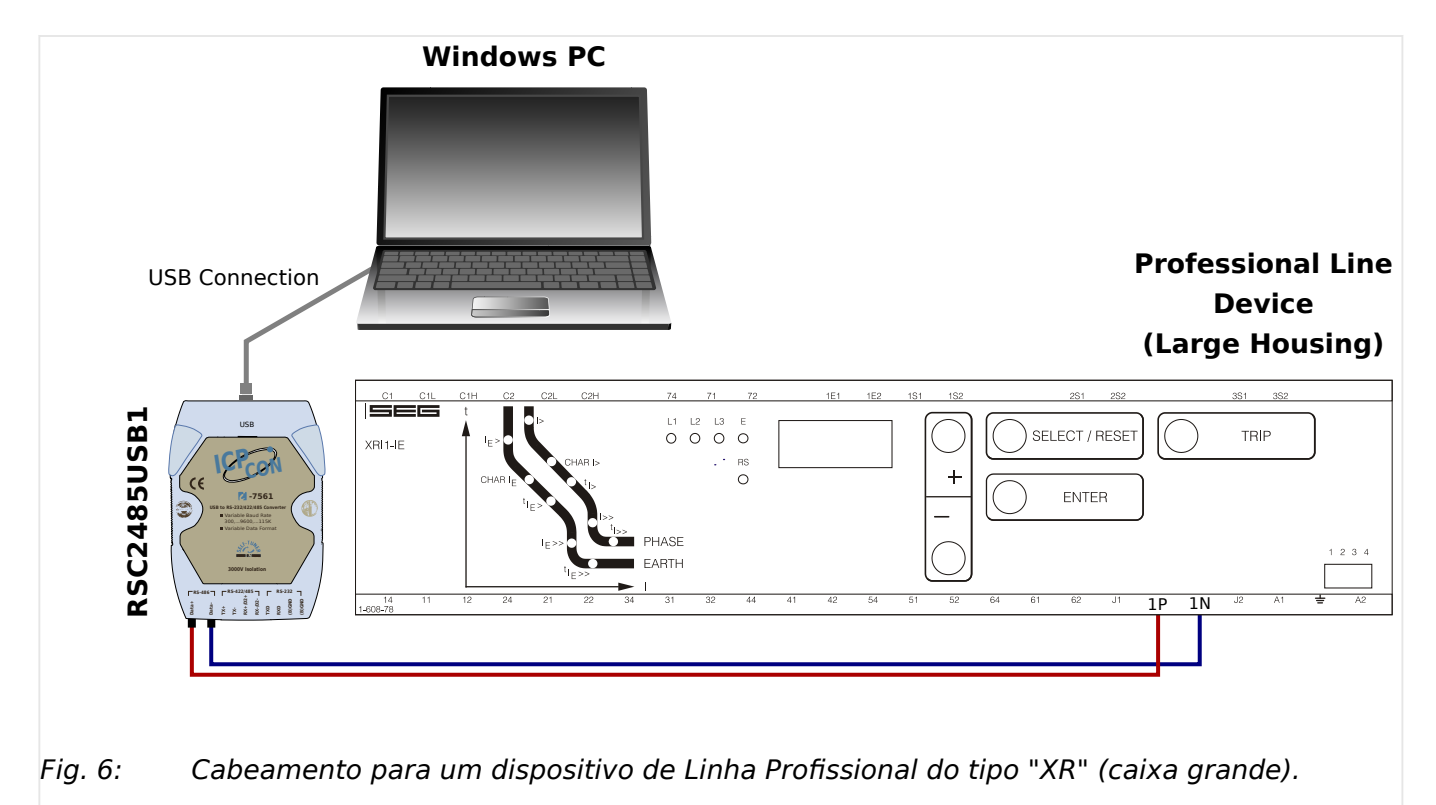

#### **Definindo/configurando a conexão**

#### **⚙**

- **1. ▷** Após a conexão com o Windows-PC ter sido estabelecida, o Smart view.
- **2. ▷** Selecione o ponto do menu »Conexão do Dispositivo« no menu »Configurações«.
- **3. ▷** Clique em "HTL3 / PL / WIP Device Connection".
- **4. ▷** Selecione a interface serial (COM-Port) que deve ser usada para a conexão.

## <span id="page-25-0"></span>**3.7 Solução de problemas durante configuração da conexão**

#### **Geral**

- Se seu problema não for abordado elos aspectos gerais listados abaixo, talvez valha a pena verificar também o "Guia de Solução de Problemas HighPROTEC", ou o Capítulo "Solução de Problemas" no Manual do Usuário WIC1 (documentos separados).
- Se um firewall está instalado no seu computador, verifique se nenhuma porta TCP / IP no alcance 52152… 52163 está bloqueada.

#### **Conexão de Ethernet**

- Certifique-se de que todos os dados TCP/IP tenham sido configurados corretamente (incluindo a configuração do dispositivo de proteção).
- Verifique se o endereço IP do dispositivo de proteção foi digitado corretamente Smart view.
- Observe que atualmente somente endereços IPv4 são suportados.

#### **Conexões seriais (RS232) e conexões USB**

- Para estabelecer a conexão, você precisa ter direitos suficientes (direitos de administração).
- Somente para RS232: Se seu computador não for fornecido com interface serial, você precisará de um adaptador-USB-para-serial (SEG artigo "USB2RS232ADAP"). O adaptador precisa estar instalado corretamente.
- Somente para RS232: Tenha certeza de que o cabo de modem zero é usado (um cabo de série padrão sem fios de controle não possibilita a comunicação).

### **3.7.1 Problemas de conexão persistentes (\*)**

(\*) aplica-se somente a conexões serial (RS232) e conexões USB.

Em casos de problemas de conexão persistentes, você deve remover todas as configurações de conexão e estabelecê-las novamente em seguida. A fim de remover todas as configurações de conexão, por favor, proceda da seguinte maneira:

#### **1. Remova as configurações da Rede de Discagem**

#### **⚙**

- **1. ▷** Fechar o Smart view
- **2. ▷** Lançamento do »Painel de Controle«.
- **3. ▷** Escolha »Rede & Internet«.
- **4. ▷** No lado esquerdo, clique em »Gerenciar conexões de rede«.
- **5. ▷** Clique na Conexão Direta HighPROTE com o botão direito do mouse.
- **6. ▷** Escolha »Excluir« a partir do menu de atalhos.
- **7. ▷** Clique no botão »OK«.

#### **2. Remova o modem virtual**

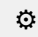

- **1. ▷** Lançamento do »Painel de Controle«.
- **2. ▷** Escolha »Hardware & Som«.
- **3. ▷** Escolha »Telefone & Opções de Modem«.
- **4. ▷** Vá até a aba »Modem«.
- **5. ▷** Clique na entrada correta (caso haja mais de uma) do »Cabo de conexão entre dois computadores«.
- **6. ▷** Clique no botão »Remover«.

## <span id="page-27-0"></span>**4 Códigos de saída e parâmetros de linha de comando**

#### **Parâmetros da linha de comando**

É possível iniciar o aplicativo Smart view com outras opções de linha de comando.

Todas as opções listadas abaixo **não** são sensíveis a maiúsculas e minúsculas. Todas essas opções podem também começar com um caractere de barra "/", em vez de um traço "-".

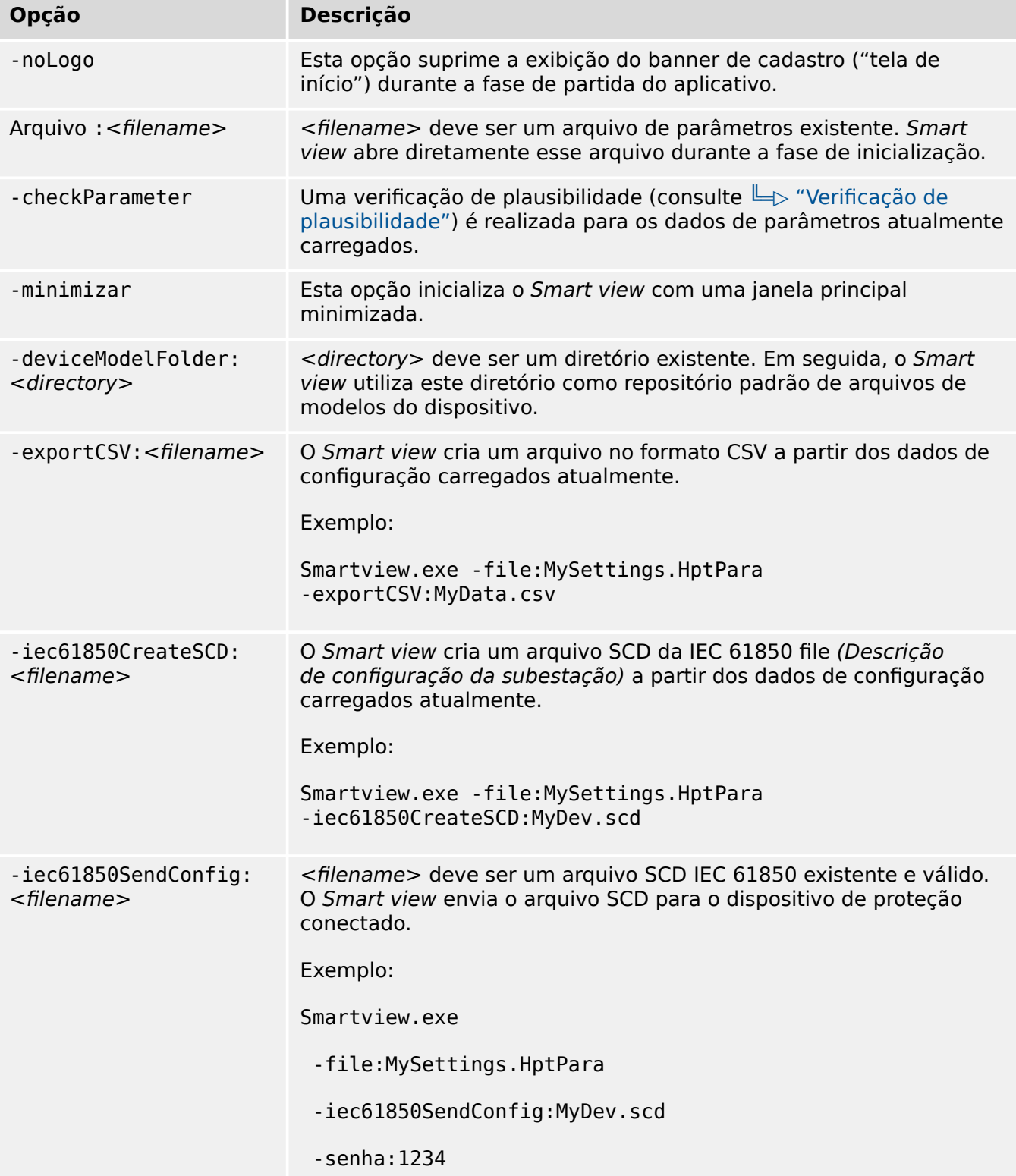

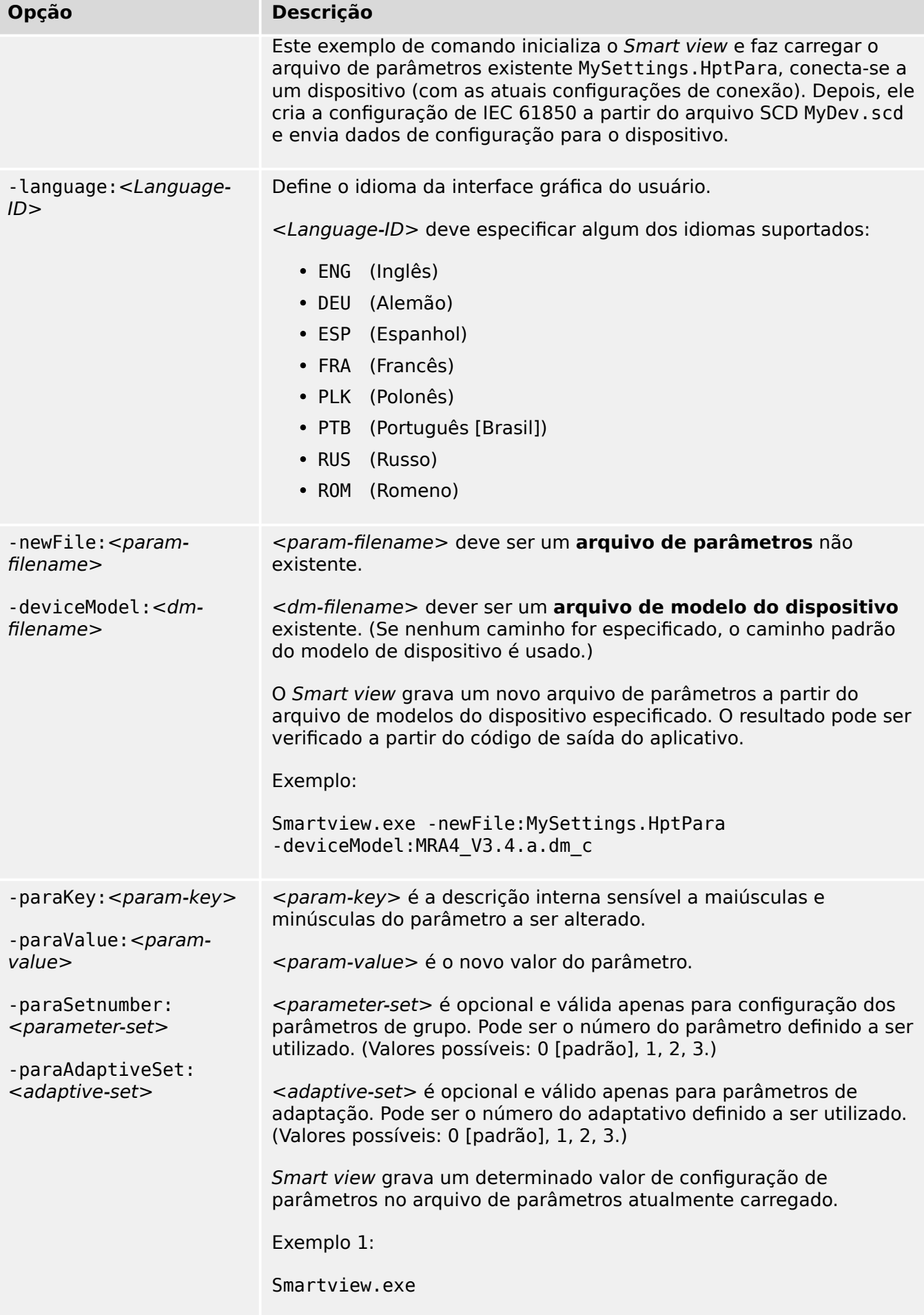

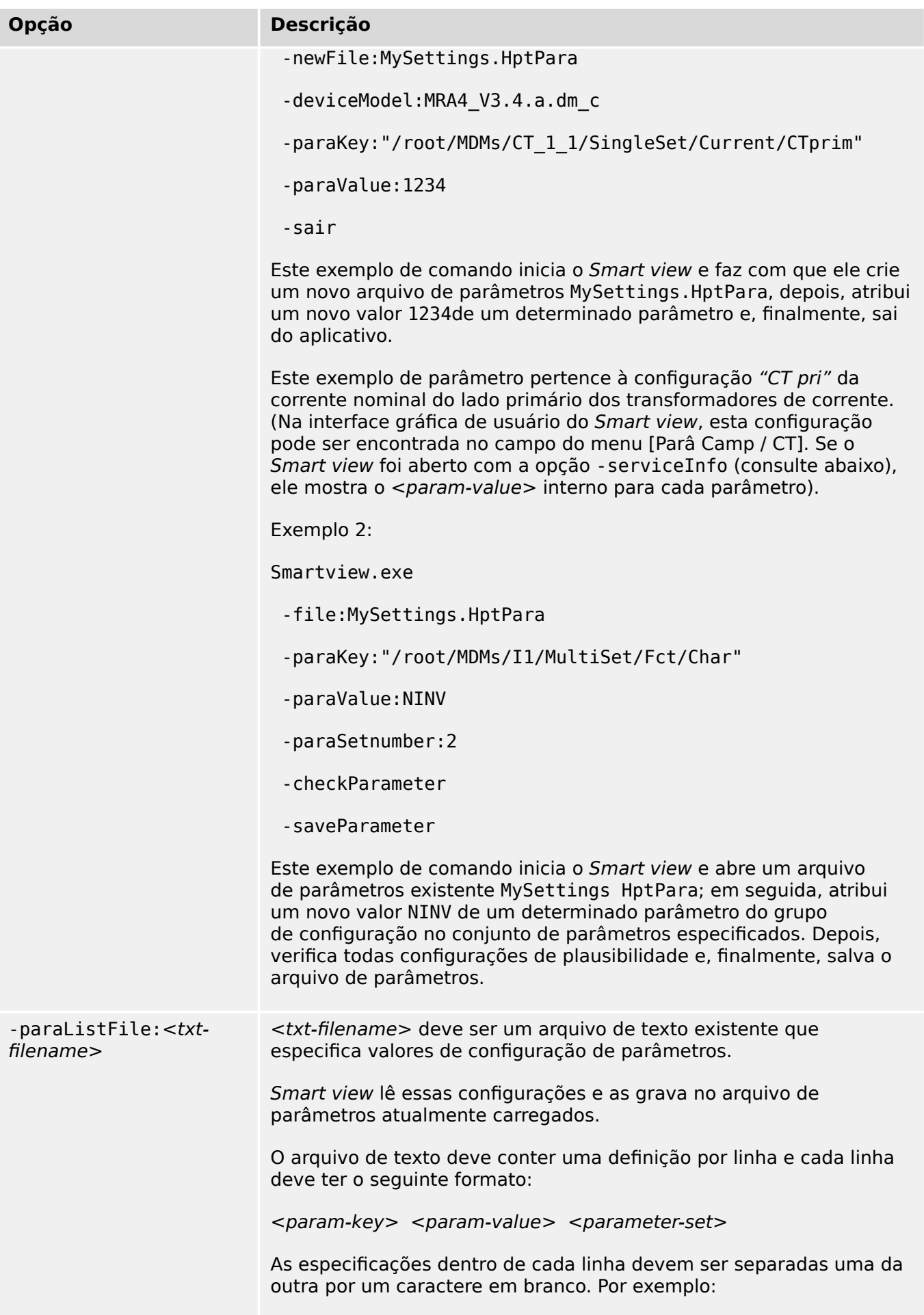

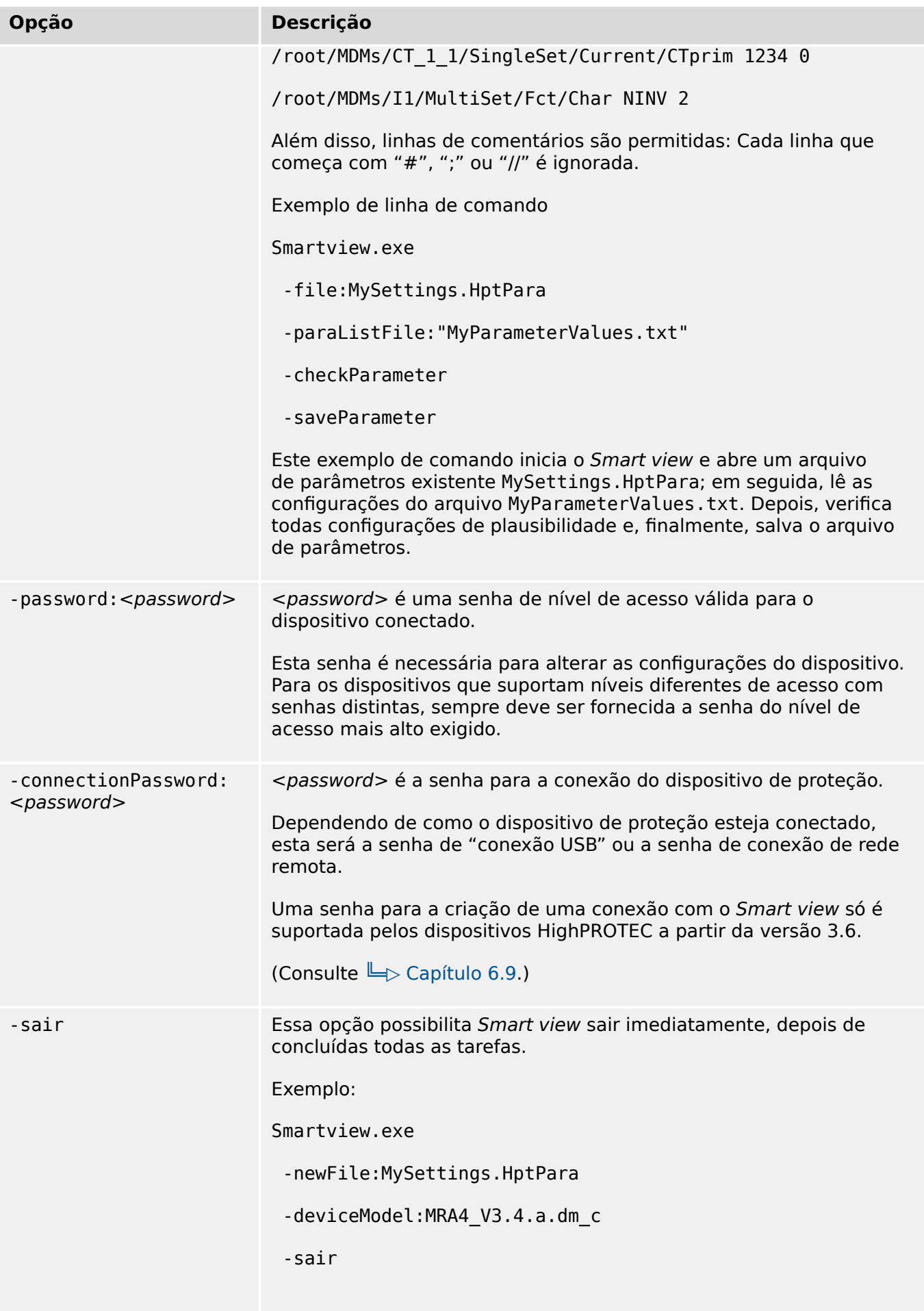

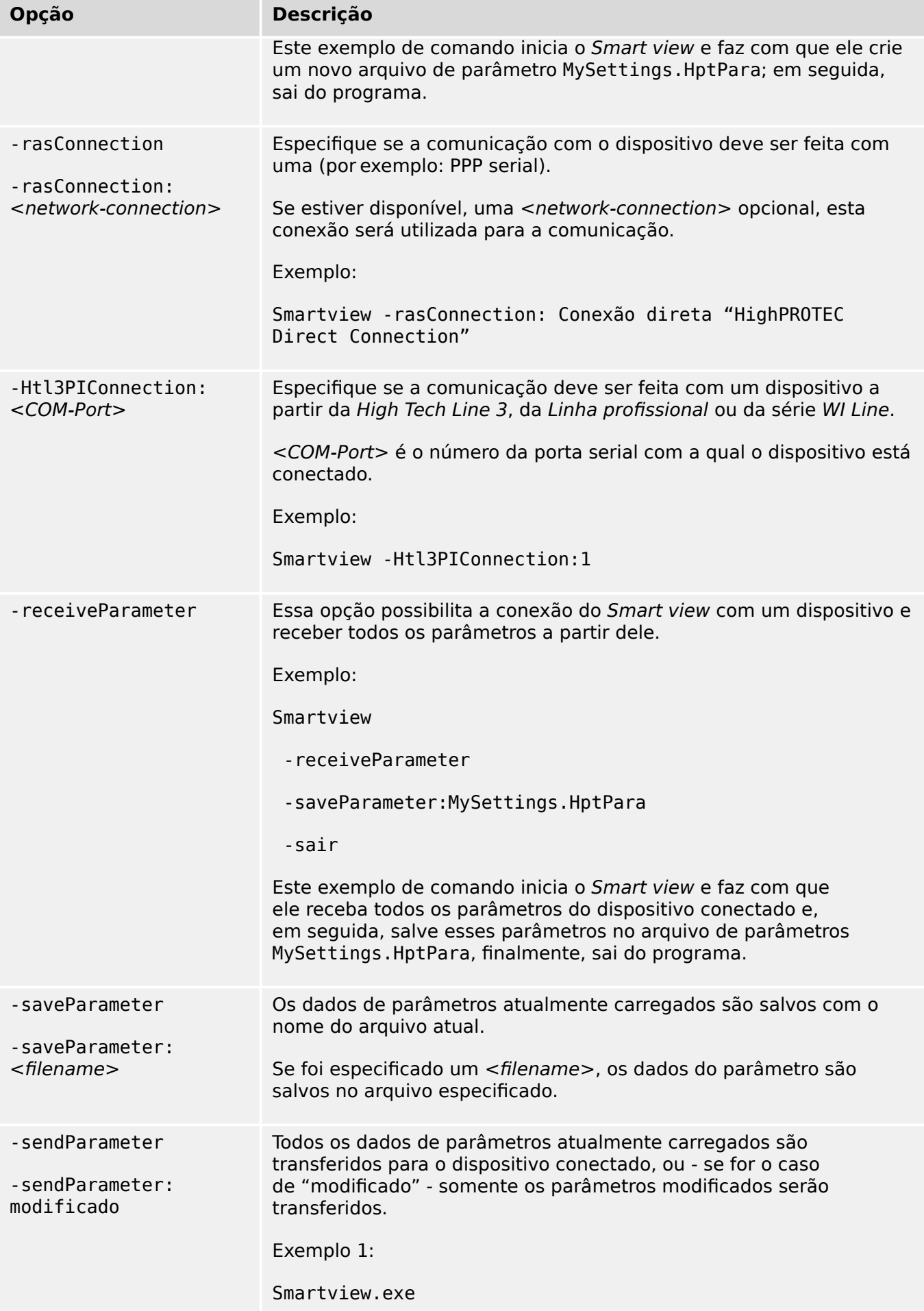

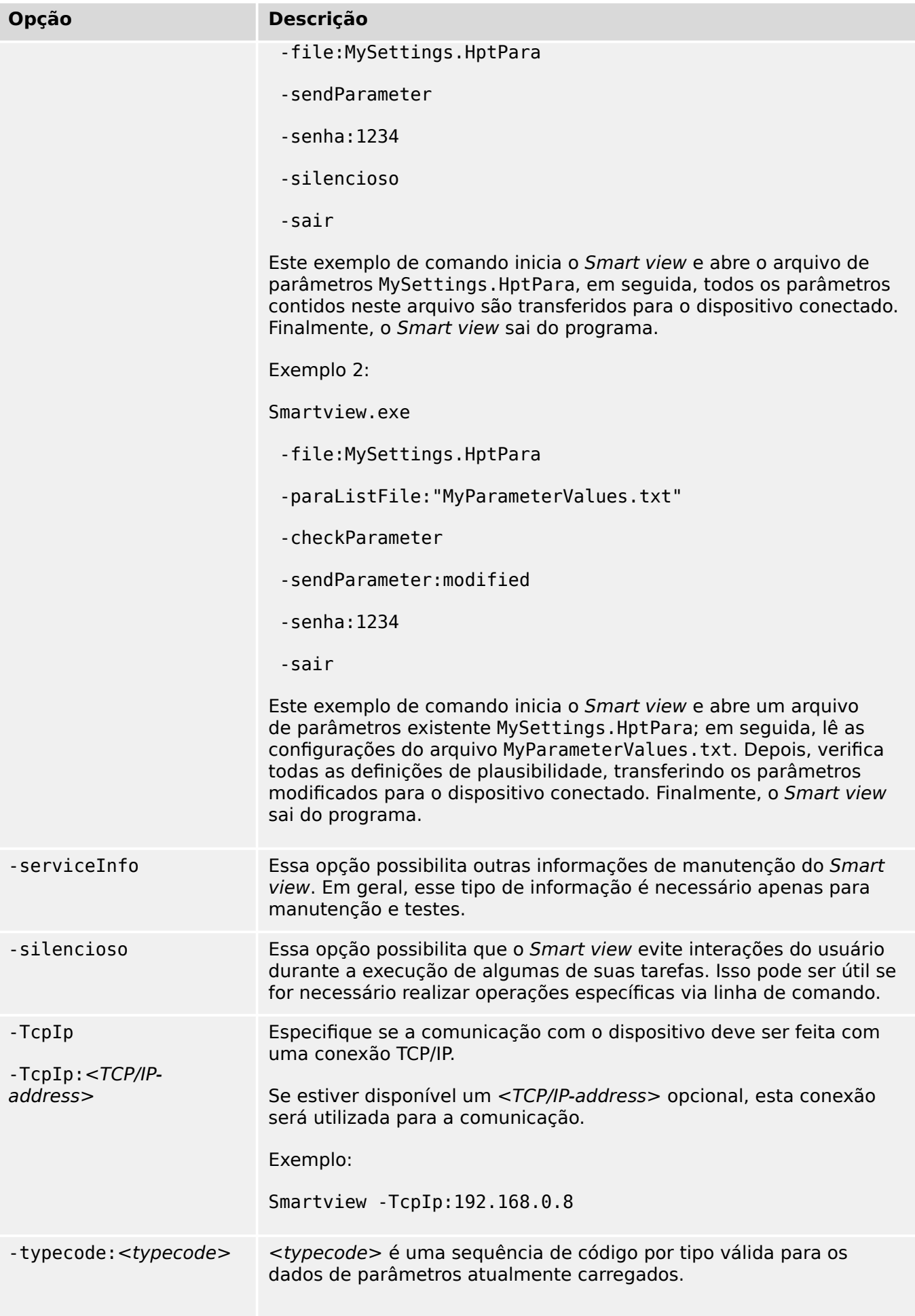

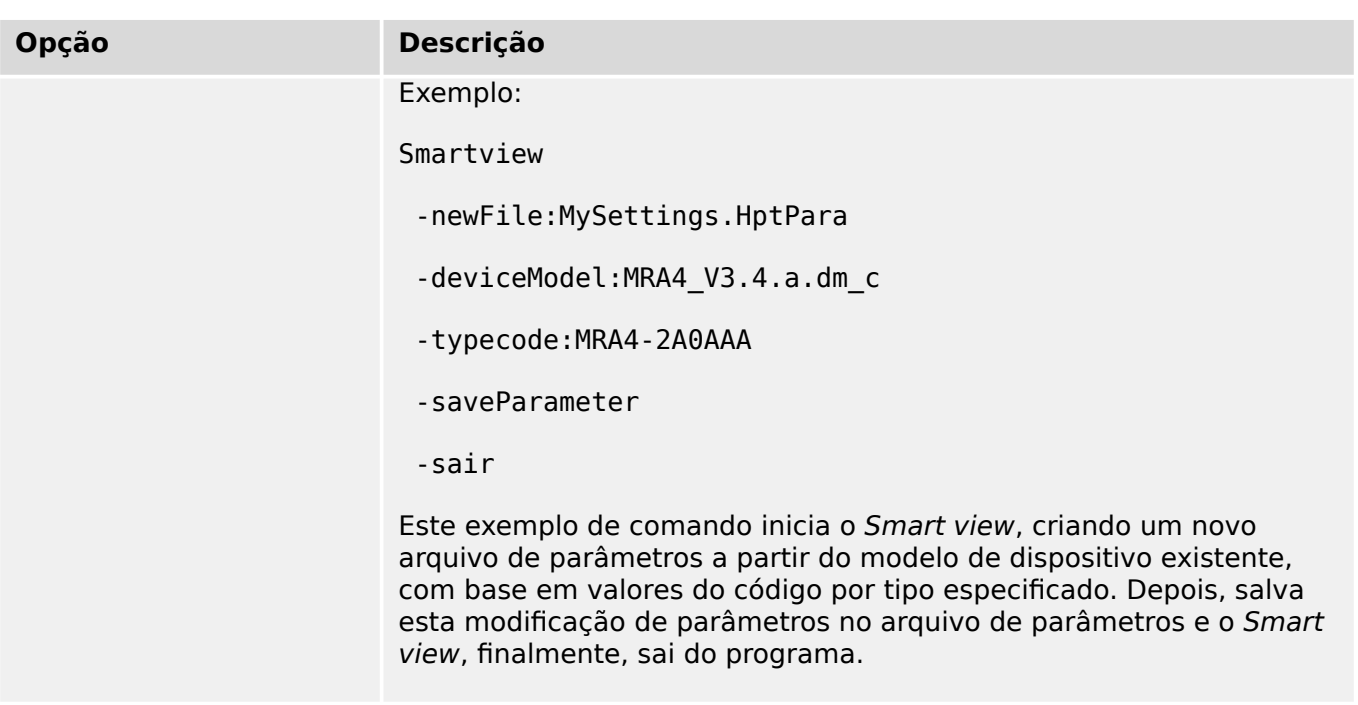

#### **Códigos de saída**

Depois de inicializado o *Smart view* através de opções de linha de comando, pode ser interessante verificar o código de saída (também chamado de código de retorno).

O código de saída fornece informações sobre a execução bem-sucedida do Smart view ou se houve algum erro.

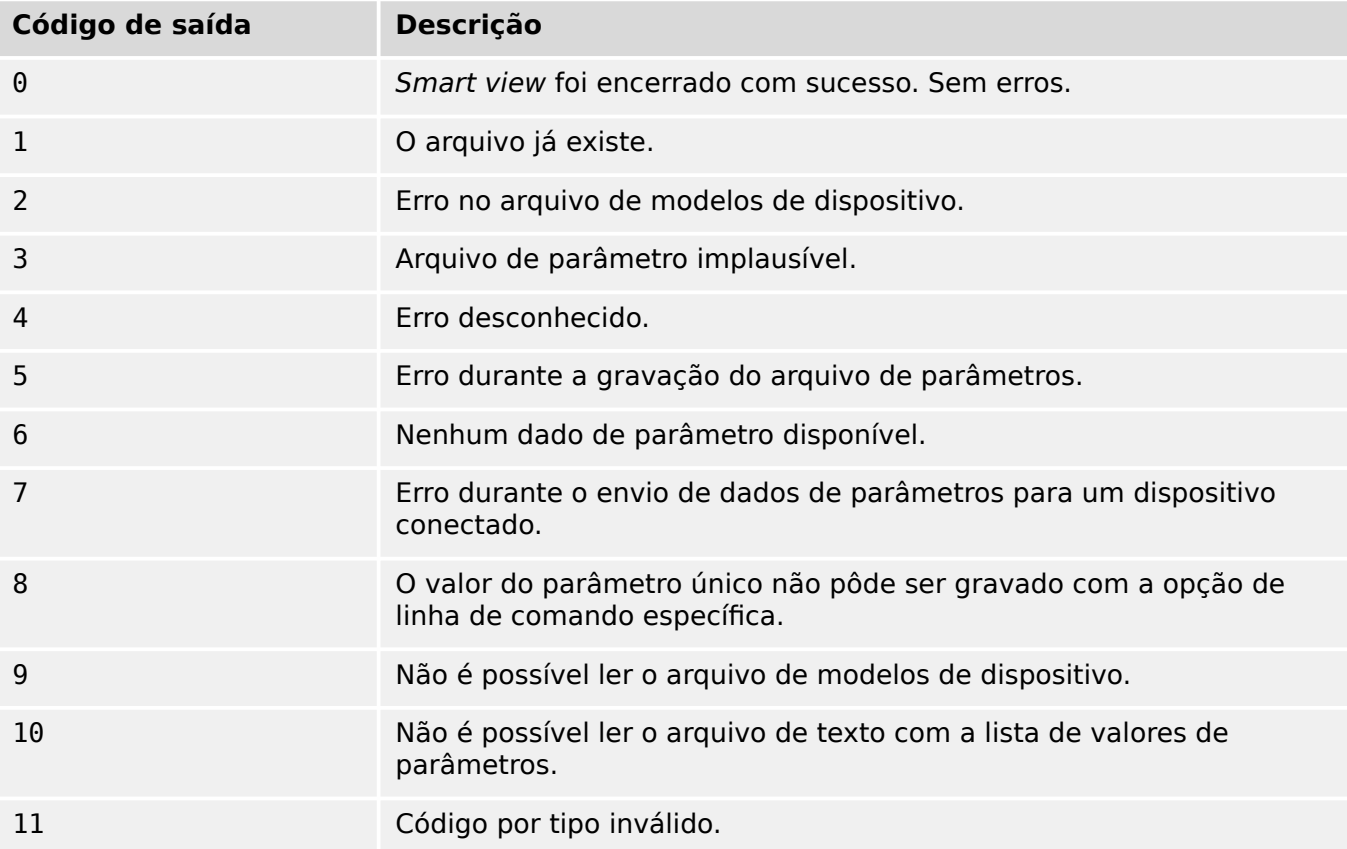

## <span id="page-34-0"></span>**5 Comandos do teclado do Smart view**

Você pode controlar o *Smart view* opcionalmente, através de comandos do teclado (em vez do mouse)

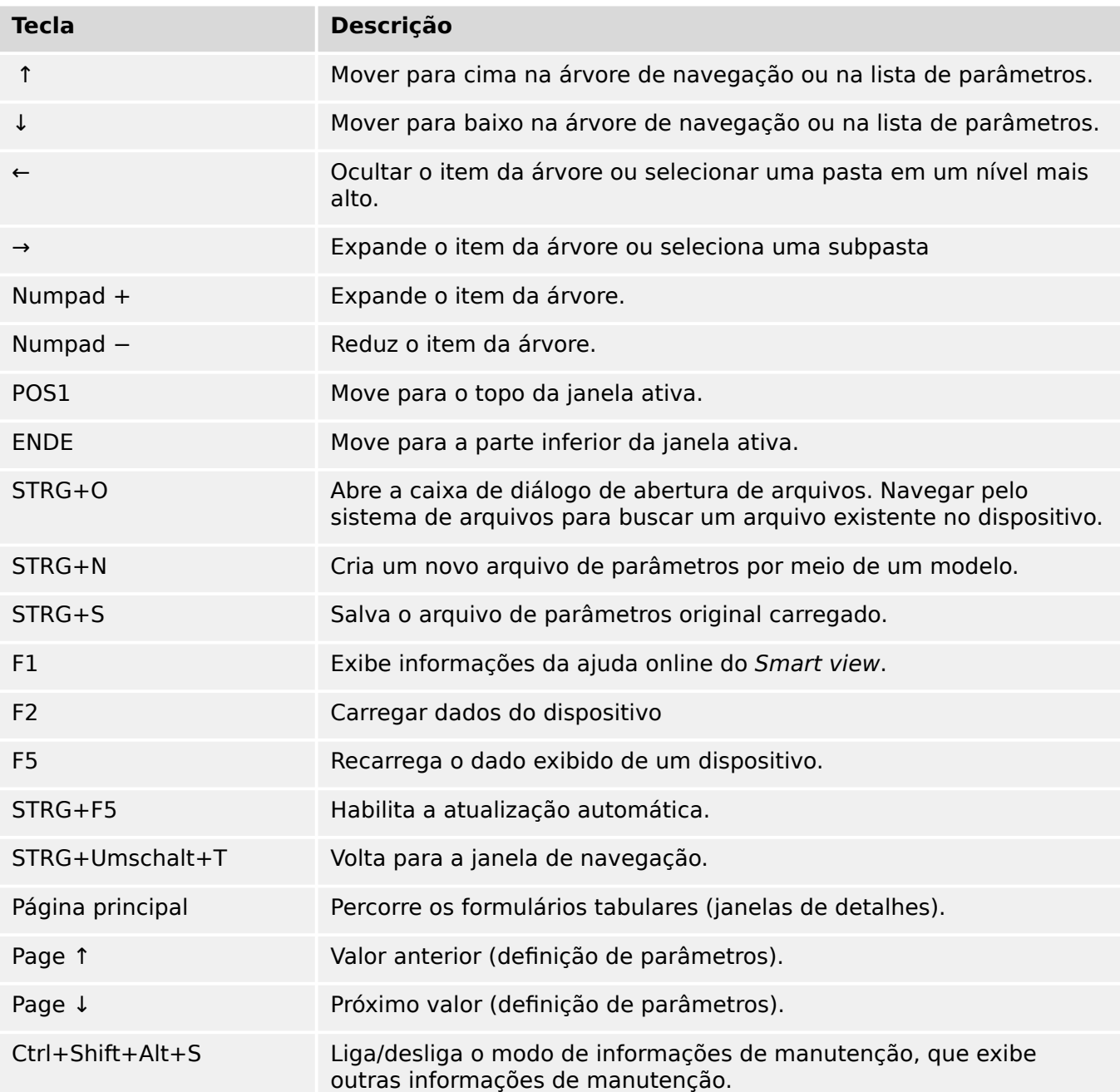

## <span id="page-35-0"></span>**6 Operação de um dispositivo de proteção HighPROTEC**

### **6.1 Carregamento de dados do dispositivo durante o uso do Smart view**

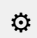

- **1. ▷** Inicie o Smart view.
- **2.** ▷ Tenha certeza de que a conexão foi estabelecida corretamente. (Consulte ╚⇒ "3 [Configuração da conexão entre o PC e o dispositivo"](#page-12-0).)
- **3. ▷** Conecte seu PC com o dispositivo.
- **4. ▷** Selecione »Receber Dados do Dispositivo« no menu [Dispositivo].

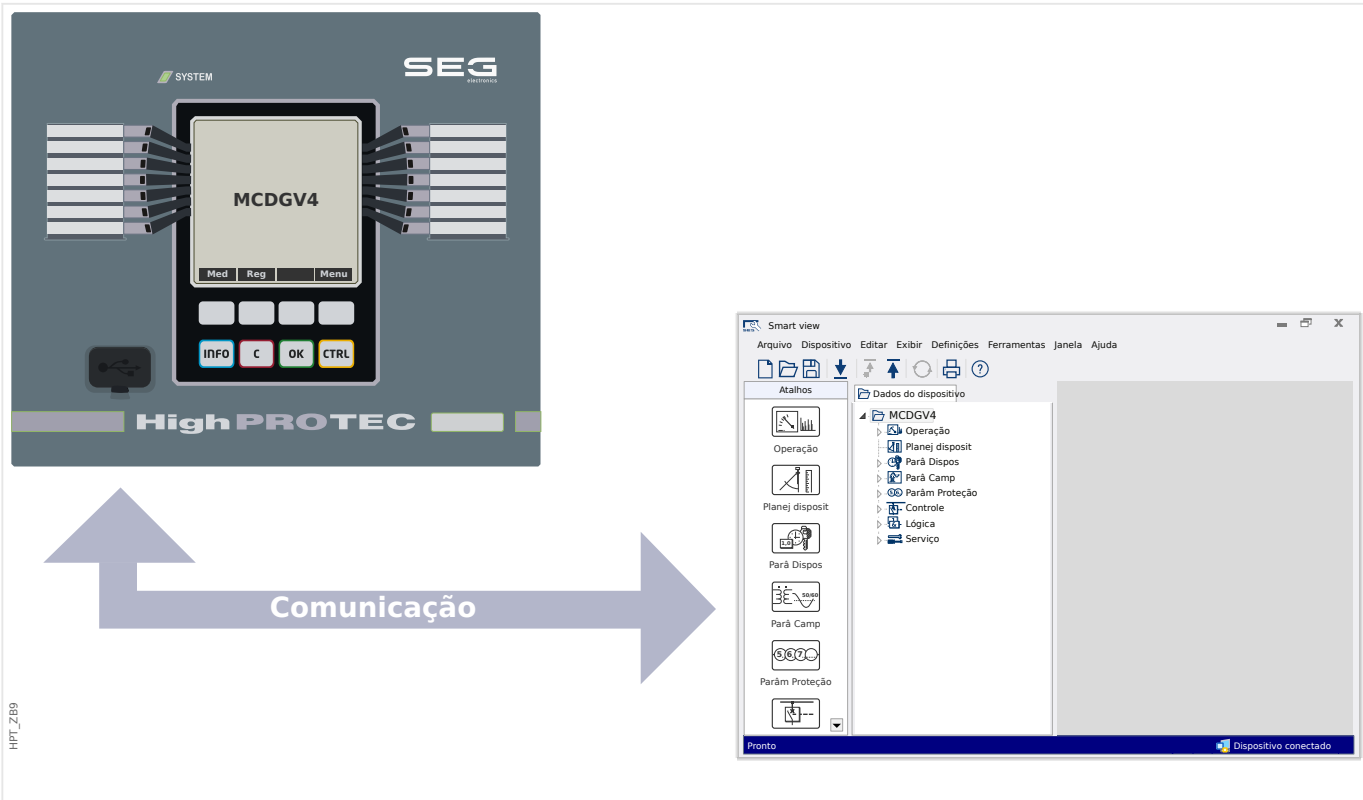

Fig. 7: Depois de selecionar "Receber dados do dispositivo", Smart view exibe toda a árvore de menus do dispositivo conectado.
# <span id="page-36-0"></span>**6.2 Transferir dados do dispositivo do Smart view para o dispositivo**

### **ATENÇÃO!**

Através do botão »Transferir apenas parâmetros modificados para o dispositivo« apenas os parâmetros modificados são transmitidos para o dispositivo.

As modificações de parâmetros são indicadas por um asterisco vermelho (símbolo "**\***") na frente do parâmetro.

O asterisco (na janela da árvore do dispositivo) indica que os parâmetros no arquivo aberto (no Smart view) diferem dos parâmetros armazenados em seu disco rígido local.

Através do botão »Transferir apenas parâmetros modificados para o dispositivo«, você pode transmitir todos os parâmetros marcados por este símbolo.

Se um arquivo de parâmetros for salvo em seu disco rígido local, esses parâmetros não serão mais classificados para serem modificados e não poderão ser transmitidos por meio do botão »Transferir somente parâmetros modificados para o dispositivo«.

Caso você tenha carregado e modificado um arquivo de parâmetros do dispositivo e o tenha salvo no disco rígido local sem antes transferir os parâmetros para o dispositivo, não será possível usar o botão »Transferir somente parâmetros modificados para o dispositivo«. Em um caso como esse, use »Transferir todos os parâmetros para o dispositivo«.

### **AVISO!**

O botão »Transferir somente parâmetros modificados para o dispositivo« só funciona se os parâmetros modificados estiverem disponíveis no Smart view.

Ao contrário, todos os parâmetros do dispositivo são transferidos quando o botão »Transferir todos os parâmetros para o dispositivo« é pressionado (a menos que haja parâmetros de dispositivo inválidos ou implausíveis, consulte ╚ "Alterar um [parâmetro via Smart view – Exemplo"](#page-54-0)).

### **⚙**

- **1. ▷** Para (re)transferir parâmetros para o dispositivo, favor selecionar »Transferir todos os parâmetros para o dispositivo« ou »Transferir somente parâmetros modificados para o dispositivo« no menu [Dispositivo].
- **2. ▷** Confirme a pergunta de segurança »Os parâmetros devem ser sobrescritos no dispositivo?«.
- **3. ▷** Insira a senha para definir parâmetros na janela pop up.
	- **▶** Posteriormente, os dados alterados serão transferidos para o dispositivo e adotados.
- **4. ▷** Um diálogo de confirmação se abre, perguntando se você deseja salvar as mudanças em um arquivo. Em geral, isto é recomendado. Selecione uma pasta adequada em seu disco rígido e clique em »Salvar«.
	- **▶** Os dados de parâmetros alterados agora são salvos na pasta escolhida por você.

6.2 Transferir dados do dispositivo do Smart view para o dispositivo

#### **Mensagem de erro: Tipo de dispositivo inválido**

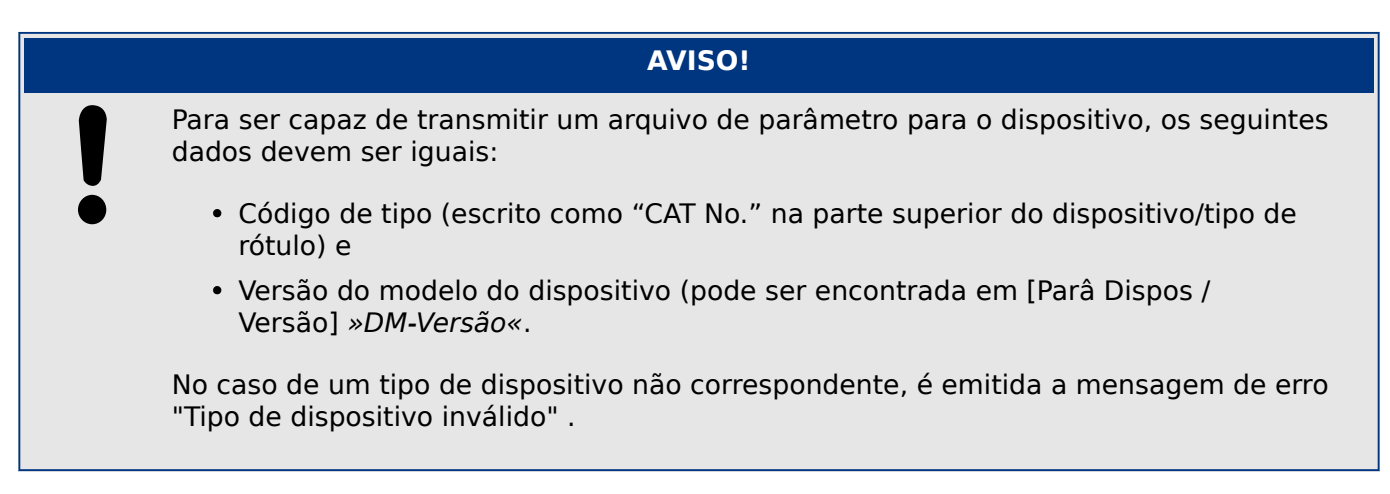

# **6.3 Cópia de segurança e Documentação ao utilizar o Smart view**

### **Como salvar dados do dispositivo em um PC**

### **⚙**

- **1.** ▷ Clique em »Salvar como...« no menu [Arquivo].
- **2. ▷** Especifique um nome e escolha uma pasta no disco rígido.
- **3.** ⊳ Salve os dados do dispositivos adequadamente.

### **Impressão de dados de um dispositivo ao utilizar o Smart view (Lista de configurações)**

O »Menu de impressão« oferece as seguintes opções:

- Configuração da impressora
- Visualização de página
- Impressão
- Exportar o intervalo de impressão selecionado para um arquivo txt.

O menu de impressão do software Smart view oferece tipos contextuais diferentes de intervalos de impressão.

- Impressão de toda a árvore de parâmetros:Todos os valores e parâmetros do arquivo de parâmetros atual são impressos.
- Impressão da janela ativa exibida:

Somente os dados mostrados na janela ativa relevante são impressos, ou seja, isso se aplica se, pelo menos, uma janela estiver aberta.

• Impressão de todas as janelas ativas abertas:

Os dados mostrados em todas as janelas são impressos, ou seja, isso se aplica apenas se houver mais de uma janela aberta.

• Impressão da árvore de parâmetros do dispositivo a partir da posição mostrada em:

Todos os dados e parâmetros da árvore de parâmetros do dispositivo são impressos a partir da posição/marcação na janela de navegação. Abaixo desta seleção, também é exibido o nome completo da marcação.

### **Salvar dados como um arquivo txt via Smart view**

Dentro do menu de impressão [Arquivo / Imprimir]você pode escolher »Exportar para o arquivo« para exportar os dados para um arquivo de texto.

6.3 Cópia de segurança e Documentação ao utilizar o Smart view

### **AVISO!**

Apenas a amplitude de impressão selecionada será exportada como um arquivo de texto. Isto significa: Se tiver escolhido "Concluir árvore de parâmetros do dispositivo", a respectiva árvore será exportada. Mas, se você escolheu a "Janela funcionando no momento^, apenas esta janela será exportada.

Você pode imprimir os dados em operação, mas não exportá-los.

Se você exportar um arquivo txt, o conteúdo desse arquivo é codificado como Unicode (UTF-8). Portanto, o aplicativo que você deseja usar para abrir o arquivo deve suportar essa codificação. (Isso, no entanto, deve ser o caso de todos os aplicativos modernos para PC.)

# **6.4 Planejamento de dispositivo offline através do Smart view**

**AVISO!** Para ser capaz de transmitir um arquivo de parâmetro (por exemplo: criado offline) para o dispositivo, os seguintes dados devem ser iguais: • Código de tipo (escrito como "CAT No." na parte superior do dispositivo/tipo de rótulo) e

• Versão do modelo do dispositivo (pode ser encontrada em [Parâ Dispos / Versão] »DM-Versão«.

O software Smart view também permite a parametrização offline. A vantagem é: Ao utilizar modelos do dispositivo, você pode fazer tarefas de planejamento para um dispositivo e definir parâmetros com antecedência.

Você também pode ler o arquivo de parâmetros do dispositivo, processá-lo offline (por exemplo: a partir de seu escritório) e finalmente, retransferi-lo para o dispositivo.

Você pode também:

- carregar um arquivo de parâmetro existente a partir do dispositivo (consulte  $\Box$ ["6.1 Carregamento de dados do dispositivo durante o uso do Smart view"\)](#page-35-0).
- criar um novo arquivo de parâmetro (veja abaixo).
- abrir um parâmetro salvo localmente (backup).

Para criar um novo dispositivo/arquivo de parâmetros por meio de um modelo de dispositivo off-line:

### **⚙**

- **1.**  $\triangleright$  A fim de criar um novo arquivo de parâmetros offline, escolha dentro do menu [Arquivo ] a entrada »Criar novo arquivo de parâmetros«.
- **2. ▷** Uma janela de diálogo aparece. Confira se você selecionou o tipo certo de dispositivo com a versão e a configuração corretas.
- **3. ▷** Finalmente clique em »Aplicar«.
- **4. ▷** A fim de salvar a configuração do dispositivo, selecione »Salvar« a partir do menu [Arquivo].
- **5. ▷** Dentro do menu [Editar / Modificar configuração do dispositivo (código por tipo)] você pode modificar a configuração do dispositivo ou simplesmente descobrir o código por tipo de sua seleção atual.

Para a transferência do arquivo de parâmetros para o dispositivo, consulte  $\Box$  "6.2" [Transferir dados do dispositivo do Smart view para o dispositivo".](#page-36-0)

6 Operação de um dispositivo de proteção HighPROTEC 6.5 Valores de Medição

# **6.5 Valores de Medição**

### **Ler os valores medidos através do Smart view**

### **⚙**

- **1. ▷** Caso o Smart view não esteja funcionando inicie-o.
- **2. ▷** Se os dados do dispositivo não foram carregados ainda selecione »Receber dados do dispositivo« no menu [Dispositivo].
- **3. ▷** Clique duas vezes no ícone »Operação« na árvore de navegação.
- **4. ▷** Clique duas vezes no ícone »Valores medidos« dentro da árvore de navegação [Operação].
- **5. ▷** Dentro de »Valores medidos«, clique duas vezes na categoria dos valores medidos na qual você tem interesse.
	- **▶** Os valores medidos e calculados são exibidos agora em forma tabular na janela.

### **AVISO!**

Para que os dados de medição sejam lidos de forma cíclica, selecione »Atualização automática« no menu de [Visualização]. Os valores medidos são lidos a cada dois segundos.

# **6.6 Reconhecimentos e Restabelecimentos**

### **Reconhecimento manual via Smart view**

**⚙**

- **1. ▷** Caso o Smart view não esteja funcionando inicie-o.
- **2. ▷** Se os dados do dispositivo não foram carregados ainda selecione »Receber dados do dispositivo« no menu [Dispositivo].
- **3. ▷** Clique duas vezes no ícone »Operação« na árvore de navegação.
- **4. ▷** Clique duas vezes no ícone »Confirmação« dentro do menu de operação.
- **5. ▷** Clique duas vezes sobre a entrada na pop-up a ser reconhecida.
- **6. ▷** Pressione o botão »Executar imediatamente«.
- **7. ▷** Confirme a pergunta se as alterações devem ser executadas por »Sim«.
- **8. ▷** Insira sua senha.

### **Reconhecimento externo via Smart view**

### **⚙**

- **1. ▷** Caso o Smart view não esteja funcionando inicie-o.
- **2. ▷** Se os dados do dispositivo não foram carregados ainda selecione »Receber dados do dispositivo« no menu [Dispositivo].
- **3. ▷** Clique duas vezes no ícone »Parâ Dispos« na árvore de navegação.
- **4. ▷** Clique duas vezes no ícone »Ex. Confirmação« dentro do menu de operação.
- **5. ▷** Na janela de diálogo, você pode atribuir agora cada sinal que restabelece todos os LEDs reconhecíveis, um sinal que restabelece todas as saídas binárias, um sinal que restabelece os sinais SCADA, respectivamente, um sinal que confirma um comando de jornada pendente.

### **Restabelecimentos manuais via Smart view**

### **⚙**

- **1. ▷** Caso o Smart view não esteja funcionando inicie-o.
- **2. ▷** Se os dados do dispositivo não foram carregados ainda selecione »Receber dados do dispositivo« no menu [Dispositivo].
- **3. ▷** Clique duas vezes no ícone »Operação« da árvore de navegação.
- **4. ▷** Clique duas vezes no ícone »Redef« dentro do menu [Operação].
- **5. ▷** Clique duas vezes sobre a entrada da pop-up que deve ser redefinida ou excluída.

# **6.7 Exibição de status através do Smart view**

- **⚙**
- **1. ▷** Caso o Smart view não esteja funcionando inicie-o.
- **2. ▷** Se os dados do dispositivo não foram carregados ainda selecione »Receber dados do dispositivo« no menu [Dispositivo].
- **3. ▷** Clique duas vezes no ícone »Operação« da árvore de navegação.
- **4. ▷** Clique duas vezes no ícone »Exibição de Status« dentro do menu [Operação].
- **5. ▷** Clique duas vezes em qualquer um dos módulos subordinados. Se, por exemplo, você quiser ver os estados dos alarmes em geral, clique duas vezes na entrada »Prot«.

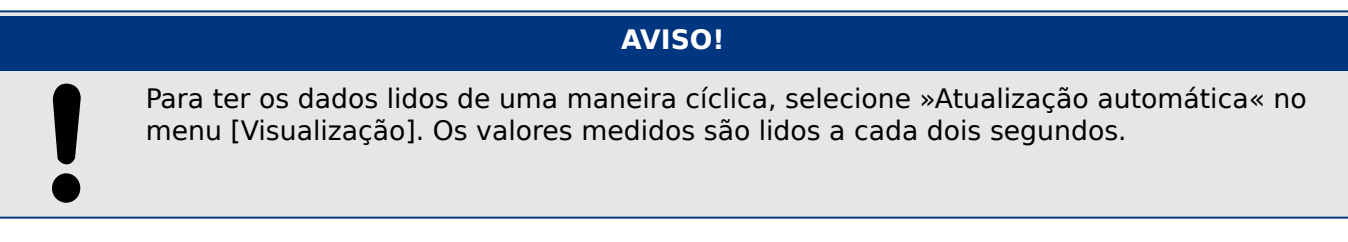

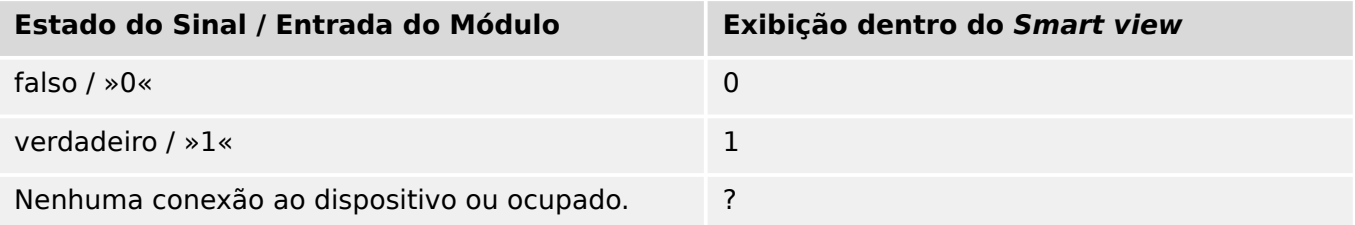

# **6.8 Gravadores**

### **6.8.1 Gravador de distúrbio**

### **Registros de distúrbio/DataVisualizer**

Com a ferramenta DataVisualizer, é possível visualizar os registros de distúrbio do dispositivo. O DataVisualizer está sempre instalado junto com o Smart view.

- Os registros de distúrbio podem ser baixados (lidos) por meio do software de configuração e avaliação de parâmetros Smart view.
- Os registros de distúrbio podem ser visualizados e analisados dentro do DataVisualizer.
- Os registros de distúrbio podem ser convertidos no formato de arquivo COMTRADE por meio do DataVisualizer.

Um registro de distúrbio contém valores de medição, inclusive alguns (configurados) tempo de pré-disparos. Por meio do Smart view / DataVisualizer as curvas oscilográficas dos canais/traçados analógicos (corrente, tensão) e digitais podem ser mostradas e avaliadas em um formato gráfico. O gravador de distúrbios tem uma capacidade de armazenamento de 120 s. O gravador de distúrbios é capaz de gravar até 15 s (ajustável) por registro. A quantidade de registros depende do tamanho de cada registro.

### **Verificar registros de distúrbio através do Smart view**

### **⚙**

- **1. ▷** Caso o Smart view não esteja funcionando inicie-o.
- **2. ▷** Se os dados do dispositivo não foram carregados ainda selecione »Receber dados do dispositivo« no menu [Dispositivo].
- **3. ▷** Clique duas vezes no ícone »Operação« da árvore de navegação.
- **4. ▷** Navegue pelas ramificações do menu [Operação / Registrad] e clique duas vezes em »Reg Distúrb«.
	- **▶** Na janela, os registros de distúrbio são exibidos de maneira tabular.
- **5. ▷** Clique duas vezes em qualquer registro perturbador e escolha um arquivo onde ele será salvo.
- **6.** ▷ Você pode analisar os registros de distúrbio por meio do software *DataVisualizer*, depois de clicar em »Sim« quando lhe for perguntado: "O registro de distúrbio recebido deve ser aberto pelo DataVisualizer?"

### **Excluir registros de distúrbio via Smart view**

**⚙**

- **1. ▷** Caso o Smart view não esteja funcionando inicie-o.
- **2. ▷** Se os dados do dispositivo não foram carregados ainda selecione »Receber dados do dispositivo« no menu [Dispositivo].
- **3. ▷** Clique duas vezes no ícone »Operação« da árvore de navegação.
- **4. ▷** Navegue pelas ramificações do menu [Operação / Registrad] e clique duas vezes em »Reg Distúrb«.
	- **▶** Na janela, os registros de distúrbio são exibidos de maneira tabular.
- **5.** ▷ A fim de deletar a registro perturbador clique duas vezes em: »**x**« (o x vermelho) na frente da registro de distúrbios e confirme.

### **6.8.2 Gravador de Falha**

### **Verificar registros de falhas via Smart view**

**⚙**

- **1. ▷** Caso o Smart view não esteja funcionando inicie-o.
- **2. ▷** Se os dados do dispositivo não foram carregados ainda selecione »Receber dados do dispositivo« no menu [Dispositivo].
- **3. ▷** Clique duas vezes no ícone »Operação« da árvore de navegação.
- **4. ▷** Navegue pelas ramificações do menu [Operação / Registrad] e clique duas vezes em »Reg falha«.
	- **▶** Na janela os registros de falhas são exibidos de forma tabular.
- **5. ▷** A fim de ver informação mais detalhada em uma falha, clique duas vezes no item na lista.

Por meio do menu de impressão, você pode exportar os dados para um arquivo. Por favor, prossiga da seguinte maneira:

- **⚙**
- **1. ▷** Abra os dados como descrito acima.
- **2. ▷** Pressione o botão »Imprimir«.
- **3. ▷** Pressione o botão »Exportar para arquivo«.
- **4. ▷** Insira o nome de um arquivo.
- **5.** ▷ Escolha um local para salvar o arquivo.
- **6. ▷** Pressione o botão »Salvar«.

### **6.8.3 Registrador de Tendências**

### **Registrador de Tendências**

Os dados de tendências são pontos de dados armazenados pelo gravador de tendências no dispositivo de relé em intervalos de tempo fixos e podem ser baixados do dispositivo usando o Smart view. Um registro de tendências é visualizável usando o software Smart view com uma extensão de arquivo ". HptTr".

A lista de dados de registro de tendências disponíveis pode ser visualizada selecionando [Operação / Registrad / Gravações de Tendencia].

Quando visualizado dentro do DataVisualizer, o registro de dados exibirá os valores observados (até 10) que o usuário especificou. Os valores disponíveis no Registro de tendências dependem do tipo de dispositivo conectado e da configuração do Registro de tendências.

### **Gerenciando Registros de Tendência**

Para baixar informações do Registro de tendências, selecione [Operação / Registrad / Gravações de Tendencia] da árvore de menus. O usuário encontrará três opções na janela do registro de tendências que permitirá:

- Receber Registros de Tendência.
- Atualizar o Registrador de Tendência, e
- Excluir Registros de Tendência.

A seleção do botão »Receber registro de tendências« fará o download dos dados do relé para o PC do usuário. Ao selecionar o botão »Atualizar registrador de tendências«, Smart view atualiza a lista do gravador de tendências. O botão »Excluir registros de tendências« remove todos os dados de tendências do relé. Os dados do Registros de tendências armazenados anteriormente no PC do usuário permanecem inalterados.

Após receber dados de tendência do dispositivo, o usuário pode visualizar os dados no DataVisualizer com um clique duplo no arquivo ".HptTr" recebido e armazenado no PC. Uma vez aberto o arquivo ".HptTr", o usuário verá os "Canais Analógicos" monitorados pelo gravdor de tendências. Clicando nos "Canais analógicos", todos os parâmetros monitorados são listados. Para visualizar um canal, o usuário deve clicar no botão esquerdo do mouse, arrastar e soltar o canal no lado direito da tela do DataVisualizer O canal é então listado sob os »Canais Exibidos«.

Para remover um canal da visualização, o usuário deve selecionar os Dados de tendência a serem removidos na árvore do menu »Canais Exibidos« e, em seguida, clicar no botão direito do mouse para exibir as opções do menu. Aqui, o usuário encontra a opção de menu »Remover«que, quando selecionada, remove os dados de tendências.

### **6.8.4 Gravador de Evento**

### **Conferir registros de eventos via Smart view**

- **⚙**
- **1. ▷** Caso o Smart view não esteja funcionando inicie-o.
- **2. ▷** Se os dados do dispositivo não foram carregados ainda selecione »Receber dados do dispositivo« no menu [Dispositivo].
- **3. ▷** Clique duas vezes no ícone »Operação« da árvore de navegação.
- **4. ▷** Navegue pelas ramificações do menu [Operação / Registrad] e clique duas vezes em »Reg event«.
	- **▶** Na janela, os registros de eventos são exibidos em forma de tabela.

### **AVISO!**

Para ter os dados de eventos lidos de uma maneira cíclica, selecione »Atualização automática« no menu [Visualização].

O Smart view é capaz de registrar mais eventos do que o próprio dispositivo, caso a janela do gravador de eventos esteja aberta e a »Atualização automática« esteja definida como ativa.

Por meio do menu de impressão, você pode exportar os dados para um arquivo. Por favor, prossiga da seguinte maneira:

#### **⚙**

- **1. ▷** Abra os dados como descrito acima.
- **2. ▷** Selecione o menu [Arquivo / Imprimir].
- **3. ▷** Escolha »Imprimir a janela de trabalho real« dentro da janela de pop-up.
- **4. ▷** Pressione o botão »Imprimir«.
- **5. ▷** Aperte o botão »Exportar para arquivo«.
- **6. ▷** Insira o nome de um arquivo.
- **7. ▷** Escolha um local para salvar o arquivo.
- **8. ▷** Pressione o botão »Salvar«.

### **6.8.5 Gravador de Partida do Motor**

### **Gerenciar registros de partida do motor**

O Gravador de partida do motor registra informações durante a partida do motor. Esses registros são armazenados de maneira segura e a capacidade permite a gravação de até 5 partidas. Após 5 partidas, todas as partidas seguintes substituem a gravação da mais antiga (princípio "Primeiro a entrar, primeiro a sair").

Cada gravação consiste em um resumo de informações e tendências analógicas gravadas. No entanto, o conjunto exato de dados depende da variante de dispositivo solicitada. Os dados resumidos podem ser acessados usando Smart view ou através da interface do painel frontal. Esta função oferece informação gravada no momento de cada partida do motor, como por exemplo:

- Data do evento de partida do motor
- Número de registro
- IL1 máx RMS, IL2 máx RMS, IL3 máx RMS, IG máx RMS Corrente máxima de fase RMS da respectiva fase
- Desequil máx Desequilíbrio de corrente máxima durante a partida do motor
- I méd Corrente média de todas as três fases no momento da transição inicial
- Veloc A velocidade nominal do motor (1 ou 2)
- Valores de tempo (duração):
	- tS-tI O tempo que decorre desde o início até que o valor atual fique abaixo do limite de partida definido
	- tS-tR O tempo que decorre desde o início até que o motor esteja em funcionamento, ou - no caso de uma sequência de partida incompleta - até o comando de disparo
- I2T usad Capacidade térmica utilizada, especificada como porcentagem da capacidade térmica máxima
- Sucesso de partida Isso é ajustado para 1 se a partida do motor for bem sucedida (e igual a 0, caso contrário).

Smart view permite armazenar as informações de resumo como arquivos de texto ou imprimi-las.

As tendências analógicas podem ser visualizadas usando o software DataVisualizer. Exemplos de tendências analógicas gravadas são:

- Valores atuais da fase
- Desequilíbrio atual
- Capacidade térmica
- Temperaturas (no caso de uma caixa RTD ser instalada)

#### **Leia os registros da partida do motor via Smart view**:

Os dados do gravador de partida podem ser baixados por meio do Smart view do dispositivo.

- Inicialize o Smart view se isso ainda não foi feito.
- Se os dados ainda não tiverem sido baixados do dispositivo, selecione o item de menu "Receber gravador de partida" no menu "Dispositivo".
- Na árvore de navegação, vá para o menu [Operação / Registrad]. Aqui o usuário encontrará o item de menu »Inic reg«.
- Quando »Inic reg« é selecionado, é exibida a janela do gravador de partida.
- Para acessar os dados que foram armazenados no dispositivo usando o Smart view, o usuário  $\mathbb{R}$ deve selecionar o botão "Receber gravador de partida" no canto superior esquerdo da janela "Grav de partida". Quando clicado, o software Smart view recuperará o registro destacado a partir do dispositivo.
- 暨 Depois de selecionar uma de, no máx., 5 gravações, um resumo dos dados do gravador de partida pode ser recuperado (para a gravação selecionada) clicando no botão "Receber dados resumidos" no canto superior esquerdo da janela "Grav de partida".
- $\overline{\odot}$ Uma lista de todos os Registros de Partida é visualizável por meio da seleção do botão "Atualizar Gravador de Partida" no gravador de partida.
- $\mathbb{R}$ É possível excluir registros individuais que são armazenados no dispositivo de proteção. Primeiro, selecione "Receber gravador de partida" e, em seguida, selecione o registro a ser excluído clicando no número do registro, seguido da seleção do botão "Excluir registro de partida" no canto superior esquerdo da janela "Grav de partida".
- $\mathbf{\mathbb{R}}$ Para remover permanentemente todos os registros de partida em um gravador de partida do dispositivo, selecione o botão "Excluir Todos os Registros de Partida", localizado no canto superior esquerdo da janela "Iniciar Gravador". Isso remove todos os registros de partida armazenados anteriormente no dispositivo ao qual o usuário está atualmente conectado.
- $\rightarrow$ Abra um arquivo de Registro de Partida de um dispositivo de armazenamento local. Por favor, observe que é possível comprar um Registro de Partida arquivado com configurações de Parâmetro arquivadas que também são armazenadas em um dispositivo local. Leia as informações de "Cuidado" abaixo (página  $\Box \triangleright \triangleright$ ).

Ao usar o Smart view para visualizar os dados do Gravador de partida, os recursos do Gravador de partida também podem ser encontrados clicando com o botão direito do mouse em qualquer lugar dentro da janela "Grav de partida".

### **AVISO!**

O botão "Gravar" leva o usuário ao diálogo de gravação, onde é possível exportar o resumo para um arquivo de texto. Isso é feito da seguinte maneira:

- Recupere os dados na janela "Grav de partida", conforme descrito acima.
- Clique no botão "Receber dados resumidos".
- Clique no botão "Gravar".
- Clique no botão "Exportar para arquivo".
- Digite um nome de arquivo válido.
- Selecione o atalho do arquivo.
- Clique no botão "Salvar".

### **Exibir registros de partidas**:

Quando um Registro de partida é chamado, aparece uma janela com as seguintes opções.

<span id="page-50-0"></span>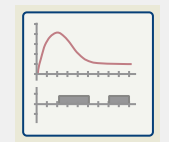

Visualize os dados de partida do motor graficamente no software DataVisualizer. No software DataVisualizer, o usuário pode visualizar o valor RMS das correntes de fase, a capacidade térmica usada e as temperaturas medidas pelo módulo URTD, se um URTD estiver instalado e conectado ao relé.

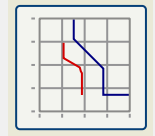

Visualize os dados de partida do motor sobrepostos às Curvas de Proteção do Motor (Roteiro de Perfil de Partida versus limites de Proteção). O usuário pode visualizar a corrente média registrada durante a partida do motor em relação aos elementos de proteção, como 50P, ou o modelo térmico. O usuário tem a opção de alterar os grupos de definição exibidos.

Por favor, observe: Elementos de proteção que não são projetados no planejamento do dispositivo não são visíveis.

A plotagem de perfil inicial oferece dois cenários de usuário:

- Adapte as configurações de proteção à curva de início gravada: O usuário então vê o impacto das alterações de parâmetro na Plotagem de perfil. Com isso, o usuário pode decidir se as configurações do retransmissor correspondem aos requisitos de proteção.
- Analise um registro de partida: Desde de que um Registro de partida não inclua as configurações do retransmissor, o usuário deve garantir que os backups das configurações do retransmissor estejam disponíveis e que sejam válidos no momento da gravação.

### **CUIDADO!**

Por favor, observe que a Plotagem de perfil inicial mostra a corrente média registrada em relação às configurações do retransmissor atual. As configurações de relé por si mesmas não são parte de um Registro de Partida.

Parâmetros de adaptação e seu impacto estarão visíveis no Perfil de Partida.

Bloqueios não estarão visíveis no Perfil de Partida.

Por favor, certifique-se de salvar os arquivos de configuração junto com este registro para garantir que o gráfico represente as condições de quando este evento ocorreu.

## **6.8.6 Gravador Estatístico**

O Gravador Estatístico mostra dados estatisticos específicos do motor mensalmente. O registrador estatístico pode gravar até 24 relatórios mensais. Os relatórios são armazenados à prova de interrupção de energia.

A fim de visualizar informações do gravador estatístico, o usuário deve selecionar [Operação / Registrad / Reg Estatís] na árvore de menus.

Ao usar o Smart view, um clique duplo na »Data do registro« mostra informações estatísticas detalhadas, como o número de partidas, o número de partidas bem-sucedidas, o tempo médio de início, o valor »médio I2T« durante qualquer partida e a média de todas as correntes máximas vistas durante cada partida.

## **6.8.7 Mensagens Internas (Registrador de Auto-Supervisão)**

### **Conferir as mensagens de autossupervisão via Smart view**

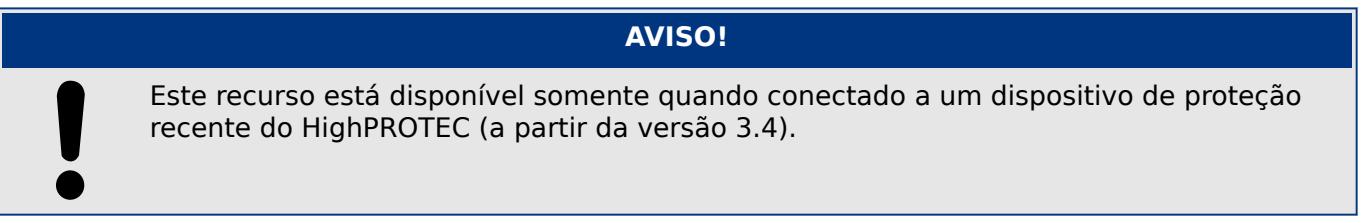

O dispositivo de proteção supervisiona sua própria funcionalidade, executando constantemente vários autotestes. Se detectar algum problema grave ou qualquer evento que tenha um impacto sério na operação do dispositivo, esse evento será registrado.

Dispositivos de proteção HighPROTEC a partir da versão 3.6 usam este registrador, também, para mensagens relacionadas à segurança, por exemplo, para relatar um problema com a comunicação criptografada ou se uma senha errada foi inserida.

O menu [Operação / Autossupervisão / Mensagens] dá acesso a esta lista de mensagens internas. Os dados a seguir fazem parte de cada entrada:

- Número de registro um contador sem significado especial
- Data do registro registro de horário
- Mensagem um ID de mensagem com um texto de mensagem (curto, muito abreviado)
- Valor dados adicionais específicos do evento

Todas as mensagens que potencialmente venham a aparecer aqui são descritas em detalhes em um documento separado, o "Guia de solução de problemas da HighPROTEC" (HPT-5.0-PT-TSG).

# **6.9 Senhas**

Em geral, existem senhas de nível de acesso, que permitem alterar os valores de configuração de parâmetros correlatos, e as senhas de conexão, que permitem estabelecer uma conexão do Smart view com o software operacional Smart view.

Observe, contudo, que as senhas de conexão são sempre solicitadas pelo Smart view, ou seja, são sempre digitadas através do teclado do PC. (Veja o capítulo "Segurança" do Manual técnico do seu dispositivo HighPROTEC para uma descrição detalhada).

A digitação de senhas erradas (independentemente de ser uma senha de conexão ou de nível de acesso e independentemente se é digitada IHM ou Smart view) desencadeia uma fase de "penalidade de tempo": O Smart view bloqueia qualquer outra digitação de senha por um período crescente de tempo, até que seja digitada uma senha correta. Uma mensagem dedicada informa ao usuário sobre esse bloqueio. Este temporizador

afeta apenas a digitação da senha (ou seja, a tecla de função **na HMI)**, para que não impeça o usuário de realizar outras atividades "sem senha" durante esse tempo de bloqueio.

### **Alterar senhas via Smart view**

Faça o download do arquivo de parâmetro a partir do dispositivo.

- **⚙**
- **1. ▷** As senhas podem ser alteradas clicando duas vezes no menu [Parâ Dispos / Segurança / Senha] na senha correspondente.
- **2. ▷** Digite a senha antiga e a nova senha duas vezes.
- **3. ▷** Confirme as alterações clicando em »OK«.

# **6.10 Planejamento do dispositivo**

Planejamento de um dispositivo significa reduzir o alcance funcional para um grau que corresponda à tarefa de proteção a ser cumprida, . ou seja, o dispositivo mostra apenas as funções realmente necessárias.

Se você, por exemplo, desativar a função de proteção de voltagem, nenhuma das ramificações de parâmetros relacionados àquela função aparecerá na árvore de parâmetros.

Todos os eventos correspondentes, sinais etc. serão desativados também. Deste modo, a árvore de parâmetros se torna muito transparente. O planejamento também envolve ajuste de todos os dados de sistema básicos (frequência etc.).

### **ATENÇÃO!**

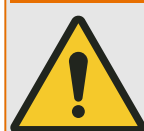

Mas deve-se levar em consideração que, desativando, por exemplo, as funções de proteção, você pode também modificar a funcionalidade do dispositivo. Se você cancelar a função direcional de proteção contra sobrecorrente, então o dispositivo não mais será disparado de um momdo direcional, mas apenas de maneira não direcional.

O fabricante não aceita responsabilidade por quaisquer danos pessoais ou materiais resultantes de mau planejamento.

Um serviço de planejamento também é oferecido pela SEG.

### **ATENÇÃO!**

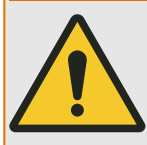

Atente para qualquer inadvertida desativação de funções/módulos de proteção.

Se você está desativando módulos no planejamento de dispositivo, todos os parâmetros daqueles módulos serão definidos como padrão. Se você está desativando um desses módulos, outra vez todos os parâmetros daqueles módulos reativados serão definidos como padrão.

# <span id="page-54-0"></span>**6.11 Parâmetros**

### **Configuração de parâmetros via Smart view**

O Smart view aparece dentro das janelas, onde os parâmetros são editados e também o nível de acesso necessário para os parâmetros e as configurações. As autorizações de acesso necessárias serão verificadas quando o arquivo de parâmetros for transferido para o dispositivo de proteção. Para a transmissão, duas opções estão disponíveis.

- A transferência de todos os Parâmetros. Isto sempre requer a senha do Supervisor (administrador).
- Somente a transferência dos Parâmetros modificados. O Smart view verifica o conjunto de níveis de acesso exigidos pelo parâmetro a ser modificado e solicita as senhas de nível mais alto (autorizações de acesso) necessárias.

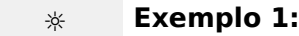

Um parâmetro »Prot-Lv1« e um parâmetro »Prot-Lv2« foram editados e estão prestes a ser transferidos. O usuário está sendo solicitado a fornecer a senha »Prot-Lv2«.

### **☼ Exemplo 2:**

Um parâmetro »Prot-Lv1« , um parâmetro »Prot-Lv2« e um parâmetro de planejamento de dispositivo foram editados e estão prestes a ser transferidos. O usuário está sendo solicitado para digitar a senha de administrador »Supervisor-Lv3«.

### **☼ Exemplo 3:**

Um parâmetro »Prot-Lv1«, um parâmetro »Prot-Lv2« e um parâmetro »Control-Lv1« foram editados e estão prestes a ser transferidos. O usuário está sendo solicitado a digitar duas senhas»Prot-Lv2« e »Control-Lv1«.

### **Alterar um parâmetro via Smart view – Exemplo**

Exemplo: Mudança de um parâmetro de proteção. (Queremos alterar a característica da função de proteção de sobrecorrente »I[1]« no conjunto de parâmetros 1).

### **⚙**

- **1. ▷** Caso o Smart view não esteja funcionando inicie-o.
- **2. ▷** Se os dados do dispositivo não foram carregados ainda selecione »Receber dados do dispositivo« no menu [Dispositivo].
- **3. ▷** Clique duas vezes no ícone »Parâm Proteção« na árvore de navegação.
- **4. ▷** Dentro do menu [Parâm Proteção] clique duas vezes no ícone »Def 1«.
- **5. ▷** Dentro do conjunto de parâmetros 1, clique duas vezes em »I-Prot«.
- **6. ▷** Clique duas vezes em »I«[1].
	- **▶** Na janela de diálogo, é exibida uma visão geral tabulada, mostrando os parâmetros atribuídos a essa função de proteção.
- **7. ▷** Nesta janela, clique duas vezes sobre o valor/parâmetro que você deseja alterar (aqui: »Cara«).
- **8. ▷** Uma janela de edição de diálogo é aberta quando você seleciona a característica requerida.
- **9. ▷** Feche a janela clicando no botão »OK«.
- **10.** ▷ Parâmetros adicionais podem ser modificados, se necessário. (Consulte também ╚ ) ["Verificação de plausibilidade"](#page-56-0).)
- **11. ▷** Há duas opções disponíveis dentro do menu [Dispositivo]: Transfira todos os parâmetros para o dispositivo, ou somente os modificados. Consulte [╚═▷ "6.2 Transferir dados do](#page-36-0) [dispositivo do Smart view para o dispositivo"](#page-36-0).
- **12. ▷** No diálogo de confirmação, aceite que os parâmetros sejam sobregravados.
- **13. ▷** Digite todas as senhas que forem solicitadas.
	- **▶** Depois disso, os parâmetros são transferidos para o dispositivo de proteção.
- **14. ▷** Um outro diálogo de confirmação se abre, perguntando se você deseja salvar as mudanças em um arquivo. Em geral, isto é recomendado. Selecione uma pasta adequada em seu disco rígido e clique em »Salvar«.
	- **▶** Os dados de parâmetros alterados agora são salvos na pasta escolhida por você.

### **AVISO!**

Um asterisco (símbolo **\***") na frente dos parâmetros alterados indica que as alterações ainda não foram armazenadas no arquivo de parâmetros. Isso é independente de os parâmetros terem sido transferidos para o dispositivo nesse meio tempo.

A fim de tornar as coisas mais fáceis de seguir, especialmente quando mudanças complexas de parâmetros estão envolvidas, a árvore de menu indica a mudança de parâmetro pelo asterisco em cada nível superior/maior de menu ("rastro da estrela"). Isto torna possível controlar ou acompanhar do nível do menu principal a qualquer momento quando mudanças de parâmetros forem feitas, mas não foram salvas ainda.

O "rastro da estrela" é limpado somente se as mudanças de parâmetro forem salvas no arquivo de parâmetros, ou se todos os dados do dispositivo forem recarregados do dispositivo.

**AVISO!**

Uma vez digitada uma senha, Smart view lembra isso durante cerca de 10 minutos para que você não seja perguntado novamente durante esse tempo. Este intervalo de tempo é reiniciado sempre que os parâmetros são transmitidos para o dispositivo. Se nenhum parâmetro for transmitido para o dispositivo por mais de 10 minutos, o Smart view limpa a memória de senhas para que você seja solicitado novamente quando estiver tentando transmitir parâmetros para o dispositivo.

### **Verificação de plausibilidade**

<span id="page-56-0"></span>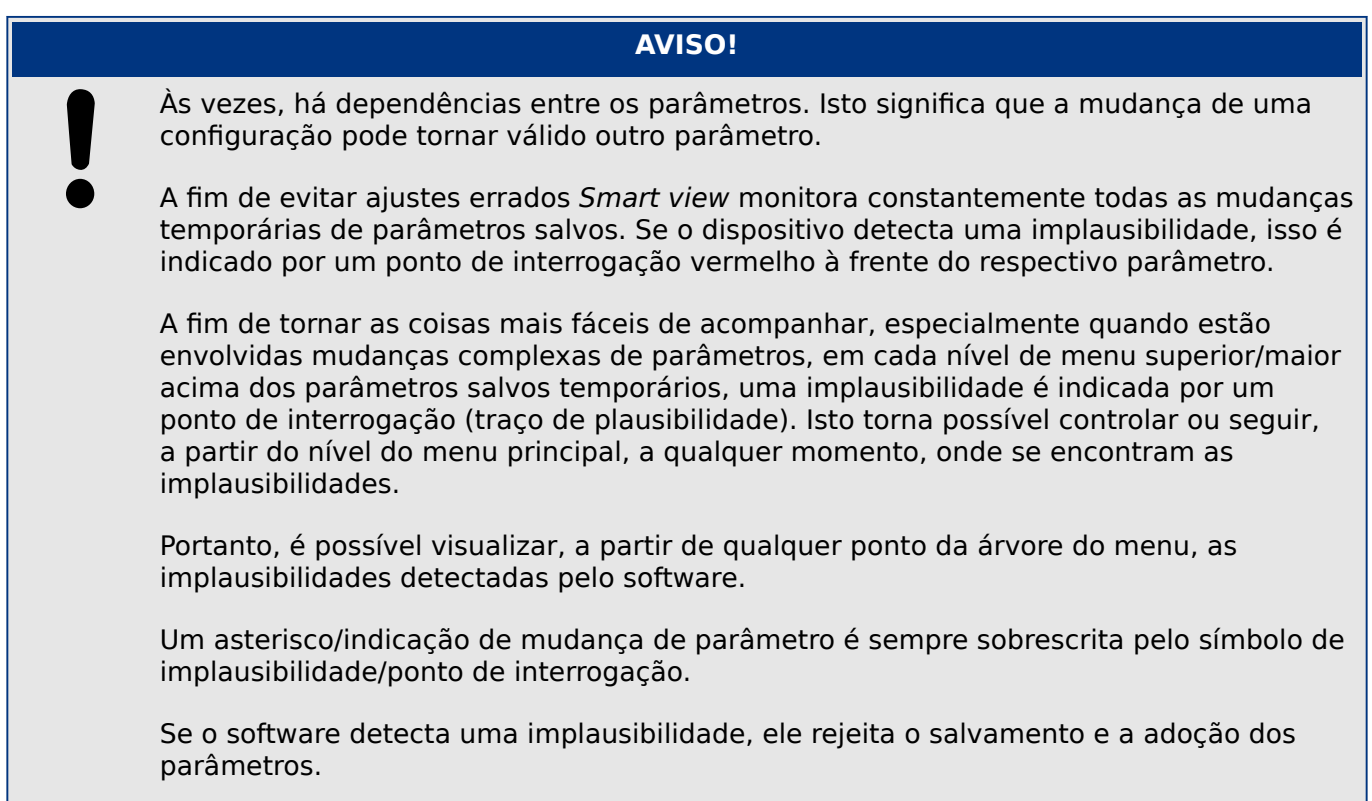

Espera-se que o usuário resolva todas as implausibilidades com um duplo clique em cada parâmetro inválido. Este diálogo de edição apresenta apenas a(s) configuração(ões) válida(s), e o usuário tem que aceitar explicitamente clicando em »OK«.

### **Trocar grupos de configuração (conjunto de parâmetros) através do Smart view**

### **⚙**

- **1. ▷** Caso o Smart view não esteja funcionando inicie-o.
- **2. ▷** Se os dados do dispositivo não foram carregados ainda selecione »Receber dados do dispositivo« no menu [Dispositivo].
- **3. ▷** Clique duas vezes no ícone »Parâm Proteção« na árvore de navegação.
- **4. ▷** Dentro do menu [Parâm Proteção] clique duas vezes no ícone »Comut PSet«.
- **5. ▷** Configure o Interruptor de Grupo de Configuração respectivamente, escolha um grupo ativo manualmente.

### **Copiando grupos de configurações (conjuntos de parâmetros) via Smart view**

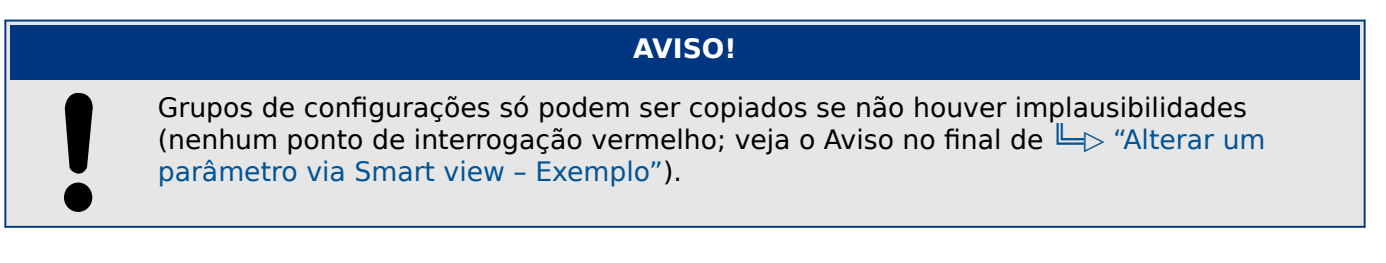

Não é necessário definir dois grupos de configuração que apenas diferem entre si em poucos parâmetros.

Com a ajuda do Smart view você pode simplesmente copiar um grupo de configuração existente para outro grupo (ainda não configurado). Você precisa apenas modificar aqueles parâmetros onde dois grupos de configuração são diferentes.

Para estabelecer de maneira eficiente um segundo conjunto de parâmetros, onde apenas alguns poucos parâmetros são diferentes, proceda da seguinte maneira:

#### $\ddot{\Omega}$

- **1. ▷** Caso o Smart view não esteja funcionando inicie-o.
- **2. ▷** Abra um arquivo de parâmetros (offline) de um dispositivo ou dos dados de carga de um dispositivo conectado.
- **3.** ▷ Por precaução, salve (o relevante) parâmetros do dispositivo: [Arquivo / Salvar como]
- **4. ▷** Selecione »Copiar conjuntos de parâmetros« no menu [Editar].
- **5.** ▷ Defina o conjunto de parâmetros de origem e destino para copiar (origem = »copiar de«; destino: »copiar para«).
- **6. ▷** Clique em »OK« para iniciar o procedimento de cópia.
	- **▶** O conjunto de parâmetros copiados é armazenado em cache agora, mas ainda não foi salvo.
- **7. ▷** Em seguida, modifique o(s) conjunto(s) de parâmetros copiados conforme necessário.
- **8. ▷** Atribua um novo nome de arquivo ao arquivo do parâmetro de dispositivo revisado e salve-o em seu disco rígido (cópia de backup).
- **9.** ⊳ Transfira os parâmetros modificados de volta para o dispositivo (consulte ╚ = 10.2) [Transferir dados do dispositivo do Smart view para o dispositivo".](#page-36-0))

### **Comparar grupos de configuração via Smart view**

- **⚙**
- **1. ▷** Caso o Smart view não esteja funcionando inicie-o.
- **2. ▷** Abra um arquivo de parâmetros (offline) de um dispositivo ou dos dados de carga de um dispositivo conectado.
- **3.** ▷ Clique no item de menu [Editar] e selecione »Comparar conjuntos de parâmetros«.
- **4. ▷** Selecione os dois conjuntos de parâmetros dos (dois) menus suspensos que você gostaria de ter comparado entre si.
- **5. ▷** Pressione o botão »Comparar«.
	- **▶** Os valores que são diferentes dos parâmetros definidos são listados em forma de tabela.

### **6.11.1 Arquivos de parâmetros**

Os arquivos de parâmetros possuem a extensão \*.HptPara e armazenam todas as configurações de um dispositivo de proteção.

Um arquivo HptPara está sempre relacionado a um modelo de dispositivo (consulte Guia de Início Rápido HighPROTEC, HPT‑5.0‑PT‑QSG ou a documentação do dispositivo).

Portanto, você tem dois princípios alternativos para a criação de um novo arquivo de configuração:

• Criando um \*.HptPara offline, ou seja, sem estar conectado a um dispositivo de proteção. Neste caso, o Smart view abre caixas de diálogo de seleção, pedindo que você especifique o dispositivo exato e o código por tipo para o qual a configuração deve ser feita. (O "código de tipo", também chamado "código de pedido", define a variante específica do dispositivo, incluindo opções de alojamento e comunicação.)

Na caixa de diálogo de código por tipo, é possível clicar duas vezes em cada linha de especificação (ou realçá-la e clicar no botão »Editar«) e adaptar a entrada ao seu dispositivo específico. Alternativamente, você também pode clicar no botão "lápis" e digitar diretamente as letras e dígitos do typecode do seu dispositivo.

Você pode encontrar o código por tipo impresso como "CAT No." na etiqueta adesiva colada na caixa do dispositivo de proteção.

E, finalmente, você pode usar o menu do Smart view »[Arquivo → Propriedades] « para abrir uma janela que exibe várias informações, incluindo o código por tipo.

• Criando um \*.HptPara enquanto estiver conectado a um dispositivo específico. Neste caso, o Smart view define todas as configurações para este dispositivo específico e, imediatamente após ter recuperado os dados do dispositivo, o Smart view pergunta se você deseja salvá-los em um novo arquivo HptPara. (É claro que é possível reutilizar o arquivo HptPara posteriormente para outro dispositivo de proteção, desde que a variante e a versão do firmware sejam idênticas.)

Com a conexão estabelecida (assim como a partir da versão 3.4 do HighPROTEC), você também pode verificar o valor de [Parâ Dispos / Versão] »CAT No.«.

E, finalmente, você pode usar o menu do Smart view »[Arquivo → Propriedades] « para abrir uma janela que exibe várias informações, incluindo o código por tipo.

### **Abra um arquivo de parâmetro**

O item de menu [Arquivo / Abrir arquivo de parâmetros existentes] abre um arquivo de configuração de parâmetro existente. Se outro arquivo de parâmetro já estiver aberto, esse arquivo e todas as janelas de diálogo abertas relacionadas serão automaticamente fechadas.

### **Salvar um arquivo de parâmetro**

O item de menu [Arquivo / Salvar] salva o arquivo de configuração de parâmetros aberto no momento.

### **Salvar um arquivo de parâmetro como um novo arquivo**

O item de menu [Arquivo / Salvar como] salva o arquivo de configuração de parâmetros aberto no momento em um local diferente ou com um nome de arquivo diferente.

### **Exibir propriedades de um arquivo de parâmetro**

O item de menu [Arquivo / Propriedades] mostra as propriedades da árvore de menus/ parâmetros abertos atualmente em uma nova janela.

Isto é, por exemplo:

- o nome do arquivo (se carregado do arquivo)
- a origem dos dados do parâmetro (carregados do arquivo ou recebidos do dispositivo)
- informações de versão (tipo de dispositivo, typecode, versão)

• vários locais e caminhos internos (por exemplo, pasta e nome de arquivo do modelo de dispositivo utilizado)

### **Comparar arquivos de parâmetros via Smart view**

Com a ajuda do Smart view, você pode simplesmente comparar o arquivo de parâmetro/ dispositivo aberto com um arquivo de seu disco rígido. A pré-condição é que as versões e os tipos dos dispositivos coincidam. Por favor, prossiga da seguinte maneira:

#### **⚙**

- **1. ▷** Clique em » Comparar com um Arquivo de parâmetros « no menu [Dispositivo].
- **2. ▷** Clique no ícone da pasta para selecionar um arquivo no seu disco rígido.
	- **▶** As diferenças são mostradas na forma tabular.

### **Convertendo arquivos de parâmetros via Smart view**

Os arquivos de parâmetros do mesmo tipo podem ser convertidos. Quantos parâmetros quanto for possível serão admitidos.

- Os parâmetros adicionados são definidos para o valor padrão.
- Parâmetros que não fazem parte da versão do arquivo de destino são excluídos.

A fim de converter um arquivo de parâmetro, por favor, proceda da seguinte maneira;

### **⚙**

- **1. ▷** Caso o Smart view não esteja funcionando inicie-o.
- **2. ▷** Abra um arquivo de parâmetro ou carregue os parâmetros de um dispositivo que devem ser convertidos.
- **3.** ⊳ Faca um backup deste arquivo em um local à prova de falhas.
- **4. ▷** Escolha »Salvar como« no menu [Arquivo].
- **5. ▷** Digite um novo nome de arquivo (para evitar sobrescrever o arquivo original)
- **6. ▷** Escolha o novo tipo de arquivo no menu suspenso »Tipo de arquivo«.
- **7. ▷** Confirme a verificação de segurança clicando em »sim« se e somente se tiver certeza de que a conversão do arquivo deve ser executada.
	- **▶** Na forma tabular, os parâmetros novos e excluídos são mostrados da seguinte maneira.

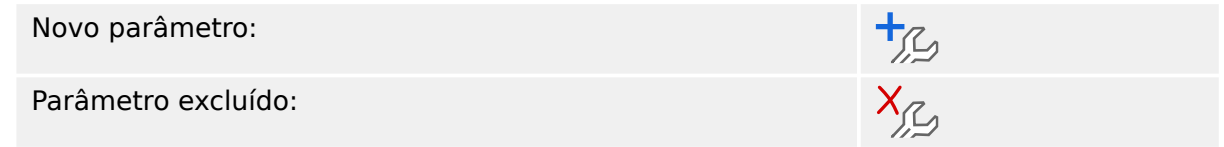

### **Feche um arquivo de parâmetro**

O item de menu [Arquivo / Fechar] fecha o arquivo de configuração de parâmetro aberto no momento e todas as janelas de diálogo abertas relacionadas. Se o arquivo de configuração

6.11.1 Arquivos de parâmetros

de parâmetro foi modificado ou um arquivo não nomeado ainda não foi salvo, o *Smart view* lembra você de salvar este arquivo de configuração de parâmetro.

6 Operação de um dispositivo de proteção HighPROTEC 6.12 Entradas Digitais

# **6.12 Entradas Digitais**

### **Atribuição de entradas digitais**

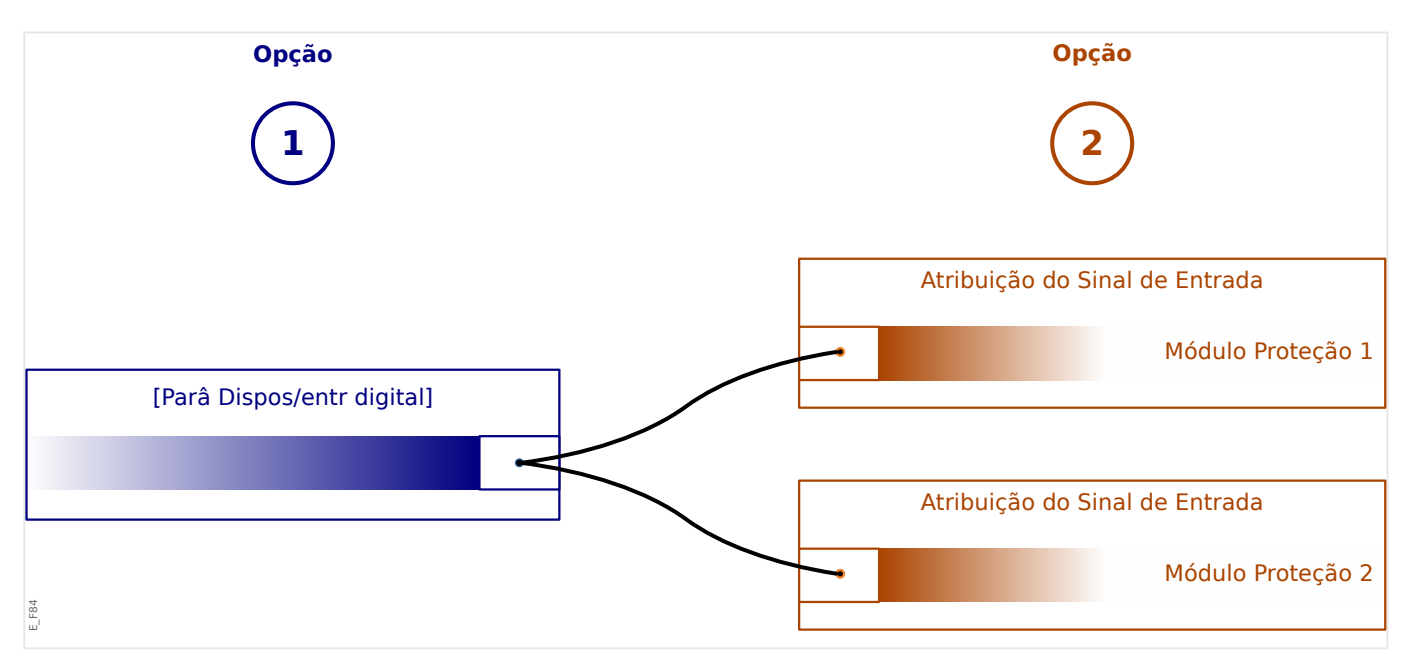

Existem duas opções disponíveis para determinar onde deve ser atribuída uma entrada digital.

**Opção 1:** Atribuindo uma entrada digital em um ou vários módulos.

Adicionando uma tarefa via Smart view:

No menu [Parâ Dispos / Entr Digitais], as entradas digitais podem ser atribuídas a um ou vários destinos.

Selecione a entrada digital (clique duas vezes na entrada ED) e selecione a atribuição que deve ser adicionada.

Ao clicar em »Adicionar«, a atribuição é deslocada da lista de disponíveis para a lista de atribuições utilizadas.

Excluindo uma atribuição via Smart view:

Selecione as atribuições (clique duas vezes na entrada ED) e selecione a atribuição que deve ser excluída. A atribuição é excluída da lista de atribuições utilizadas, clicando em »Remover«.

**Opção 2:** Conectando uma entrada de módulo com uma entrada digital

Navegue até um módulo. Dentro deste módulo, atribua uma entrada digital a um módulo de entrada.

Exemplo: Um módulo de proteção deve ser bloqueado dependendo do estado de uma entrada digital. Para isso, digite [Parâ Prot Global] e atribua a entrada digital necessária à entrada de bloqueio (por exemplo: »ExBlo1«).

### **Conferir as atribuições de uma entrada digital**

A fim de verificar os alvos aos quais uma entrada digital é atribuída, adote os procedimentos a seguir:

- **⚙**
- **1. ▷** Entre no menu [Parâ Dispos / Entr Digitais].
- **2. ▷** Navegue até a entrada digital que você deseja conferir.
- **3. ▷** Todos os alvos de uma entrada digital serão mostrados, listados e separados por um ponto e vírgula atrás de uma entrada digital. Por favor, note que a janela pode ser pequena e assim esconder alguns alvos.
- **4. ▷** Todas as atribuições podem ser vistas com um duplo clique em uma entrada digital. Dentro desta janela outras atribuições, também, podem ser feitas.

# **6.13 Sincronizar data e hora através do Smart view**

- **G**
- **1. ▷** Caso o Smart view não esteja funcionando inicie-o.
- **2. ▷** Se os dados do dispositivo não foram carregados ainda selecione »Receber dados do dispositivo« no menu [Dispositivo].
- **3. ▷** Dentro da árvore de navegação, digite »Data e Hora«, que fica na ramificação do menu [Parâ Dispos / Hora]. Clique duas vezes nessa entrada.
	- **▶** Abre-se um diálogo que mostra a data e tempo atuais do PC e do dispositivo HighPROTEC. (Uma caixa de seleção permite alternar o fuso horário entre local e UTC; no entanto, veja também a nota abaixo.)
- **4. ▷** Clique no botão »Sincronizar«. É, então, solicitada a senha do nível de acesso»Supervisor-Lv3«.
	- **▶** O dispositivo HighPROTEC recebe e assume dados e tempo do PC.

### **AVISO!**

O Smart view a partir da versão 4.50 em conexão com um dispositivo HighPROTEC a partir da versão 3.4, é possível considerar que as configurações de fuso horário podem ser diferentes no PC e no dispositivo HighPROTEC.

Isso não é possível no caso de uma conexão com um dispositivo HighPROTEC mais antigo, para que haja o risco de acabar com uma configuração incorreta da hora. Portanto, recomenda-se, no caso de um dispositivo HighPROTEC mais antigo, definir primeiro o dispositivo para o mesmo fuso horário que o PC e só depois sincronizar a data e a hora.

Se você não tiver certeza se sua conexão suporta essa verificação de fuso horário: Se a caixa de seleção para alternar entre UTC e fuso horário local estiver visível na caixa de diálogo mencionada acima, a verificação de fuso horário será suportada.

# **6.14 Exibir informações da versão**

No menu [Arquivo / Propriedades] você pode obter informações detalhadas no arquivo atualmente aberto, como, por exemplo: versão de software e hardware.

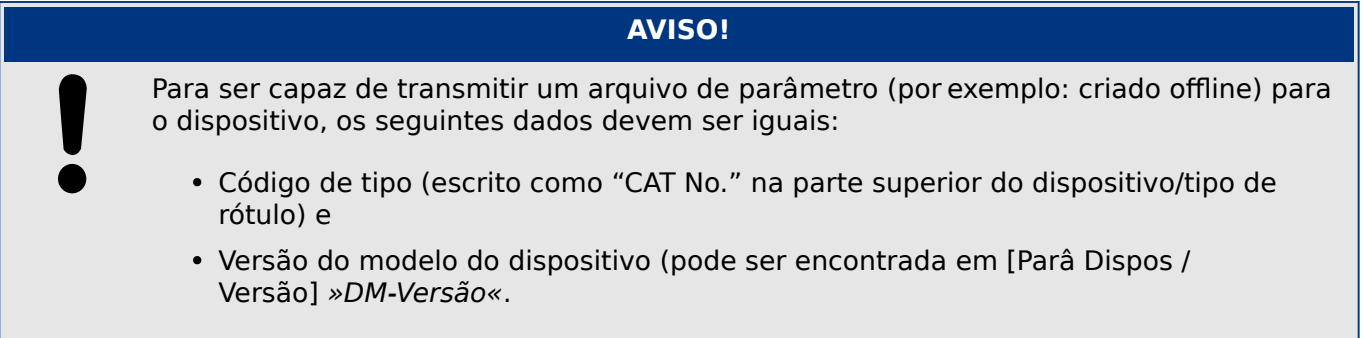

6 Operação de um dispositivo de proteção HighPROTEC 6.15 Exibição de códigos de ANSI

# **6.15 Exibição de códigos de ANSI**

É possível fazer com o Smart view exiba códigos ANSI:

# **⚙**

- **1. ▷** Caso o Smart view não esteja funcionando inicie-o.
- **2. ▷** No menu [Configurações], marque a caixa de seleção »Exibir números de dispositivos ANSI«.

# **6.16 Exibição gráfica das características de tropeços**

O Smart view suporta a exibição gráfica de características de disparo. Dependendo do tipo e da configuração do dispositivo, várias características de disparo e características relacionadas podem ser exibidas.

- Características de disparo de sobrecorrente (ANSI, IEC,...)
- Perfis de LVRT/FRT (passagem de baixa voltagem)
- Áreas de disparo da proteção de falhas na excitação
- Curvas de desgaste do aparelho de distribuição

#### **⚙ Exemplo - Visualização gráfica da característica de disparo de sobrecorrente »I[1]«**

- **1. ▷** Se os parâmetros/dados do dispositivo não forem carregados ainda, carregue-os a partir do dispositivo ou abra um arquivo.
- **2. ▷** Na árvore de navegação, insira a ramificação de menu [Parâm Proteção / Def 1 / I-Prot /  $\|1\|$ .
- **3. ▷** Clique duas vezes no elemento de proteção »I[1]«.
- **4. ▷** Abre-se uma janela de diálogo que mostra todos os parâmetros em forma de tabela que estão ligados a este elemento de proteção e que definem a característica de tropeço.
- **5. ▷** Clique no ícone »Visualizar característica« na barra de ferramentas desta janela:
- **6. ▷** Uma nova janela mostra agora a visualização gráfica da característica de tropeço selecionada.

### **Adicionando e removendo características de disparo à visualização**

Características adicionais de disparo de outros elementos e conjuntos de proteção podem ser adicionadas à visualização.

#### **⚙ Exemplo: Adicionando Curvas adicionais à Visualização da característica de tropeço »I[1]«**

- **1. ▷** Abra, conforme descrito no exemplo acima, a janela para a visualização da característica de disparo do elemento de proteção »I[1]«.
- **2. ▷** Clique na barra de ferramentas da janela deste diagrama no ícone »Adicionar/Remover ┨┥╋

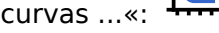

- **3. ▷** Aparece uma janela de seleção. Lá você pode selecionar:
	- Quais elementos de proteção devem ser exibidos adicionalmente. (Somente disponível, se mais de um elemento de proteção do mesmo tipo forem projetados.)
	- Qual conjunto de parâmetros deve ser mostrado adicionalmente nesta visualização. (Somente disponível, se este elemento de proteção estiver disponível nos diversos conjuntos de parâmetros.)
- **4. ▷** Selecione essas curvas que você deseja adicionar à visualização atual.
- **5. ▷** Feche a janela de seleção clicando em »Aplicar«.

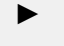

**▶** A visualização gráfica é atualizada, para que as curvas selecionadas adicionalmente sejam mostradas.

### **Seleção das curvas relacionadas**

Curvas relacionadas (por exemplo: curvas de reinicialização, curvas de sobrecorrente restritas ...) podem ser exibidas, a disponibilidade dependendo do dispositivo e da configuração.

Se essas curvas estiverem disponíveis, elas podem ser selecionadas por um menu suspenso na barra de ferramentas da janela do diagrama.

#### **⚙ Exemplo: Visualização da curva restabelecida para o elemento de sobrecorrente »I[1]«**

- **1. ▷** Abra, conforme descrito no exemplo acima, a janela de trabalho para a visualização da característica de disparo do elemento de sobrecorrente »I[1]«.
- **2. ▷** Há um menu suspenso na barra de menus superior desta janela de trabalho. Este menu pode ser utilizado para selecionar curvas relacionadas como:
	- Características de disparo
	- Redefinir curvas
	- Curvas de proteção de sobrecorrente contidas por voltagem
- **3. ▷** Selecione no menu suspenso »Restabelecer curva«
	- **▶** A janela do diagrama é atualizada. Agora a »Curva restabelecida« é mostrada em vez da »Curva de tropeço«.

# **6.17 Diagramas de linha única**

O diagrama de linha única é exibido após a tecla »CTRL« ter sido pressionada na IHM de um dispositivo HighPROTEC. Pode ser substituído por outro, para que você possa adaptá-lo à sua aplicação. O seguinte é importante saber neste contexto:

Quando o Smart view salva a configuração atual em um arquivo "\*.HptPara", sempre é incluído o diagrama de linha única atualmente ativo. E vice-versa: se você carregar um arquivo HptPara e transferi-lo para o dispositivo de proteção, será exibido o diagrama de linha única nele contido.

Mas é importante observar que o contrário **não** é possível: Não há como recuperar o diagrama de linha única atualmente ativo (em formato editável) a partir do dispositivo de proteção; nem é possível exportá-lo a partir do arquivo HptPara. Como consequência, é altamente recomendável arquivar todos os arquivos que você encontrou, não apenas o arquivo original a partir do qual você iniciou, mas também todos os arquivos que você criou como diagramas de linha única modificados individualmente. Existe um formato de arquivo "\*.HptPage" dedicado que reserva um diagrama de linha única - a chamada "página" – para uso posterior.

Observação: A linha única padrão que o dispositivo de proteção exibe depois de uma redefinição de fábrica pode ser encontrada como um arquivo HptPage no CD do produto que fez parte da entrega. Como alternativa, ele pode ser baixado do endereço da web que é impresso como um código QR em um adesivo preso ao dispositivo. Na maioria dos casos, você pode usá-lo como modelo e adaptá-lo às suas necessidades individuais.

O software a ser utilizado para editar um arquivo HptPage é denominado Editor de páginas. É um aplicativo independente que é instalado junto com a instalação do Smart view. É possível lançá-lo da maneira usual, (por exemplo) através do botão Iniciar do Windows. Mas, se você tiver um Smart view já em execução, é provavelmente mais conveniente usar o item de menu [Ferramentas → Editor de Páginas].

Consulte o Manual do Editor de páginas para obter uma descrição do que pode ser feito dentro do Editor de páginas. O Manual do Editor de páginas pode ser simplesmente aberto chamando o item de menu do Editor de páginas [Ajuda → Ajuda] (ou pressionando a tecla »F1«).

Depois de salvar seu próprio arquivo HptPage, você o transfere para o dispositivo de proteção da seguinte maneira:

### **⚙**

- **1. ▷** No Smart view, abra o item de menu [Planej disposit].
- **2. ▷** Um duplo clique na entrada »Control . Linha única«, "①" no diagrama abaixo, abre a caixa de diálogo de edição.
	- **▶** As informações a seguir são exibidas junto com a visualização do diagrama de linha única:
		- Nome de linha única O nome da linha única usada atualmente, por exemplo: "BusbarFeeder"
		- Propriedades da comutação uma lista com os painéis de distribuição que são usados na linha única.

Para cada painel de distribuição, um número é mostrado (por exemplo: "SG 1"), a designação curta (como aparece na linha única, por exemplo: "QA1") e o tipo de distribuição (por exemplo: SG Interrupção Controlado" ").

6.17 Diagramas de linha única

- »Diagrama de linha única« Um clique neste botão permite substituir a linha única por alguma outra, que esteja armazenada em um HptPage.
- **3. ▷** Clique no botão »Diagrama de linha única« ("②" no diagrama abaixo).
	- **▶** Isso abre uma caixa de diálogo de seleção de arquivos.
	- **4. ▷** Selecione seu arquivo HptPage.
		- **▶** O diálogo de edição exibe o arquivo selecionado (nome do arquivo sem a extensão "HptPage", além da visualização. Se você passou com sucesso a "Verificação de Compatibilidade" do Editor de páginas, sua nova linha única deve ser aprovada para que o campo »Mensagens de erro de linha única« fique em branco.
- **5. ▷** Clique em »Aplicar« para fechar a caixa de diálogo de edição ("③" no diagrama abaixo).
	- **▶** O parâmetro »Control . O Linha única« está agora marcado como "modificado" (consulte [╚═▷ "Alterar um parâmetro via Smart view – Exemplo"](#page-54-0), especificamente; o aviso sobre o código correspondente do "asterisco vermelho").
- **6. ▷** Assim como com qualquer alteração de parâmetros, a etapa final é transferir as modificações para o dispositivo de proteção (teclas »F7« ou »Ctrl«+»F7« ou os itens de menu [Dispositivo → Transferir TODOS os parâmetros para o dispositivo], [Dispositivo → Transferir apenas parâmetros modificados para o dispositivo] consulte  $\Box$  = "6.2" [Transferir dados do dispositivo do Smart view para o dispositivo"\)](#page-36-0).

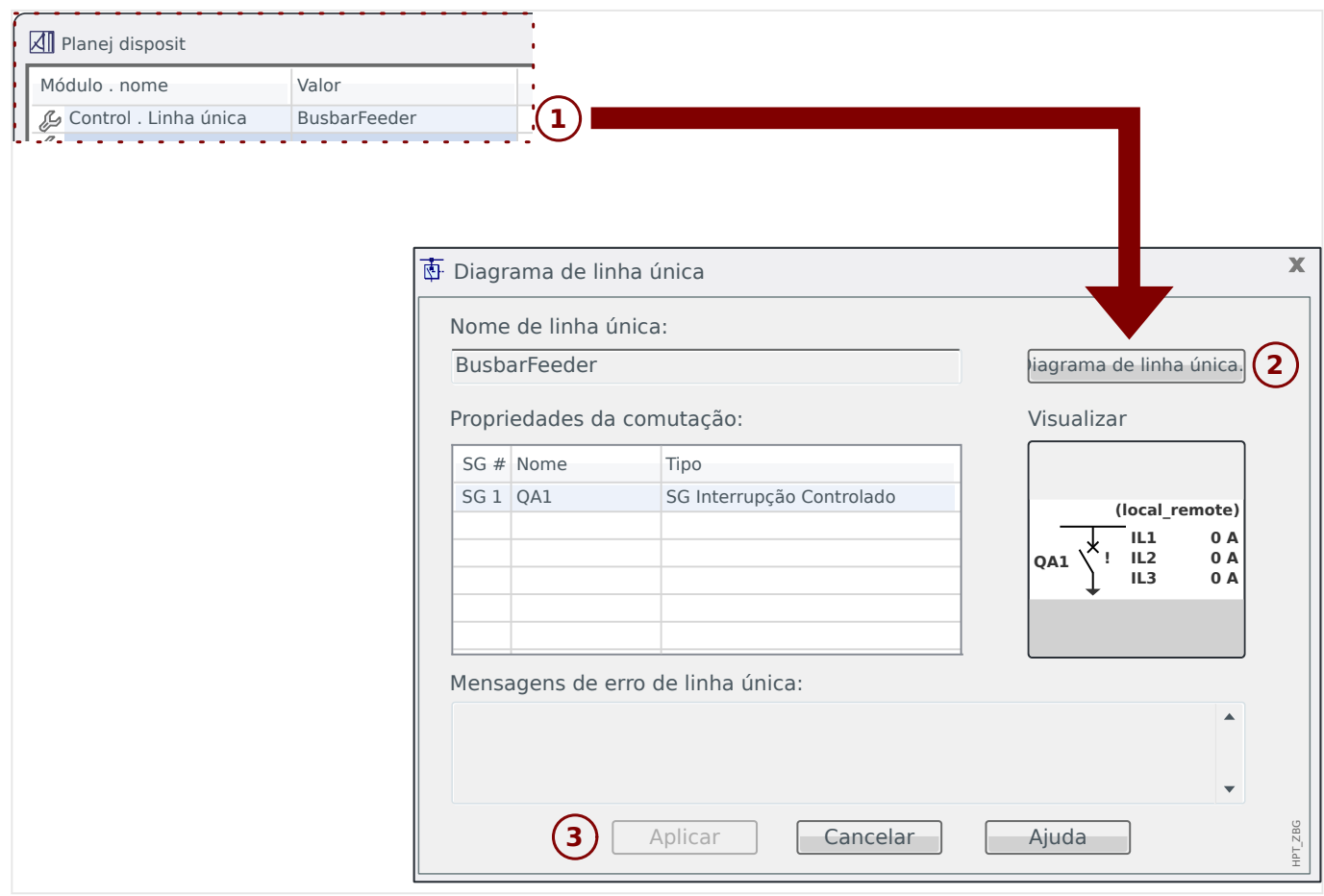

# **6.18 Lógica programável via Smart view**

### **ATENÇÃO!**

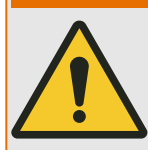

O uso indevido de Equações lógicas pode resultar em ferimentos pessoais ou danos ao equipamento elétrico.

Não use Equações lógicas, a menos que você possa garantir a funcionalidade segura.

## **AVISO!**

Recomenda-se configurar a lógica via Smart view (em vez da IHM do dispositivo).

### **⚙ Configuração de uma Equação lógica**

- **1. ▷** Entre no menu [Lógica / LE x].
- **2. ▷** Inicie o Editor lógico.
- **3. ▷** Configure os Sinais de Entrada (onde necessário, inverta-os).
- **4. ▷** Se necessário, configure os temporizadores (»LEx.t-Atras On« e »LEx.t-Atras Off«).
- **5.** ▷ Se o sinal de saída travado for usado, atribua um sinal de restabelecimento à entrada de restabelecimento »LEx.Redef Engatad«.

Caso as Equações Lógicas possam ser escaladas, o usuário deve estar ciente dos atrasos de tempo (ciclos) no caso de sequências descendentes (Consulte a seção: Escalando Saídas Lógicas).

Dentro do [Operação / Exibição de Status / Lógica], o usuário pode verificar o status das entradas e saídas lógicas da Equação lógica.

# **6.19 Comunicação (SCADA)**

### **Selecione o protocolo (Comunicação) SCADA**

O conjunto de protocolos SCADA disponíveis depende da variante de hardware solicitada (consulte o Manual técnico do dispositivo HighPROTEC). Observe que (além do IRIG-B) sempre um só protocolo pode estar ativo de cada vez.

Portanto, você deve definir qual dos protocolos SCADA disponíveis o dispositivo HighPROTEC deve usar. Isso é feito configurando o [Planej disposit] »Protocol« no protocolo de comunicação necessário.

Depois disso, você precisa efetuar mais algumas configurações relacionadas com o protocolo selecionado (consulte o Manual Técnico e/ou o Manual de Referência do dispositivo HighPROTEC).
### <span id="page-72-0"></span>**6.19.1 IEC 61850(\*)**

 $(*)$  = disponível apenas em dispositivos que apresentam este protocolo.

#### **Geração/exportação de um arquivo ICD específico do dispositivo**

Cada dispositivo da linha HighPROTEC inclui uma descrição de sua própria funcionalidade e capacidades de comunicação na forma de um arquivo \*.ICD (Descrição de capacidade de IED). Este arquivo pode ser exportado da seguinte forma e usado para a configuração da subestação.

### **AVISO!**

Uma mudança nos parâmetros do dispositivo tem influência sobre o conteúdo do arquivo ICD.

#### **⚙**

- **1.** ▷ Conecte o dispositivo ao seu PC/notebook e inicie o Smart view.
- **2. ▷** Selecione »Receber dados do dispositivo « no menu [Dispositivo].
- **3. ▷** Navegue até a ramificação do menu [Parâ Dispos / IEC 61850].
- **4. ▷** Clique no ícone do ICD na janela do IEC 61850.
- **5.** ▷ Selecione uma unidade e um nome de arquivo para o arquivo ICD e clique em »Salvar«.
- **6. ▷** Repita as etapas 1 a 5 para todos os dispositivos conectados neste ambiente IEC 61850.

#### **Geração/exportação de um arquivo SCD**

Cada dispositivo do HighPROTEC pode criar uma exportação de sua própria funcionalidade e habilidades de comunicação como um arquivo SCD.

#### **⚙**

- **1.**  $\triangleright$  Conecte o dispositivo ao seu PC/notebook e inicie o *Smart view*.
- **2. ▷** Selecione »Receber dados do dispositivo « no menu [Dispositivo].
- **3. ▷** Navegue até a ramificação do menu [Parâ Dispos / IEC 61850].
- **4. ▷** Clique no ícone SCD na janela IEC 61850.
- **5.** ▷ Selecione uma unidade e um nome de arquivo para o arquivo SCD e clique em »Salvar«.
- **6. ▷** Repita as etapas 1 a 5 para todos os dispositivos conectados neste ambiente IEC 61850.

#### **Importe o arquivo SCD para o Dispositivo**

Quando a configuração da subestação é concluída, o arquivo SCD deve ser transmitido para todos os dispositivos conectados. Isso precisa ser feito da seguinte maneira:

#### **⚙**

**1.** ▷ Conecte o dispositivo ao seu PC/notebook e inicie o Smart view.

<span id="page-73-0"></span>6.19.2 Protocolos de comunicação configuráveis(\*)

- **2. ▷** Selecione »Receber dados do dispositivo « no menu [Dispositivo].
- **3. ▷** Navegue até a ramificação do menu [Parâ Dispos / IEC 61850].
- **4. ▷** Desligue a comunicação do IEC 61850 ([Parâ Dispos / IEC 61850] »Função« = "inativo") e envie o parâmetro alterado para o dispositivo.
- **5. ▷** Clique no ícone IEC na janela do IEC 61850.
- **6. ▷** Selecione a pasta onde o arquivo SCD está armazenado. Selecione o arquivo SCD e clique em »Abrir«.
	- **▶** O arquivo é então lido e verificado.
- **7. ▷** A configuração pode ser transmitida para o dispositivo se nenhuma falha interna for detectada. Pressione o botão »Enviar Config.«.
- **8. ▷** Como de costume, você pode ser solicitado a fornecer uma senha.
- **9.** ⊳ Ligue novamente a comunicação do IEC 61850 ([Parâ Dispos / IEC 61850] »Função« = "ativo") e envie o parâmetro alterado para o dispositivo.
- **10. ▷** Repita as etapas 1 a 9 para todos os dispositivos conectados neste ambiente IEC 61850.
	- **▶** Se nenhuma mensagem de erro ocorrer, a configuração foi completada com sucesso.

#### **ATENÇÃO!**

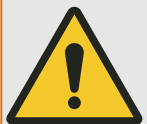

Quando alterar a configuração da subestação, normalmente um novo arquivo .SCD tem de ser gerado. Este arquivo .SCD deve ser transmitido obrigatoriamente para todos os dispositivos por meio do Smart view. Para o caso, que esta etapa será esquecida, o mau funcionamento da IEC 61850 será o resultado

Desde que os parâmetros dos dispositivos sejam alterados após a conclusão da configuração da subestação, podem ocorrer alterações no arquivo ICD correspondente, o que, por sua vez, pode tornar necessária uma atualização do arquivo SCD.

### **6.19.2 Protocolos de comunicação configuráveis(\*)**

(\*) = disponível apenas em dispositivos que possuem os protocolos listados abaixo e apenas para a versão 3.6 e mais recentes.

Alguns dos protocolos SCADA têm a opção de adaptar o mapeamento de objetos de dados para os endereços internos do protocolo conforme as próprias necessidades. Isso pode ser feito utilizando uma ferramenta de software para PC, o SCADApter.

Os protocolos que apoiam esse remapeamento atualmente são os seguintes:

- IEC60870-5-104 (a partir do **Release 3.6 do HighPROTEC**)
- Modbus (a partir do **Release 3.6 do HighPROTEC**)
- Profibus (a partir do **Release 3.7 do HighPROTEC**)
- IEC 60870-5-103 (a partir do **Release 3.7 do HighPROTEC**)

Para obter informações detalhadas, consulte a documentação do SCADApter e o respectivo capítulos específicos de protocolos no Manual Técnico do dispositivo HighPROTEC.

#### **6.19.2.1 Utilizando o mapeamento de ponto de dados SCADApter**

#### **Ferramentas de software**

O procedimento de configuração de mapeamento de ponto de dados definidos pelo usuário sempre funciona da mesma forma para todos os protocolos SCADA que suportam os mapeamentos definidos pelo usuário. Um mapeamento de objetos de dados é sempre baseado em um arquivo separado por tipo de arquivo (extensão) \*.HptSMap. Este arquivo é editado com uma ferramenta de PC, SCADApter, e o Smart view é usado para fazer o download do mapeamento do usuário ativo no momento a partir do dispositivo de proteção (para edição posterior) ou para carregar e ativar o novo arquivo de mapeamento \*.HptSMap editado.

#### **AVISO!**

O mapeamento padrão de fábrica não pode ser transferido para posterior edição.

#### **Especificar o mapeamento de ponto de dados**

O parâmetro de configuração com [Parâ Dispos / nome de protocolo / Config. Data Obj.] »Tipo de mapeamento SCADA« pode ser definido como "Padrão" ou como "Definido pelo usuário".

- "Padrão" significa que o dispositivo de proteção utiliza o padrão de fábrica como mapeamento de ponto de dados (mesmo que já tenha sido carregado um mapeamento definido pelo usuário para o Smart view).
- "Definido pelo usuário" significa que o dispositivo de proteção utiliza o mapeamento de ponto de dados definidos pelo usuário. (Se nenhum arquivo tiver sido carregado, o dispositivo relata isso definindo o valor de saída com [Parâ Dispos / nome de protocolo / Avançado] »Tempo de atualização« = "Erro 1/2".)

#### **Transferir o mapeamento de ponto de dados**

Se já existe um mapeamento de ponto de dados no dispositivo de proteção, é possível baixá-lo e usá-lo para edição. (O padrão de fábrica não pode ser baixado.)

Dependendo do valor de »Tipo de mapeamento SCADA«, o mapeamento ativo é o padrão de fábrica ou um arquivo de mapeamento válido carregado anteriormente.

Tanto o download de um arquivo de mapeamento ou o upload (posterior) de um arquivo de mapeamento editado tem que ser feito através do Smart view ao qual foi conectado o dispositivo de proteção.

Depois de estabelecida a conexão do Smart view e todos os dados do dispositivo tiverem sido recuperados, clique no item de menu [Parâ Dispos / com nome de protocolo / Config. Data Obj.].

Uma janela de diálogo é aberta e contém um botão de »transferência de configuração de SCADA«. (Consulte **(1)** na figura do exemplo abaixo.)

Um clique neste botão abre outra caixa de diálogo: »Configuração de mapeamento de pontos do SCADA.«. Ali existem dois botões: **(2)** e **(a)** na figura abaixo.

O botão **(a)** executa o download: O dispositivo de proteção envia seu mapeamento de protocolo SCADA para a »Configuração de mapeamento de pontos SCADA « e, em seguida, aparece uma caixa de diálogo de arquivo »Salvar como« que permite ao usuário criar um

6.19.2.1 Utilizando o mapeamento de ponto de dados SCADApter

novo arquivo \*.HptSMap a partir dessas definições de protocolo. (Este download não é possível para o mapeamento padrão (padrão de fábrica)).

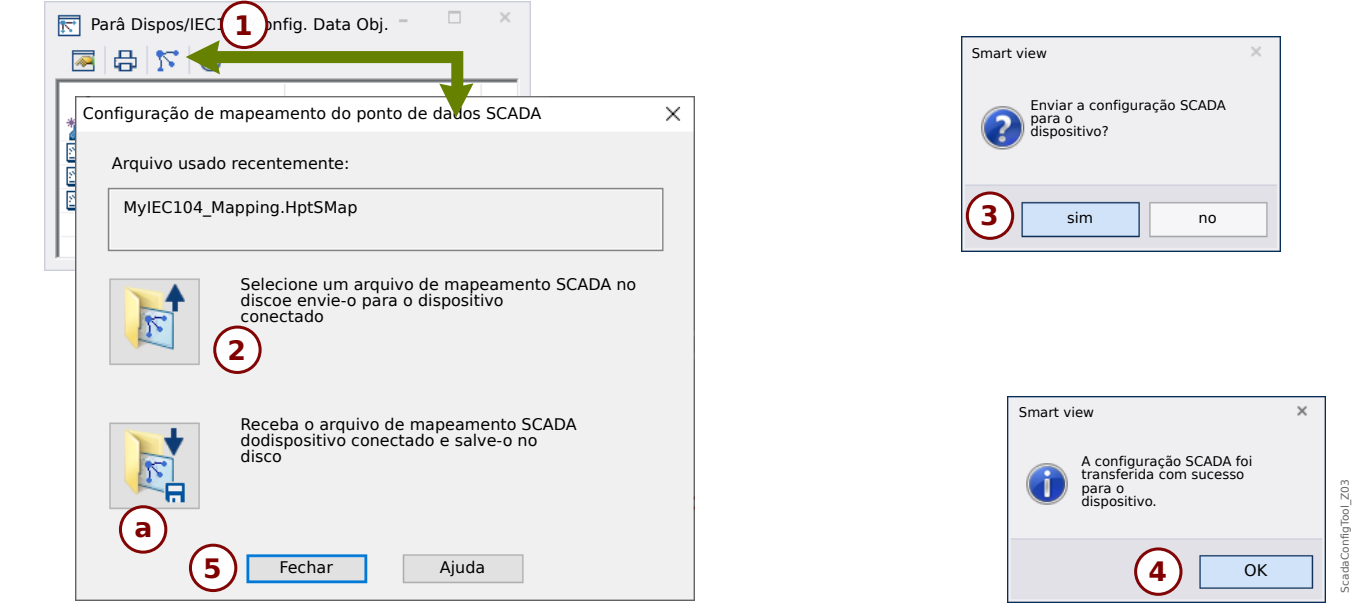

Fig. 8: Exemplo de utilização do Smart view para transferir o arquivo *\*.HptSMap* para o dispositivo de proteção.

Botão **(2)**, »Selecione um arquivo de mapeamento do sistema SCADA a partir do disco e envie-o para o dispositivo conectado. «, começa a fazer o upload de um arquivo de mapeamento editado. Depois de clicar neste botão, é aberta uma caixa de diálogo de seleção de arquivo.

Em seguida, navegue até o arquivo \*.HptSMap que mantém as definições necessárias de SCADA e clique em »Abrir«.

Smart view abre e verifica o arquivo \*.HptSMap. Se ele for compatível com o dispositivo de proteção conectado, uma caixa de diálogo pergunta ao usuário se as definições de protocolo serão transferidas para o dispositivo de proteção **(3)** no diagrama].

Depois de clicar em »sim« (e digitar a senha de nível de acesso »Supervisor-Lv3«) os dados são transferidos e o usuário é informado sobre o sucesso da operação **(4)**.

O usuário já pode clicar em »Fechar« **(5)**na caixa de diálogo de »Configuração de mapeamento de pontos SCADA« para retornar à Smart view janela principal.

Finalmente, o mapeamento específico do usuário deve ser ativado pela configuração [Parâ Dispos / protocolo-nome / Config. Data Obj.] »Tipo de mapeamento SCADA« = "Definido pelo usuário".

Não se esqueça de transferir todas as configurações (ou todas as alteradas) (de Smart view) para o dispositivo de proteção. Além disso, recomenda-se que a "Atualização Automática" esteja ativa dentro do Smart view, de modo que todas as entradas dentro da caixa de diálogo [Config. Data Obj.] sejam atualizadas corretamente.

### <span id="page-76-0"></span>**6.19.3 Configuração remota para dispositivos de proteção diferencial de linha (\*)**

(\*) = disponível apenas em dispositivos HighPROTEC com Proteção diferencial de linha.

No caso de dois dispositivos de proteção diferencial de linha interconectados, o Smart view também permite a configuração do dispositivo remoto.

### **AVISO!**

O recurso de "acesso remoto" do dispositivo de proteção diferencial de linha local deve ser definido como ativo.

### **AVISO!**

As portas TCP/IP no intervalo 52152 … 52163 não devem ser bloqueadas por um firewall e nenhuma dessas portas deve ser usada por qualquer outro aplicativo (não-SEG).

- **1.**  $\triangleright$  Conecte o dispositivo local ao seu PC/notebook e inicie o Smart view.
- **2. ▷** Selecione »Receber dados do dispositivo « no menu [Dispositivo].
- **3. ▷** Depois que a conexão é estabelecida, uma janela de seleção para o dispositivo local ou remoto é exibida.
- **4. ▷** Nesta caixa de diálogo de seleção, escolha »Dispositivo remoto«.
	- **▶** Os dados do dispositivo remoto serão carregados. A árvore de dados do dispositivo do Smart view é marcada com uma moldura amarela sempre que os dados do dispositivo remoto são exibidos.

## <span id="page-77-0"></span>**7 Operating a WIC1 (2nd Generation, via DiggiMEC)**

### **7.1 Loading of Device Data when using Smart view**

- **1. ▷** Start Smart view.
- **2.** ▷ Make sure the connection has been established properly. (See ╚⇒ "3.4 Conectando um [WIC1 \(2ª Geração, via DiggiMEC\)".](#page-19-0))
- **3. ▷** Select »Receive Data from Device« in menu [Device].

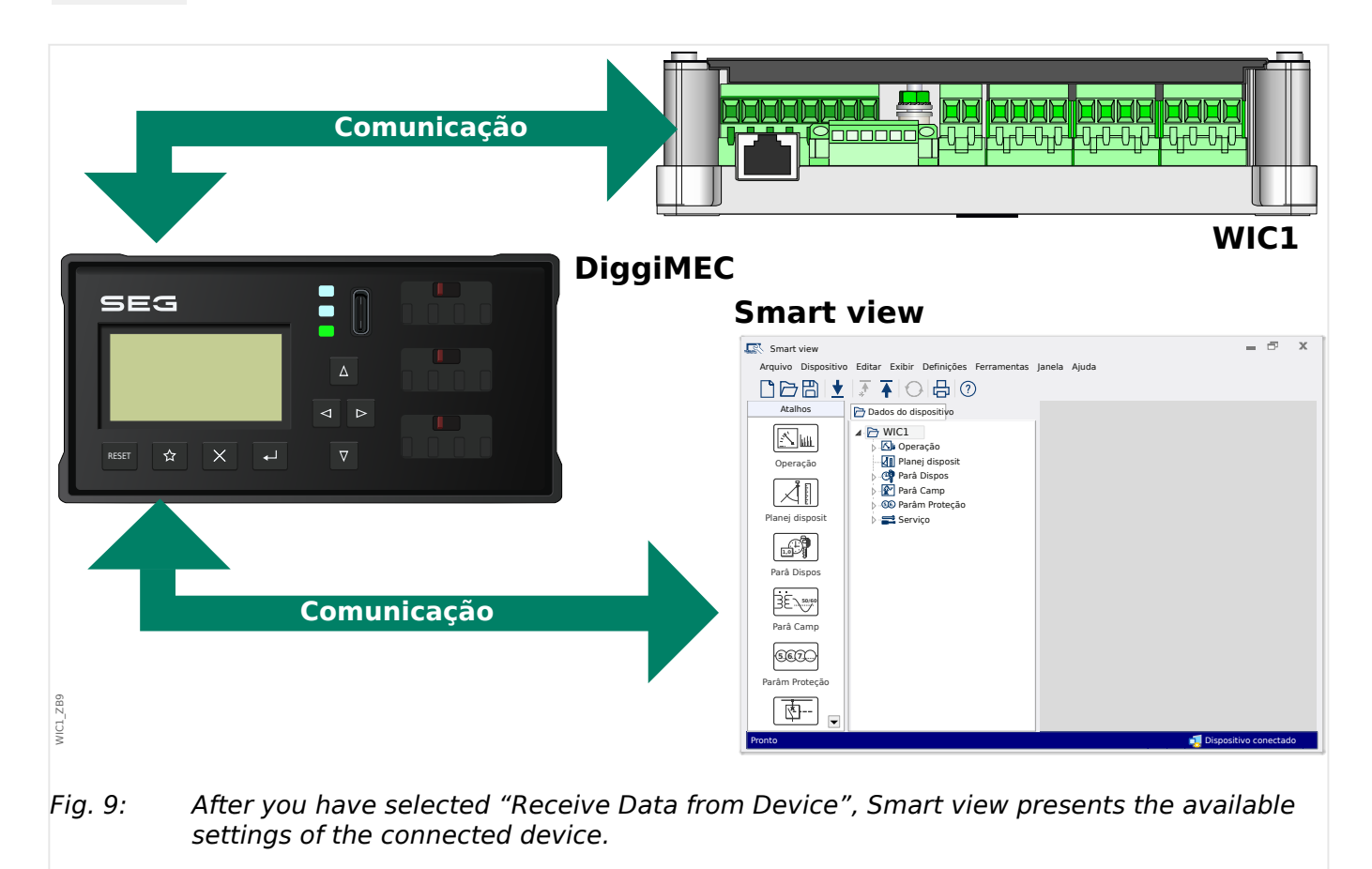

### <span id="page-78-0"></span>**7.2 Transfer Device Data from Smart view to the WIC1**

#### **ATENÇÃO!**

Via the button »Transfer only modified parameters into the device« only modified parameters are transmitted into the device.

Parameter modifications are indicated by a red asterisk ("**\***" symbol) in front of the parameter.

The asterisk (in the device tree window) indicates that parameters in the opened file (within Smart view) differ from parameters stored on your local hard disk.

Via the button »Transfer only modified parameters into the device«, you can transmit all parameters that are marked by this symbol.

If a parameter file is saved on your local hard drive, these parameters are no longer classified to be modified and cannot be transmitted via the button »Transfer only modified parameters into the device«.

In case that you have loaded and modified a parameter file from the device and saved it to your local hard drive without transferring the parameters into the device beforehand, you cannot use the button »Transfer only modified parameters into the device«. In a case like that, use »Transfer all parameters into the device«.

#### **AVISO!**

The button »Transfer only modified parameters into the device« only works if modified parameters are available in the Smart view.

In contrast to that, all parameters of the device are transferred when the button »Transfer all parameters into the device« is pressed (unless there are invalid or implausible device parameters, see [╚═▷ "Change a Parameter via Smart view –](#page-84-0) [Example"\)](#page-84-0).

- **1.** ▷ In order to (re-)transfer changed parameters into the device, please select »Transfer all parameters into the device« in menu [Device].
- **2. ▷** Confirm the safety inquiry »Shall the parameters be overwritten into the device?«.
- **3.**  $\triangleright$  Enter the password for setting parameters in the popup window.
	- **▶** Thereafter the changed data is transferred to the device and adopted.
- **4. ▷** A confirmation dialog opens, asking you whether you want to save the changes into a file. In general, this is recommended. Select a suitable folder on your hard disk and click »Save«.
	- **▶** The changed parameter data is now saved in the folder chosen by you.

### **7.3 Backup and Documentation when using Smart view**

### **How to Save Device Data on a PC**

#### **⚙**

- **1. ▷** Click on »Save as ...« in menu [File].
- **2. ▷** Specify a name and choose a folder on your hard disk.
- **3. ▷** Save the device data accordingly.

#### **Printing of Device Data when using Smart view (Setting List)**

The printing menu of the Smart view software offers contextual different types of printing ranges.

- Printing of the complete parameter tree:All values and parameters of the present parameter file are printed.
- Printing of the displayed working window:

Only the data shown on the relevant working window are printed, i. e. this applies, if at least one window is opened.

• Printing of all opened working windows:

The data shown on all windows are printed, i. e. this applies only if more than one window is opened.

• Printing of the device parameter tree as from a shown position on:

All data and parameters of the device parameter tree are printed as from the position/marking in the navigation window. Below this selection the complete name of the marking is additionally displayed.

### **7.4 Offline Device Planning via Smart view**

The *Smart view* software enables also to parameterize offline. The advantage is: By using device models you can do planning jobs for a device and set parameters in advance.

You can also read the parameter file out of the device, further process it offline (e.g. from your office) and finally re-transfer it to the device.

You can either:

- load an existing parameter file from a device (see  $\Box$ ) "7.1 Loading of Device Data [when using Smart view"](#page-77-0)).
- create a new parameter file (see below),
- open a locally saved parameter file (backup).

In order to create a new device/parameter file by way of a device template offline:

### **⚙**

- **1.** ⊳ In order to create a new offline parameter file please choose within the menu [File] the entry »Create new parameter file«.
- **2. ▷** A dialog window pops up. Please make sure that you select the right device type with the correct version and configuration. **[\*]**
- **3. ▷** Finally click on »Apply«.
- **4. ▷** In order to save the device configuration select »Save« out of the [File] menu.
- **5. ▷** Within the menu [Edit / Modify Device Configuration (Typecode)] you can modify the device configuration or simply find out the type code of your current selection.

For the transfer of the parameter file into a device, see  $\Box$  \*7.2 Transfer Device Data from [Smart view to the WIC1"](#page-78-0).

**[\*]** For the WIC1 in particular, there are dependencies between the entries for the device configuration. This means that not all combinations are valid. Smart view handles this in a general and maybe surprising way (that is also used when configuring a parameter makes another parameter unavailable,  $\Box \rightarrow$  "Verificação de plausibilidade"): Whenever changing an entry makes another entry invalid there is no automatical modification of this invalid entry. This is intentional, because such a change can result in unwanted setting without the user noticing this. Instead, the invalid entry is marked by a red question mark at the left margin, and the dialog window (i. e. the device type) cannot be successfully closed. The user is expected to double-click each invalid entry, so that an edit dialog opens. This edit dialog presents only the valid setting(s), and the user has to explicitly accept by clicking »OK«.

### <span id="page-81-0"></span>**7.5 Measuring Values**

#### **Read out of Measured Values via Smart view**

**⚙**

- **1.** ▷ If the device data were not yet loaded select »Receive Data from Device« from menu [Device].
- **2. ▷** In the navigation tree, go to [Operação / Valores medidos], double-click any sub-menu.
	- **▶** The measured and calculated values (from the selected sub-menu) are shown now in tabular form.

### **AVISO!**

To have the measuring data read in a cyclic manner, select »Auto refresh« in menu [View]. The measured values are read out about every two seconds.

The »Auto refresh« feature, however, always only keeps the [Operação] menu branch of the device (i. e. measured values, states, etc.) updated. It is not for retrieving settings (that might have been changed directly at the WIC1 via DIP/HEX switches). The settings are only retrieved (again) by pressing the key »F2« at the PC (or Smart view menu item "Receive Data from Device"), see  $\Box$  "7.1 Loading of Device Data when using Smart [view"](#page-77-0).

### **7.6 Status Display via Smart view**

- **⚙**
- **1.**  $\triangleright$  If the device data were not yet loaded select »Receive Data from Device« from menu [Device].
- **2. ▷** In the navigation tree, go to [Operação / Exibição de Status], double-click any sub-menu.
	- **▶** The status of all signals (from the selected sub-menu) are shown now in tabular form.

### **AVISO!** To have the data read in a cyclic manner, select »Auto refresh« in menu [View]. The measured values are read out about every two seconds.

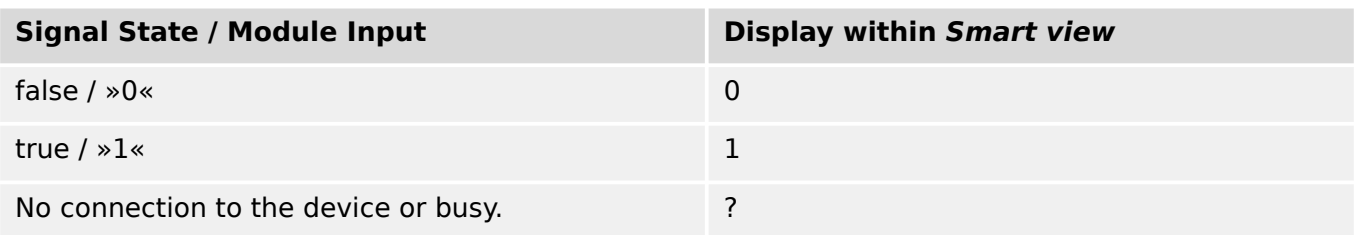

### **7.7 Recorders**

### **Check Fault Records via Smart view**

#### **⚙**

- **1.**  $\triangleright$  If the device data were not yet loaded select »Receive Data from Device« from menu [Device].
- **2. ▷** Double click the »Operação« icon in the navigation tree.
- **3. ▷** Navigate to the menu branch [Operação / Registrad] and double-click on »Reg falha«.
	- **▶** In the window the fault records are shown in tabular form.
- **4. ▷** Double click any of the fault records that are listed in this table.
	- **▶** A new window opens, that lists various details for this record, in particular all measurement values.

### **CUIDADO!**

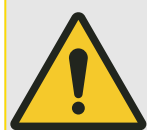

There is no real-time clock available with the WIC1. Therefore each Fault Record is labeled with a timestamp relative to the runtime of the WIC1, that is the duration since the last (warm or cold) restart, plus (in parentheses) the total number of WIC1 restarts.

Via the print menu you can export the data into a file. Please proceed as follows:

- 1.  $\triangleright$  Open the data as described above.
- **2. ▷** Press the button »Print«.
- **3. ▷** Press the button »Export to File«.
- **4. ▷** Enter a file name.
- **5. ▷** Choose a location where to save the file.
- **6. ▷** Press the button »Save«.

### <span id="page-84-0"></span>**7.8 Parameters**

### **Change a Parameter via Smart view – Example**

Example: Changing of a protective parameter – We want to alter the characteristic for the overcurrent protection function »I>«.

**⚙**

- **1.**  $\triangleright$  If the device data were not yet loaded select »Receive Data from Device« from menu [Device].
- **2. ▷** Double-click the icon »Parâm Proteção« in the navigation tree.
- **3. ▷** Double-click »I>«.
	- **▶** In the dialog window a tabulated overview appears, showing the parameters assigned to this protective function.
- **4.** ▷ In this table double-click the value/parameter you want to change (here: »Cara«).
- **5.**  $\triangleright$  An editing dialog window is opened where you can select the required characteristic.
- **6. ▷** Close this window by clicking the »OK« button.
- **7. ▷** Additional parameters can be changed if required. **[\*]**
- **8. ▷** There are two options available within the menu [device]: Transfer all parameters to the device, or only the modified ones. See  $\Box$  "7.2 Transfer Device Data from Smart view to [the WIC1".](#page-78-0)
- **9. ▷** In the confirmation dialog, accept that the parameters be overwritten.
	- **▶** Afterwards the parameters are transferred to the protection device.
- **10.**  $\triangleright$  Another confirmation dialog opens, asking you whether you want to save the changes into a file. In general, this is recommended. Select a suitable folder on your hard disk and click »Save«.
	- **▶** The changed parameter data is now saved in the folder chosen by you.

### **AVISO!**

An asterisk ("**\***" symbol) in front of the changed parameters indicates that the alterations have not yet been stored in a parameter file. This is independent of whether the parameters have been transferred to the device in the meantime.

In order to make things easier to follow, especially where complex parameter changes are involved, the menu tree indicates the parameter change by the asterisk on every superior/higher menu level, too ("star trace"). This makes it possible to control or follow up from the main menu level at any time where parameter changes have been made but not been saved yet.

The "star trace" is cleared only if the parameter changes are saved in a parameter file, or if all device data is reloaded from the device.

**[\*]** Sometimes there are dependencies between parameters. This means that changing a setting can make another parameter valid. Then Smart view marks all invalid parameters by a red question mark at the left margin, and the transfer of the settings to the device is refused. The user is expected to double-click each invalid parameter. This editing dialog presents only the valid setting(s), and the user has to explicitly accept by clicking »OK«. (See also  $\Box$  "Verificação de plausibilidade".)

### <span id="page-85-0"></span>**7.8.1 Parameter Files**

Parameter files for the 2<sup>nd</sup> generation WIC1 have the extension \*, WiPara and store all settings of a WIC1 protection device.

A WiPara file is always related to a device model.

Therefore you have two alternative principles for the creation of a new configuration file:

• Creating a \*.WiPara offline, i. e. without being connected to a protection device. In this case *Smart view* opens selection dialogs, asking you to specify the exact device and typecode for which the configuration shall be made. (The "typecode", also called "order code", defines the particular device variant, including housing and communication options.)

In the typecode dialog, it is possible to double-click every specification line (or highlight it and click the »Edit« button) and adapt the entry to your particular device. Alternatively, you can also click the "pencil" button and directly type in the letters and digits of your device's typecode.

You can find the typecode printed as "CAT No." on the adhesive label that is glued to the housing of the protection device.

• Creating a \*.WiPara while being connected to a WIC1 (via DiggiMEC). In this case Smart view defines all settings for this particular device, and immediately after having retrieved the data from the device Smart view asks you whether you want to save them into a new WiPara file. (Of course it is possible to re-use the WiPara file later for another protection device, provided the variant and firmware version (release) are identical.)

With an established connection, you can also check the value of [Parâ Dispos / Versão] »CAT No.«.

And finally, you can use the *Smart view* menu »[File  $\rightarrow$  Properties]« to open a window that displays various information, including the typecode.

#### **Working with Parameter Files**

You have essentially the same possibilities when working with WIC1 parameter files (\*.WiPara), as with HighPROTEC parameter files (\*.HptPara), which are described here:  $\Box$  "6.11.1 Arquivos de parâmetros"

### **7.9 Version via Smart view**

Within the menu [File / Properties] you can obtain detailed information on the currently opened file like e. g. software and hardware version.

<span id="page-87-0"></span>7 Operating a WIC1 (2nd Generation, via DiggiMEC) 7.10 Display of ANSI-Codes

### **7.10 Display of ANSI-Codes**

It is possible to make Smart view display ANSI codes:

# **⚙**

1. **1.** Within the menu [Settings], tick the checkbox »Display ANSI device numbers«.

### <span id="page-88-0"></span>**7.11 Graphical Display of Tripping Characteristics**

Smart view supports the graphical display of tripping characteristics. Depending on the device type and the device configuration various tripping characteristics and related characteristics can be displayed.

- Phase Overcurrent Tripping Characteristics (ANSI, IEC,...)
- Ground (Earth) Overcurrent Tripping Characteristics (ANSI, IEC,...)

#### **⚙ Example – Graphical Visualization of the Overcurrent Tripping Characteristic »I>«**

- **1. ▷** If the device data/parameters are not loaded yet, please load them from the device or open a file.
- **2. ▷** Within the navigation tree, enter the menu branch [Parâm Proteção / I>].
- **3. ▷** Double-click on the protective element »I>«.
	- **▶** A dialog window is opened that shows all the parameters in tabular form that are tied to this protective element.and that define the tripping characteristic.

**4. ▷**

Click on the icon »View Characteristic« within the toolbar of this window:

**▶** A new window now shows the graphical visualization of the selected tripping characteristic.

### **Adding and Removing Tripping Characteristics to the Visualization**

Additional tripping characteristics of further protective elements and protection sets can be added to the visualization.

#### **⚙ Example: Adding Additional Curves to the Visualization of the Tripping Characteristic »I>«**

- **1.** ▷ Open, as described in the example above, the window for the visualization of the tripping characteristic of the protective element »I>«.
- **2. ▷** Click within the toolbar of this diagram window on the icon »Add/Remove Curves...«:
	- **▶** A selection window pops up. There you can select:
		- Which protective elements should be displayed additionally. (Only available, if more than one protective element of the same type is projected.)
- **3. ▷** Select those curves, that you want to add to the current visualization.
- **4. ▷** Close the selection window by a click on »Apply«.
	- **▶** The graphical visualization is updated, so that the additionally selected curves are shown.

## <span id="page-89-0"></span>**8 Operando um dispositivo da linha HighTECH**

### **8.1 Carregamento de dados do dispositivo durante o uso do Smart view**

- **⚙**
- **1. ▷** Inicie o Smart view.
- **2.** ⊳ Tenha certeza de que a conexão foi estabelecida corretamente. (Consulte ╚⇒ "3.5 [Conectando um dispositivo da linha HighTECH "](#page-21-0).)
- **3. ▷** Conecte seu PC com o dispositivo.
- **4. ▷** Selecione »Receber Dados do Dispositivo« no menu [Dispositivo].

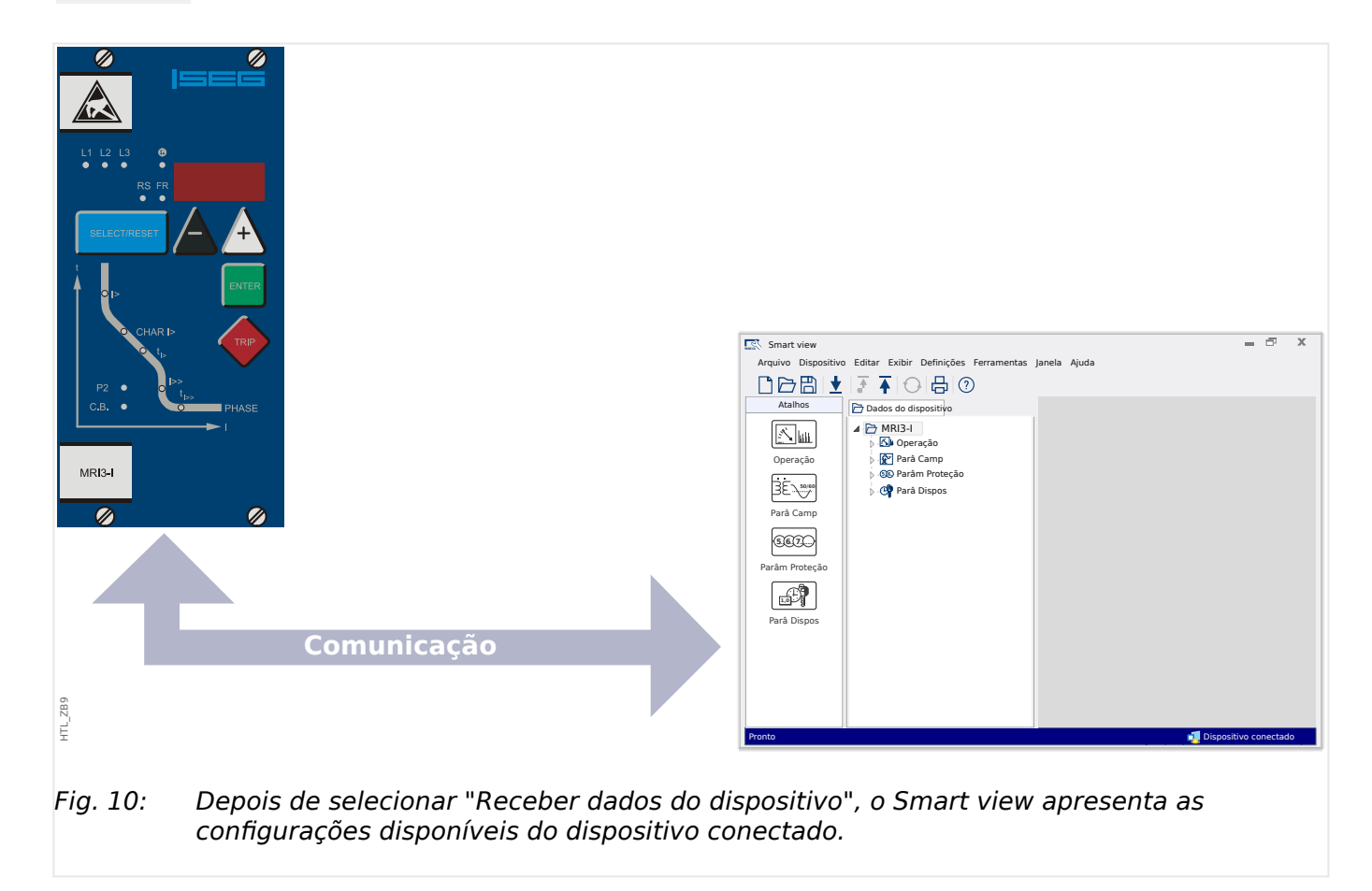

### <span id="page-90-0"></span>**8.2 Transferir dados do dispositivo do Smart view para o dispositivo**

### **ATENÇÃO!**

Através do botão »Transferir apenas parâmetros modificados para o dispositivo« apenas os parâmetros modificados são transmitidos para o dispositivo.

As modificações de parâmetros são indicadas por um asterisco vermelho (símbolo "**\***") na frente do parâmetro.

O asterisco (na janela da árvore do dispositivo) indica que os parâmetros no arquivo aberto (no Smart view) diferem dos parâmetros armazenados em seu disco rígido local.

Através do botão »Transferir apenas parâmetros modificados para o dispositivo«, você pode transmitir todos os parâmetros marcados por este símbolo.

Se um arquivo de parâmetros for salvo em seu disco rígido local, esses parâmetros não serão mais classificados para serem modificados e não poderão ser transmitidos por meio do botão »Transferir somente parâmetros modificados para o dispositivo«.

Caso você tenha carregado e modificado um arquivo de parâmetros do dispositivo e o tenha salvo no disco rígido local sem antes transferir os parâmetros para o dispositivo, não será possível usar o botão »Transferir somente parâmetros modificados para o dispositivo«. Em um caso como esse, use »Transferir todos os parâmetros para o dispositivo«.

### **AVISO!**

O botão »Transferir somente parâmetros modificados para o dispositivo« só funciona se os parâmetros modificados estiverem disponíveis no Smart view.

Ao contrário, todos os parâmetros do dispositivo são transferidos quando o botão »Transferir todos os parâmetros para o dispositivo« é pressionado (a menos que haja parâmetros de dispositivo inválidos ou implausíveis, consulte ╚ الصلاح "Alterar um [parâmetro via Smart view – Exemplo"](#page-97-0)).

### $\ddot{\Omega}$

- **1. ▷** Para (re)transferir os parâmetros alterados para o dispositivo, selecione »Transferir todos os parâmetros para o dispositivo« no menu [Dispositivo].
- **2. ▷** Confirme a pergunta de segurança »Os parâmetros devem ser sobrescritos no dispositivo?«.
- **3. ▷** Insira a senha para definir parâmetros na janela pop up.
	- **▶** Posteriormente, os dados alterados serão transferidos para o dispositivo e adotados.
- **4. ▷** Um diálogo de confirmação se abre, perguntando se você deseja salvar as mudanças em um arquivo. Em geral, isto é recomendado. Selecione uma pasta adequada em seu disco rígido e clique em »Salvar«.
	- **▶** Os dados de parâmetros alterados agora são salvos na pasta escolhida por você.

### **8.3 Cópia de segurança e Documentação ao utilizar o Smart view**

### **Como salvar dados do dispositivo em um PC**

### **⚙**

- **1.** ▷ Clique em »Salvar como...« no menu [Arquivo].
- **2. ▷** Especifique um nome e escolha uma pasta no disco rígido.
- **3.** ⊳ Salve os dados do dispositivos adequadamente.

#### **Impressão de dados de um dispositivo ao utilizar o Smart view (Lista de configurações)**

O menu de impressão do software Smart view oferece tipos contextuais diferentes de intervalos de impressão.

- Impressão de toda a árvore de parâmetros:Todos os valores e parâmetros do arquivo de parâmetros atual são impressos.
- Impressão da janela ativa exibida:

Somente os dados mostrados na janela ativa relevante são impressos, ou seja, isso se aplica se, pelo menos, uma janela estiver aberta.

• Impressão de todas as janelas ativas abertas:

Os dados mostrados em todas as janelas são impressos, ou seja, isso se aplica apenas se houver mais de uma janela aberta.

• Impressão da árvore de parâmetros do dispositivo a partir da posição mostrada em:

Todos os dados e parâmetros da árvore de parâmetros do dispositivo são impressos a partir da posição/marcação na janela de navegação. Abaixo desta seleção, também é exibido o nome completo da marcação.

### **8.4 Planejamento de dispositivo offline através do Smart view**

O software Smart view também permite a parametrização offline. A vantagem é: Ao utilizar modelos do dispositivo, você pode fazer tarefas de planejamento para um dispositivo e definir parâmetros com antecedência.

Você também pode ler o arquivo de parâmetros do dispositivo, processá-lo offline (por exemplo: a partir de seu escritório) e finalmente, retransferi-lo para o dispositivo.

Você pode também:

- carregar um arquivo de parâmetro existente a partir do dispositivo (consulte  $\Box$ ["8.1 Carregamento de dados do dispositivo durante o uso do Smart view"\)](#page-89-0).
- criar um novo arquivo de parâmetro (veja abaixo).
- abrir um parâmetro salvo localmente (backup).

Para criar um novo dispositivo/arquivo de parâmetros por meio de um modelo de dispositivo off-line:

### **⚙**

- **1. ▷** A fim de criar um novo arquivo de parâmetros offline, escolha dentro do menu [Arquivo ] a entrada »Criar novo arquivo de parâmetros«.
- **2. ▷** Uma janela de diálogo aparece. Confira se você selecionou o tipo certo de dispositivo e versão.
- **3. ▷** A fim de salvar a configuração do dispositivo, selecione »Salvar« a partir do menu [Arquivo].

Para a transferência do arquivo de parâmetros para o dispositivo, consulte ╚ 3.2 [Transferir dados do dispositivo do Smart view para o dispositivo".](#page-90-0)

### **8.5 Valores de Medição**

### **Ler os valores medidos através do Smart view**

#### **⚙**

- **1. ▷** Caso o Smart view não esteja funcionando inicie-o.
- **2. ▷** Se os dados do dispositivo não foram carregados ainda selecione »Receber dados do dispositivo« no menu [Dispositivo].
- **3. ▷** Clique duas vezes no ícone »Operação« na árvore de navegação.
- **4. ▷** Clique duas vezes no ícone »Valores medidos« dentro da árvore de navegação [Operação].
- **5. ▷** Dentro de »Valores medidos«, clique duas vezes na categoria dos valores medidos na qual você tem interesse.
	- **▶** Os valores medidos e calculados são exibidos agora em forma tabular na janela.

#### **AVISO!**

Para que os dados de medição sejam lidos de forma cíclica, selecione »Atualização automática« no menu de [Visualização]. Os valores medidos são lidos a cada dois segundos.

### **8.6 Exibição de status através do Smart view**

- **⚙**
- **1. ▷** Caso o Smart view não esteja funcionando inicie-o.
- **2. ▷** Se os dados do dispositivo não foram carregados ainda selecione »Receber dados do dispositivo« no menu [Dispositivo].
- **3. ▷** Clique duas vezes no ícone »Operação« da árvore de navegação.
- **4. ▷** Clique duas vezes no ícone »STATUS« dentro do menu [Operação].

### **AVISO!**

Para ter os dados lidos de uma maneira cíclica, selecione »Atualização automática« no menu [Visualização]. Os valores medidos são lidos a cada dois segundos.

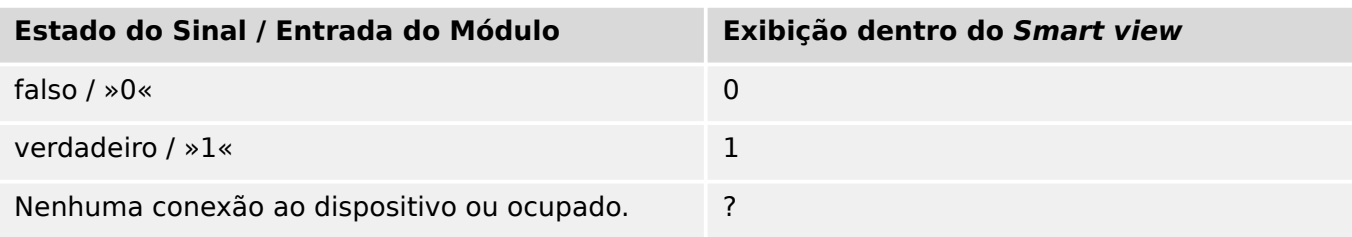

### **8.7 Gravadores**

### **Verificar registros de distúrbio através do Smart view**

#### **⚙**

- **1. ▷** Caso o Smart view não esteja funcionando inicie-o.
- **2. ▷** Se os dados do dispositivo não foram carregados ainda selecione »Receber dados do dispositivo« no menu [Dispositivo].
- **3. ▷** Clique duas vezes no ícone »Operação« da árvore de navegação.
- **4. ▷** Navegue pelas ramificações do menu [Operação / Registrad] e clique duas vezes em »Reg Distúrb«.
	- **▶** Na janela, os registros de distúrbio são exibidos de maneira tabular.
- **5. ▷** Clique duas vezes em qualquer registro perturbador e escolha um arquivo onde ele será salvo.
- **6. ▷** Você pode analisar os registros de distúrbio por meio do software DataVisualizer, depois de clicar em »Sim« quando lhe for perguntado: "O registro de distúrbio recebido deve ser aberto pelo DataVisualizer?"

#### **Excluir registros de distúrbio via Smart view**

#### **⚙**

- **1. ▷** Caso o Smart view não esteja funcionando inicie-o.
- **2. ▷** Se os dados do dispositivo não foram carregados ainda selecione »Receber dados do dispositivo« no menu [Dispositivo].
- **3. ▷** Clique duas vezes no ícone »Operação« da árvore de navegação.
- **4. ▷** Navegue pelas ramificações do menu [Operação / Registrad] e clique duas vezes em »Reg Distúrb«.
	- **▶** Na janela, os registros de distúrbio são exibidos de maneira tabular.
- **5.** ▷ A fim de deletar a registro perturbador clique duas vezes em: »**x**« (o x vermelho) na frente da registro de distúrbios e confirme.

#### **Verificar registros de falhas via Smart view**

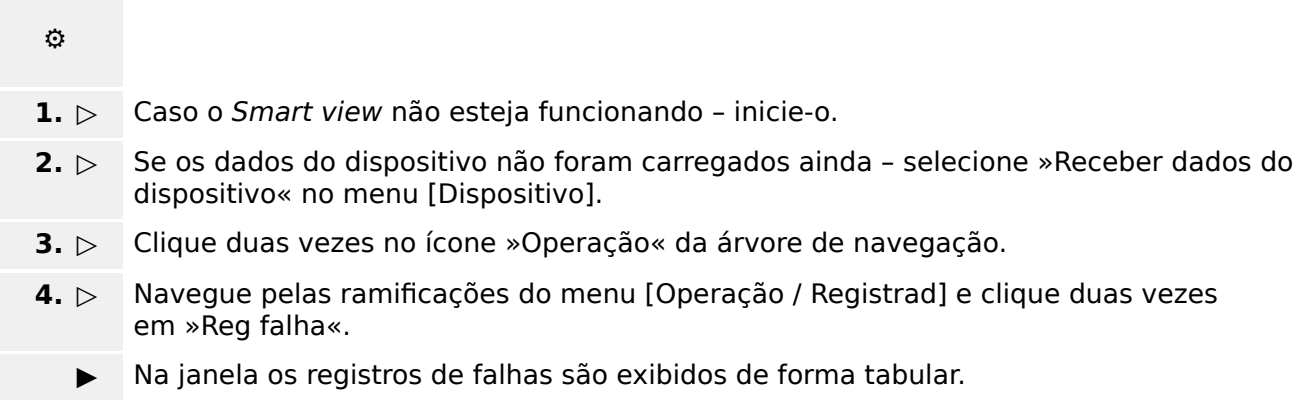

Por meio do menu de impressão, você pode exportar os dados para um arquivo. Por favor, prossiga da seguinte maneira:

- **1.** ⊳ Abra os dados como descrito acima.
- **2. ▷** Pressione o botão »Imprimir«.
- **3. ▷** Pressione o botão »Exportar para arquivo«.
- **4. ▷** Insira o nome de um arquivo.
- **5. ▷** Escolha um local para salvar o arquivo.
- **6. ▷** Pressione o botão »Salvar«.

### <span id="page-97-0"></span>**8.8 Parâmetros**

### **Alterar um parâmetro via Smart view – Exemplo**

Exemplo: Mudança de um parâmetro de proteção. (Queremos alterar a característica da proteção de sobrecorrente no conjunto de parâmetros 1).

**⚙**

- **1. ▷** Caso o Smart view não esteja funcionando inicie-o.
- **2. ▷** Se os dados do dispositivo não foram carregados ainda selecione »Receber dados do dispositivo« no menu [Dispositivo].
- **3. ▷** Clique duas vezes no ícone »CONFIGURAÇÕES DE SEGURANCA« na árvore de navegação.
- **4. ▷** Dentro do menu [CONFIGURAÇÕES DE PROTEÇÃO], clique duas vezes no ícone »Def 1«.
- **5. ▷** Nesta janela, clique duas vezes sobre o valor/parâmetro que você deseja alterar (aqui: »CHAR I> Características«).
- **6. ▷** Uma janela de edição de diálogo é aberta quando você seleciona a característica requerida.
- **7. ▷** Feche a janela clicando no botão »OK«.
- **8. ▷** Parâmetros adicionais podem ser modificados, se necessário.
- **9.** ▷ Há duas opções disponíveis dentro do menu [Dispositivo]: Transfira todos os parâmetros para o dispositivo, ou somente os modificados. Consulte [╚═▷ "8.2 Transferir dados do](#page-90-0) [dispositivo do Smart view para o dispositivo"](#page-90-0).
- **10. ▷** No diálogo de confirmação, aceite que os parâmetros sejam sobregravados.

### **AVISO!**

Um asterisco (símbolo **\***") na frente dos parâmetros alterados indica que as alterações ainda não foram armazenadas no arquivo de parâmetros. Isso é independente de os parâmetros terem sido transferidos para o dispositivo nesse meio tempo.

A fim de tornar as coisas mais fáceis de seguir, especialmente quando mudanças complexas de parâmetros estão envolvidas, a árvore de menu indica a mudança de parâmetro pelo asterisco em cada nível superior/maior de menu ("rastro da estrela"). Isto torna possível controlar ou acompanhar do nível do menu principal a qualquer momento quando mudanças de parâmetros forem feitas, mas não foram salvas ainda.

O "rastro da estrela" é limpado somente se as mudanças de parâmetro forem salvas no arquivo de parâmetros, ou se todos os dados do dispositivo forem recarregados do dispositivo.

### **Trocar grupos de configuração (conjunto de parâmetros) através do Smart view**

- **1. ▷** Caso o Smart view não esteja funcionando inicie-o.
- **2. ▷** Se os dados do dispositivo não foram carregados ainda selecione »Receber dados do dispositivo« no menu [Dispositivo].
- **3. ▷** Clique duas vezes no ícone »Parâm Proteção« na árvore de navegação.
- **4. ▷** Dentro do menu [Parâm Proteção] clique duas vezes no ícone »PS«.
- **5. ▷** Configure o Interruptor de Grupo de Configuração respectivamente, escolha um grupo ativo manualmente.

### **8.9 Sincronizar data e hora através do Smart view**

- **⚙**
- **1. ▷** Caso o Smart view não esteja funcionando inicie-o.
- **2. ▷** Se os dados do dispositivo não foram carregados ainda selecione »Receber dados do dispositivo« no menu [Dispositivo].
- **3. ▷** Dentro da árvore de navegação, digite »Data e Hora«, que fica na ramificação do menu [Parâ Dispos / Hora]. Clique duas vezes nessa entrada.
	- **▶** Um diálogo abre que mostra os dados e tempo atuais de ambos PC e dispositivo.
- **4. ▷** Clique no botão »Sincronizar«.
	- **▶** O dispositivo recebe e assume dados e tempo do PC.

### **8.10 Versão através do Smart view**

No menu [Arquivo / Propriedades] você pode obter informações detalhadas no arquivo atualmente aberto, como, por exemplo: versão de software e hardware.

## Índice remissivo

### $\overline{\mathbf{A}}$

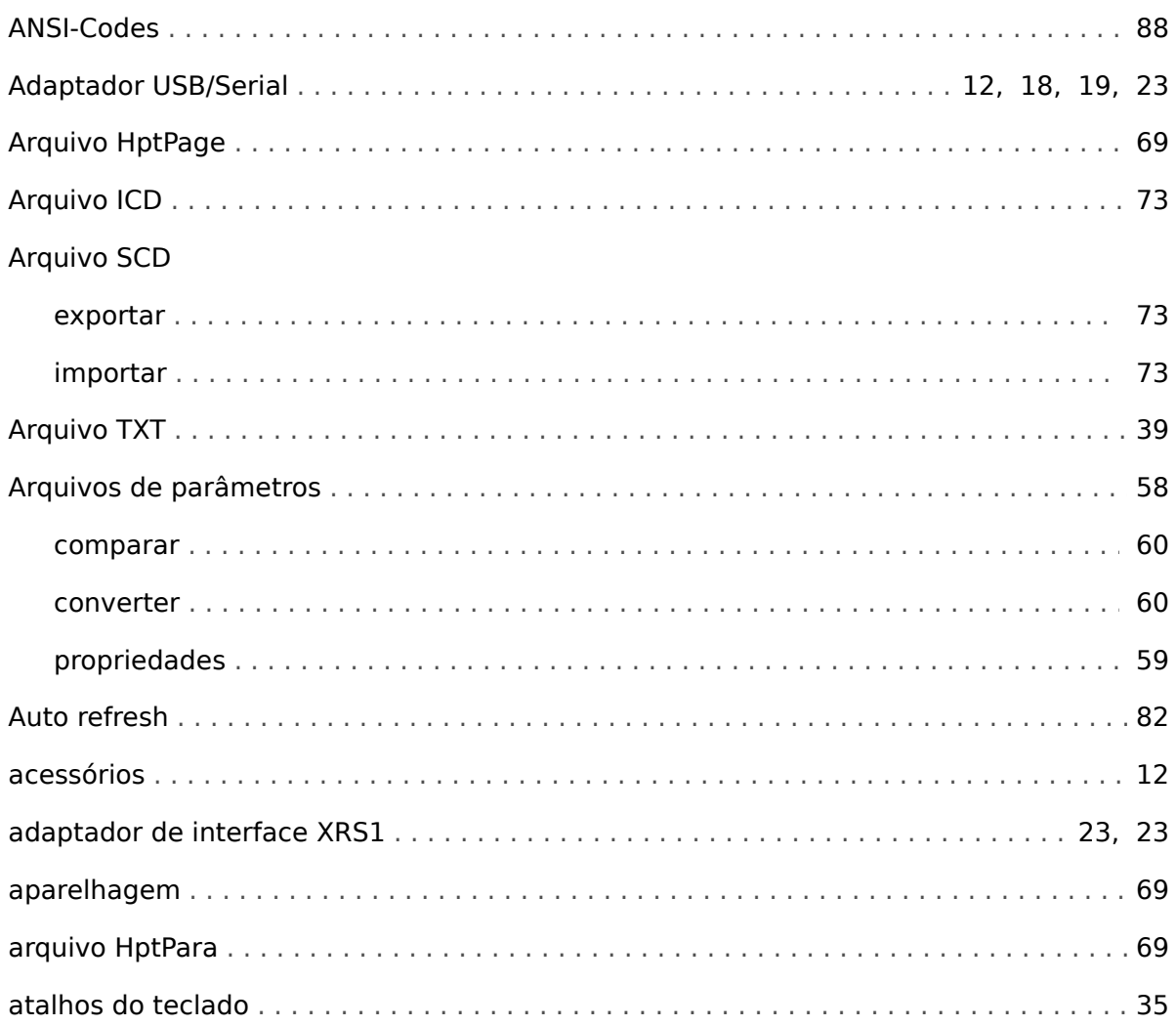

### $\mathcal{C}$

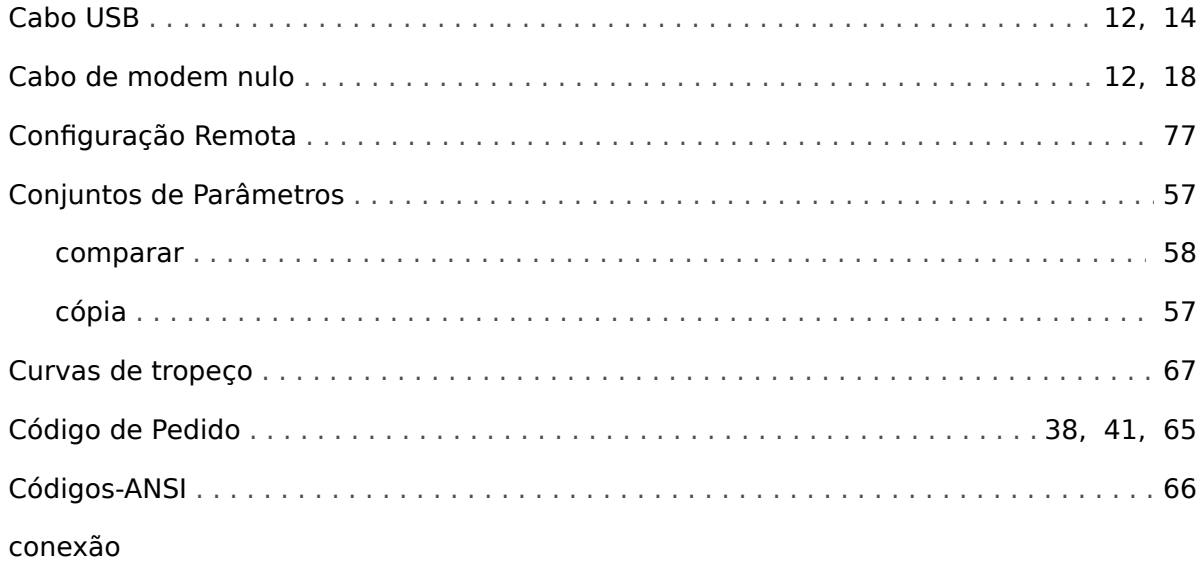

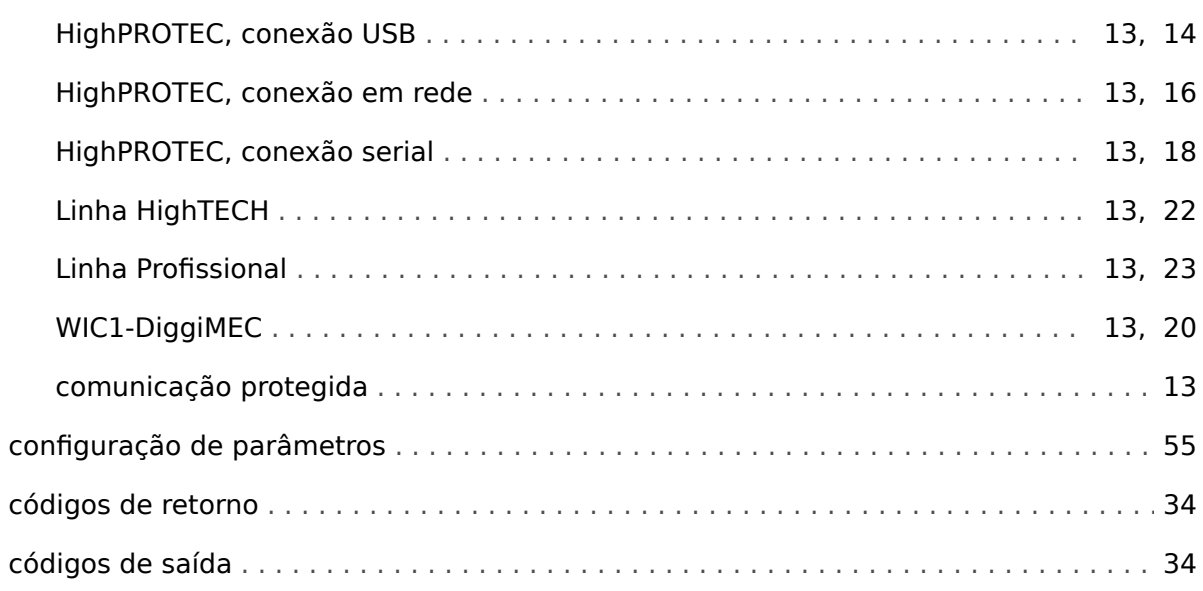

### $\boldsymbol{D}$

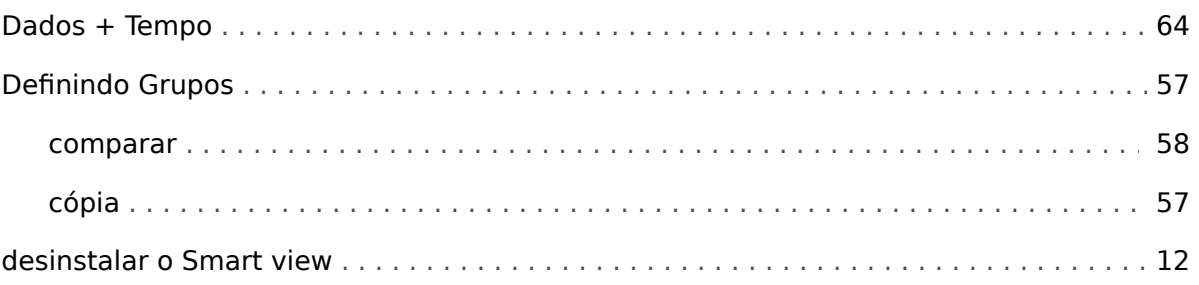

### $\pmb{E}$

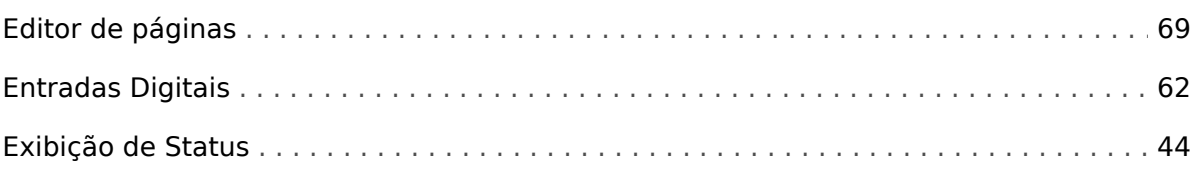

### $\boldsymbol{G}$

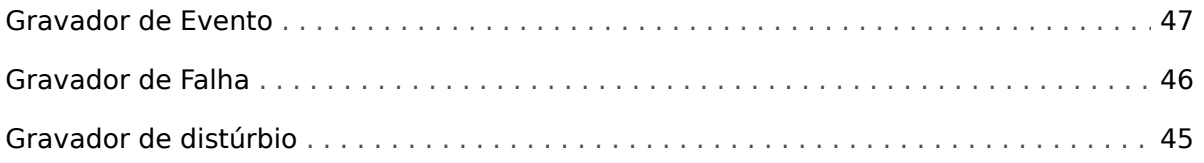

### $\mathbf{I}$

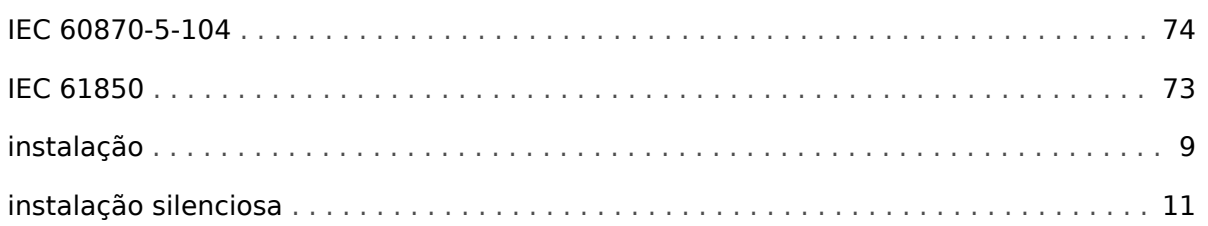

### $\mathbf{L}$

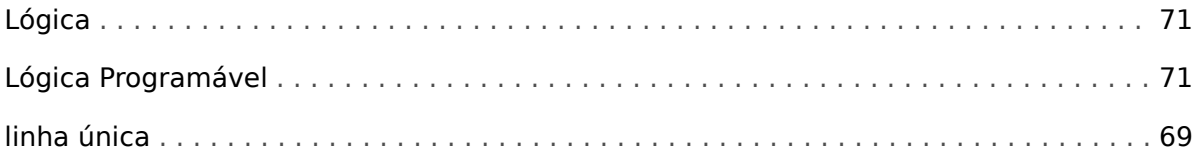

### $\boldsymbol{M}$

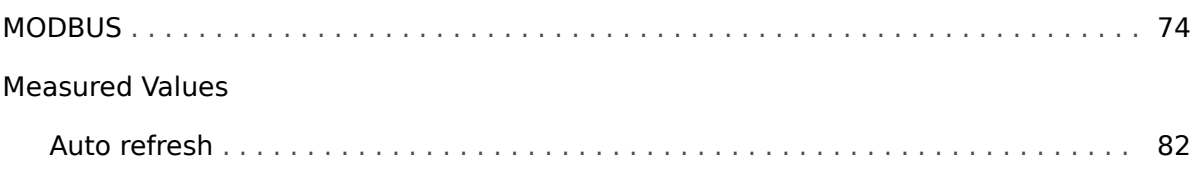

### $\mathbf{o}$

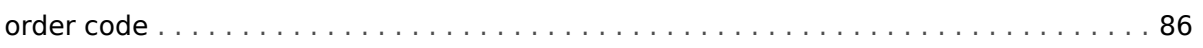

### $\boldsymbol{P}$

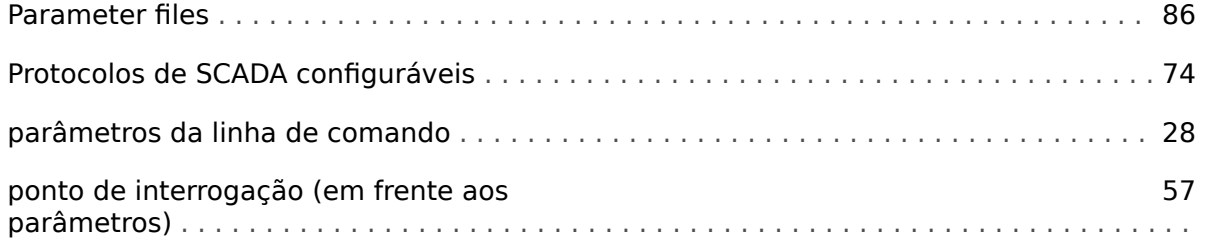

### $\overline{\mathbf{R}}$

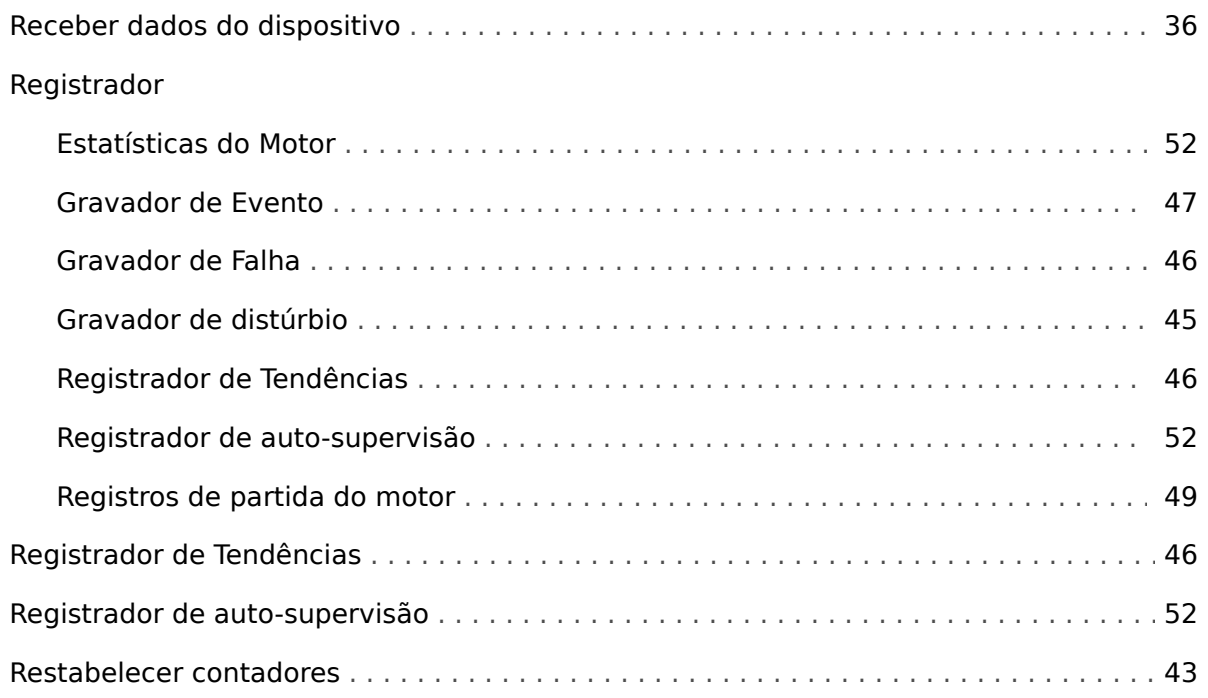

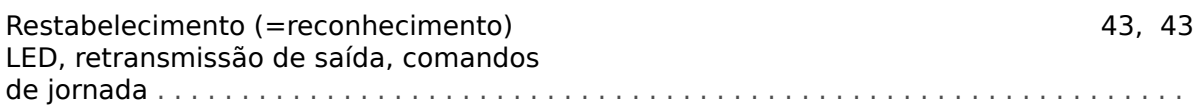

### $\mathsf{s}$

### **SCADA**

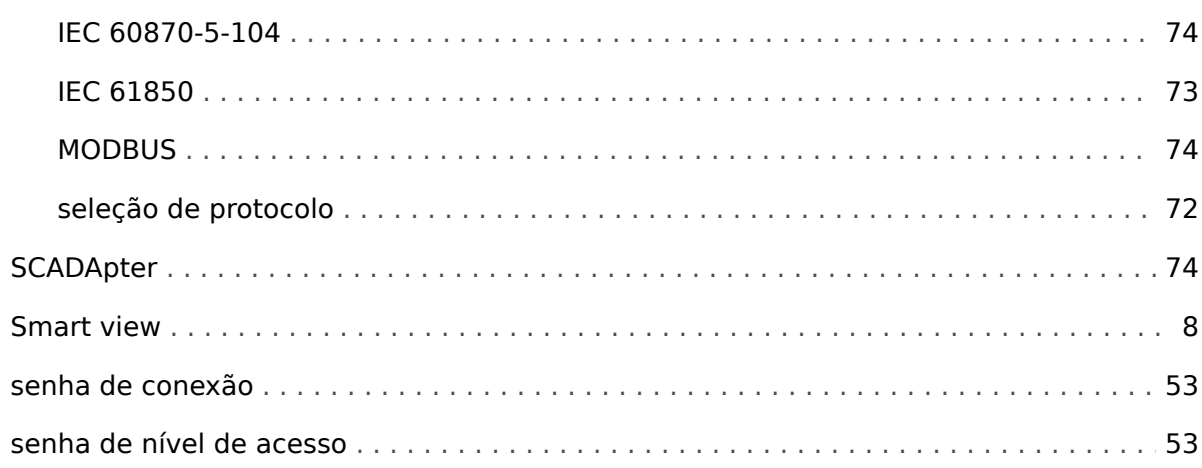

### $\overline{r}$

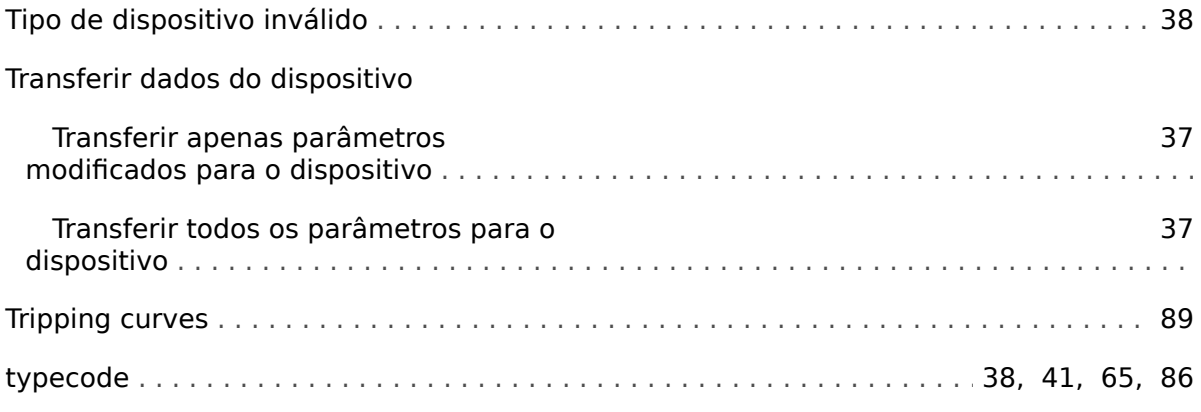

### $\mathbf v$

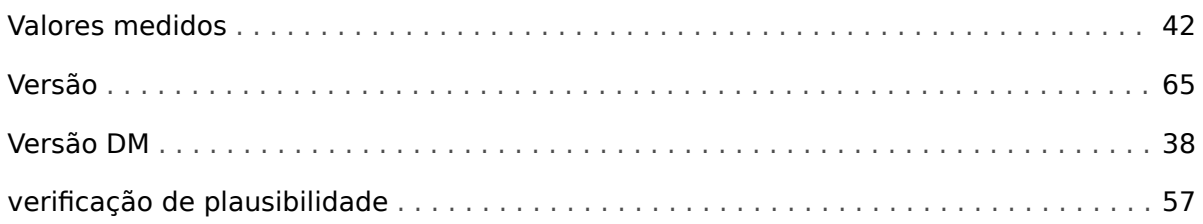

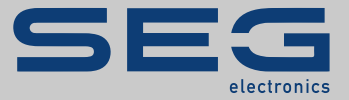

# Smart view SE

### docs.SEGelectronics.de/smart\_view

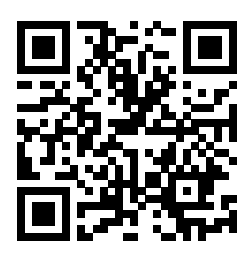

SEG Electronics GmbH se reserva o direito de atualizar qualquer porção desta publicação a qualquer momento. As<br>informações fornecidas pela SEG Electronics GmbH é tida como correta e confiável. Porém a SEG Electronics GmbH assume nenhuma responsabilidade não expressamente citada.

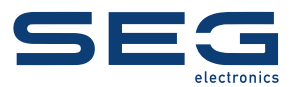

SEG Electronics GmbH Krefelder Weg 47 ∙ D–47906 Kempen (Germany) Telefone: +49 (0) 21 52 145 1

Internet: www.SEGelectronics.de

Vendas Fax: +49 (0) 21 52 145 354 Telefone: +49 (0) 21 52 145 331 E-mail: sales@SEGelectronics.de

Serviço Fax: +49 (0) 21 52 145 354 Telefone: +49 (0) 21 52 145 614 E-mail: support@SEGelectronics.de

Complete address / phone / fax / email information for all locations is available on our website.

MANUAL | Smart view